# HP Application Lifecycle Management

Версия программного обеспечения: 11.00

Руководство по установке

Дата выпуска документа: октябрь 2010 Дата выпуска программного обеспечения: октябрь 2010

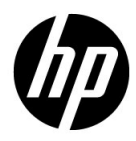

# Официальные уведомления

#### Гарантийные обязательства

Единственные гарантийные обязательства в отношении продуктов и услуг компании НР изложены в заявлении о прямых гарантийных обязательствах, которое прилагается к таким продуктам и услугам. Никакая часть настоящего документа не должна рассматриваться как дополнительные гарантийные обязательства. Компания НР не несет ответственности за технические или редакторские ошибки и неточности, содержащиеся в данном документе.

Информация, содержащаяся в настоящем документе, может быть изменена без уведомления.

#### Пояснения к ограниченным правам

Конфиденциальное компьютерное программное обеспечение. Для владения, использования или копирования необходима действующая лицензия компании HP. В соответствии с положениями FAR 12.211 и 12.212 коммерческое программное обеспечение для компьютеров, документация программного обеспечения для компьютеров и технические данные коммерческих продуктов лицензируются государственным учреждениям США на условиях стандартной коммерческой лицензии поставщика.

#### Информация об авторских правах

© Hewlett-Packard Development Company, L.P., 1992-2010.

#### Информация о товарных знаках

Adobe® является товарным знаком компании Adobe Systems Incorporated.

Intel® и Pentium® являются товарными знаками или зарегистрированными товарными знаками корпорации Intel или ее дочерних компаний в США и других странах.

 $Java^{TM}$  является товарным знаком компании Sun Microsystems, Inc. в США.

Microsoft®, Windows® и Windows XP® являются зарегистрированными в США товарными знаками корпорации Майкрософт.

Oracle® является зарегистрированным товарным знаком корпорации Oracle и/или ее дочерних компаний.

 $Red$   $Hat^{TM}$  является зарегистрированным товарным знаком корпорации Red Hat, Inc.

Unix® является зарегистрированным товарным знаком The Open Group.

# Обновление документации

На титульном листе настоящего документа приведена следующая информация.

- Номер версии программного обеспечения.
- Дата выпуска документа, которая изменяется при каждом обновлении документа.
- Дата выпуска программного обеспечения, т. е. дата выпуска текущей версии программного обеспечения.

Чтобы проверить наличие обновлений или убедиться в том, что вы пользуетесь самой последней редакцией документа, перейдите на

#### http://h20230.www2.hp.com/selfsolve/manuals

Для доступа к этому сайту необходимо зарегистрироваться в службе HP Passport и войти в систему. Чтобы зарегистрироваться для получения идентификатора пользователя службы HP Passport, перейдите по адресу

### http://h20229.www2.hp.com/passport-registration.html

Также можно перейти по ссылке **New users - please register** на странице входа в службу HP Passport.

Подписка на поддержку соответствующего продукта также позволяет получать его обновленные и новые выпуски. Подробные сведения можно получить у торгового представителя компании HP.

# Поддержка

Веб-сайт технической поддержки программного обеспечения компании HP находится по адресу

## http://www.hp.com/go/hpsoftwaresupport

На этом веб-сайте приведена контактная информация и подробные сведения о продуктах, услугах и поддержке, предоставляемых компанией HP в сфере программного обеспечения.

Служба поддержки программного обеспечения компании HP в Интернете предоставляет заказчикам возможности для самостоятельного устранения неполадок, Эта служба предоставляет быстрый и эффективный доступ к интерактивным средствам технической поддержки, необходимым для управления бизнесом. Клиенты службы технической поддержки могут использовать этот веб-сайт для решения следующих задач.

- Поиск необходимых документов в базе знаний.
- Подача и отслеживание заявок в службу технической поддержки и запросов на расширение функциональных возможностей.
- Загрузка исправлений программного обеспечения.
- Управление договорами поддержки.
- Поиск контактной информации службы поддержки компании HP.
- Просмотр сведений о доступных услугах.
- Участие в обсуждениях с другими покупателями программного обеспечения.
- Поиск курсов обучения по программному обеспечению и регистрация для участия в них.

Для получения доступа к большинству разделов поддержки сначала необходимо зарегистрироваться в качестве пользователя службы НР Passport, а затем войти в систему. Для ряда разделов поддержки также необходимо наличие договора на оказание поддержки.. Чтобы зарегистрироваться на получение идентификатора пользователя службы НР Passport, перейдите на страницу:

### http://h20229.www2.hp.com/passport-registration.html

Получить более подробные сведения об уровнях доступа можно по адресу:

http://h20230.www2.hp.com/new\_access\_levels.jsp

# **Оглавление**

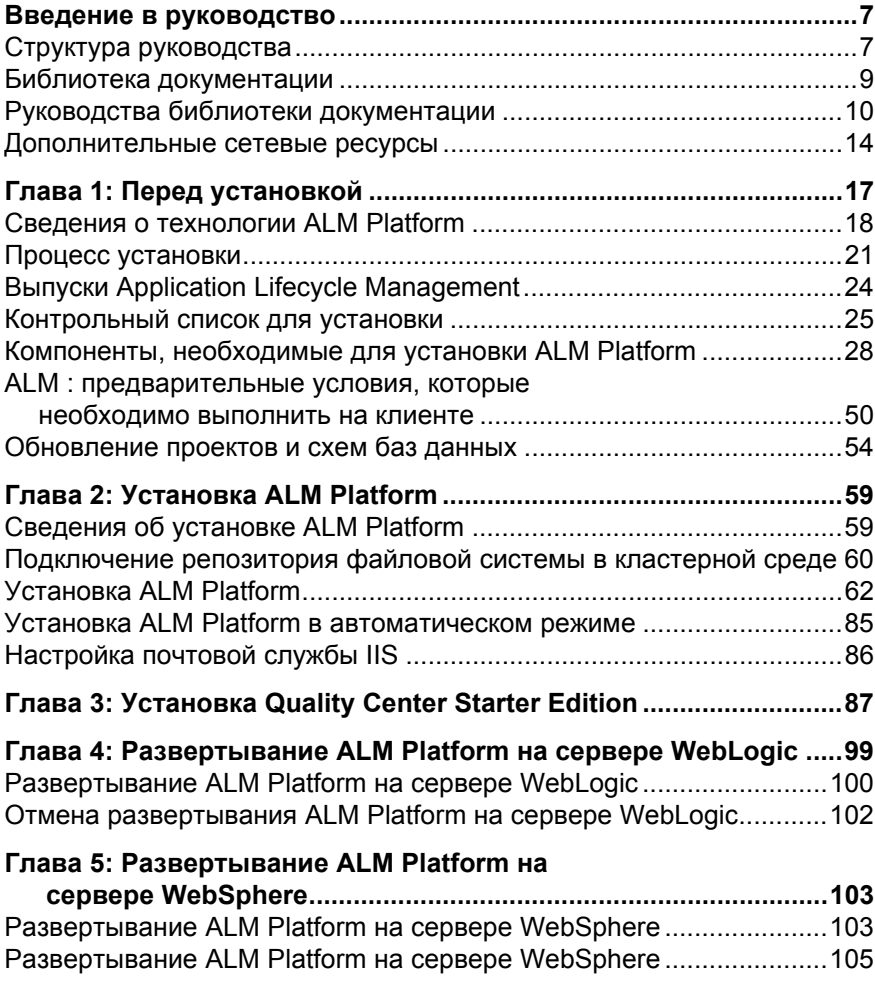

#### **Оглавление**

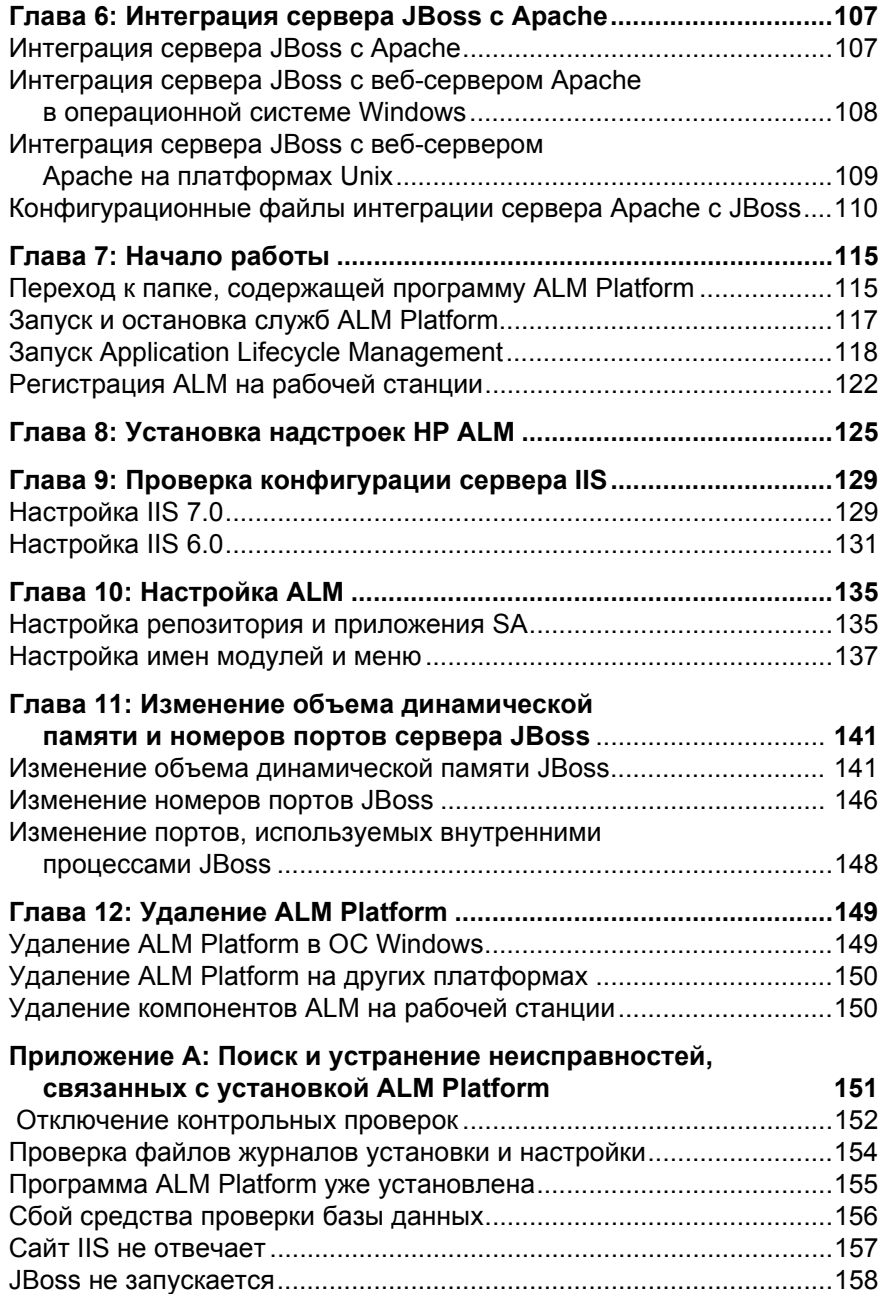

# **Введение в руководство**

Добро пожаловать в HP Application Lifecycle Management (ALM). ALM обеспечивает управление базовым жизненным циклом приложений, от добавления требования до развертывания, предоставляя командам разработчиков приложений визуализацию ключевых систем и средства совместной работы для прогнозируемого и воспроизводимого процесса создания современных приложений с возможностью пересмотра при необходимости.

# **Структура руководства**

В руководстве по установке Руководство по установке *HP Application Lifecycle Management* приводится описание системных требований и процедуры установки ALM Platform.

Руководство содержит следующие главы:

### **Глава 1 Перед [установкой](#page-16-1)**

Общий обзор продукта и требования к системной конфигурации для установки ALM Platform. Кроме того, в главе содержится контрольный список установки и другая необходимая информация, позволяющая полностью подготовиться к процессу установки.

# **Глава 2 Установка [ALM Platform](#page-58-2)**

Описание установки ALM Platform.

## **Глава 3 Установка [Quality Center Starter Edition](#page-86-1)**

Описание процедуры установки ALM Platform для Quality Center Starter Edition.

### **Глава 4 [Развертывание](#page-98-1) ALM Platform на сервере WebLogic**

Описание процедуры развертывания ALM Platform вручную на сервере приложений WebLogic.

### **Глава 5 [Развертывание](#page-102-2) ALM Platform на сервере WebSphere**

Описание процедуры развертывания ALM Platform вручную на сервере приложений WebSphere.

### **Глава 6 [Интеграция](#page-106-2) сервера JBoss с Apache**

Описание настройки веб-сервера Apache для перенаправления запросов на сервер приложений JBoss.

### **Глава 7 Начало [работы](#page-114-2)**

Описание содержимого папки ALM Platform, процедуры запуска и остановки служб ALM, а также входа в ALM.

### **Глава 8 Установка [надстроек](#page-124-1) HP ALM**

Описание установки решений для интеграции и синхронизации ALM со средствами HP и других производителей.

# **Глава 9 Проверка [конфигурации](#page-128-2) сервера IIS**

Описание методов проверки параметров компонентов сервера IIS.

### **Глава 10 [Настройка](#page-134-2) ALM**

Описание настройки файлов репозитория и приложений, а также модификации имен модулей и меню ALM.

# **Глава 11 Изменение объема [динамической](#page-140-2) памяти и номеров портов [сервера](#page-140-2) JBoss**

Описание процедуры изменения установленных по умолчанию объема динамической памяти и номеров портов для сервера приложений JBoss.

### **Глава 12 Удаление [ALM Platform](#page-148-2)**

Описание процедуры удаления программы ALM Platform с сервера и клиентского приложения.

### **Приложение AПоиск и устранение [неисправностей](#page-150-1), связанных с установкой [ALM Platform](#page-150-1)**

Рекомендации по поиску и устранению неисправностей, связанных с установкой ALM Platform.

# **Библиотека документации**

Библиотека документации — это интерактивная справка по использованию ALM. Получить доступ к Библиотека документации можно следующими способами:

- ˆ Нажмите кнопку **Библиотека документации** в меню "Справка" ALM, чтобы открыть главную страницу Библиотека документации. На главной странице находятся ссылки для быстрого перехода к основным разделам справки.
- ˆ Выберите элемент **Справка по этой странице** в меню "Справка" ALM, чтобы открыть раздел Библиотека документации, относящийся к текущей странице.

# **Руководства библиотеки документации**

Библиотека документации состоит из следующих руководств и справочных материалов, которые доступны в Интернете, в формате PDF или в обоих вариантах. Документы в формате PDF можно просматривать и распечатывать в программе Adobe Reader, которую можно загрузить с вебсайта компании Adobe *(*[http://www.adobe.com\)](http://www.adobe.com).

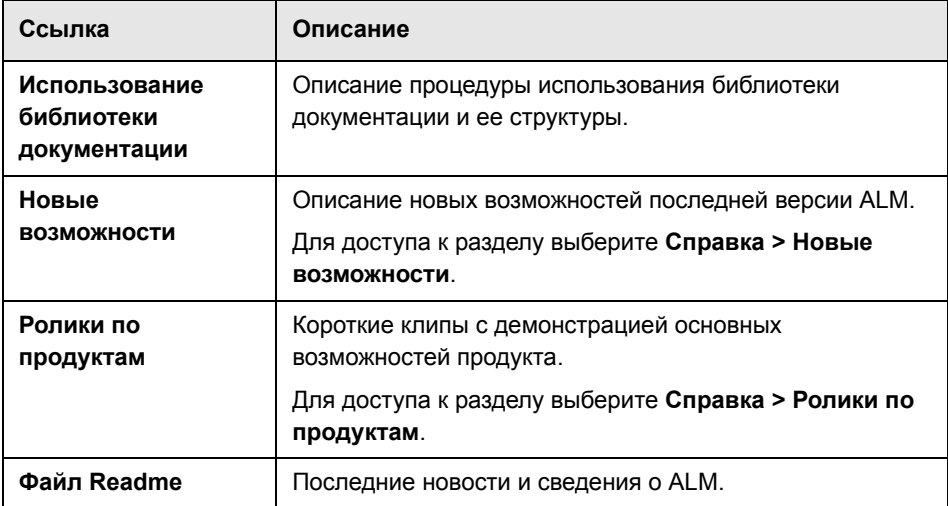

# **Руководства Application Lifecycle Management**

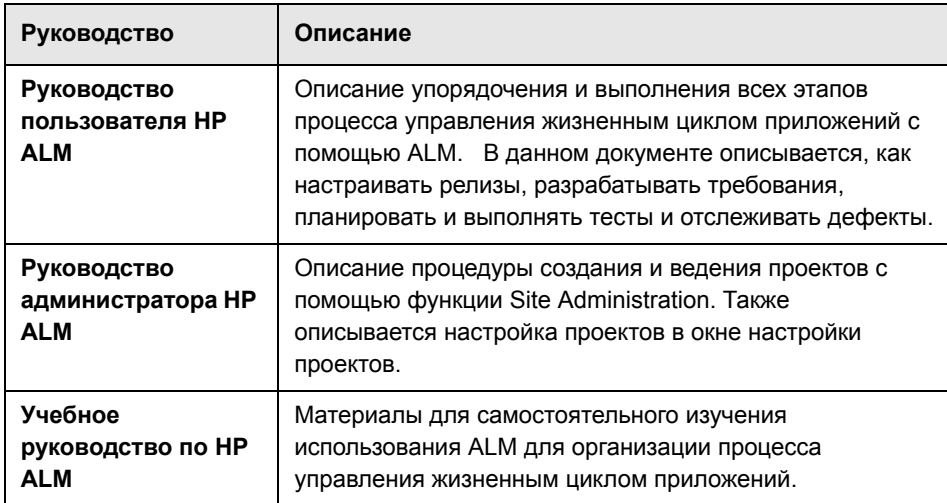

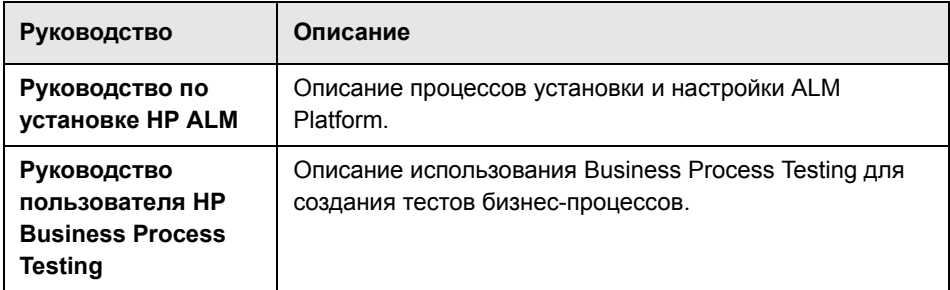

# **Руководства ALM Performance Center**

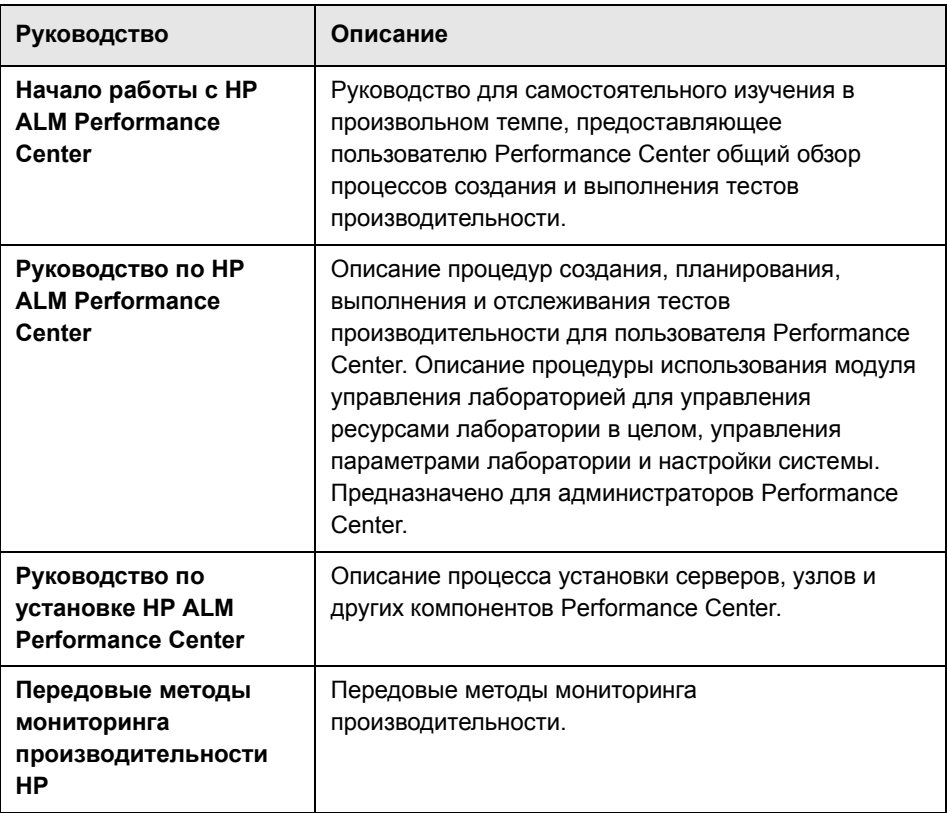

# **Передовые методы ALM**

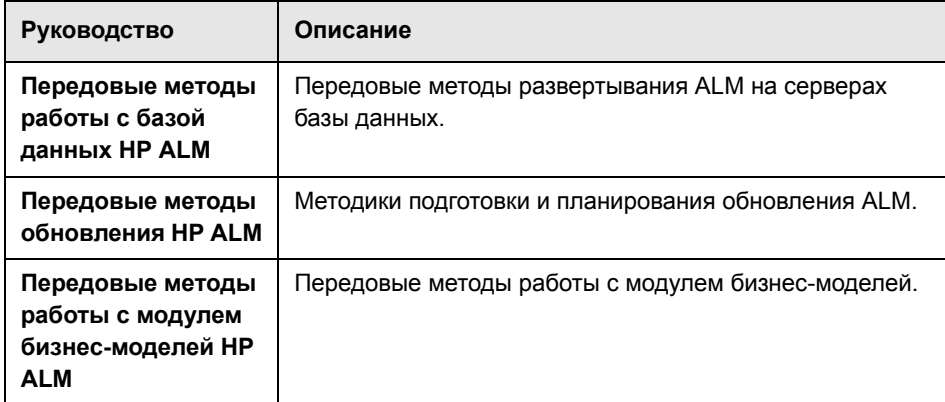

# **Справочные материалы по API-интерфейсу ALM**

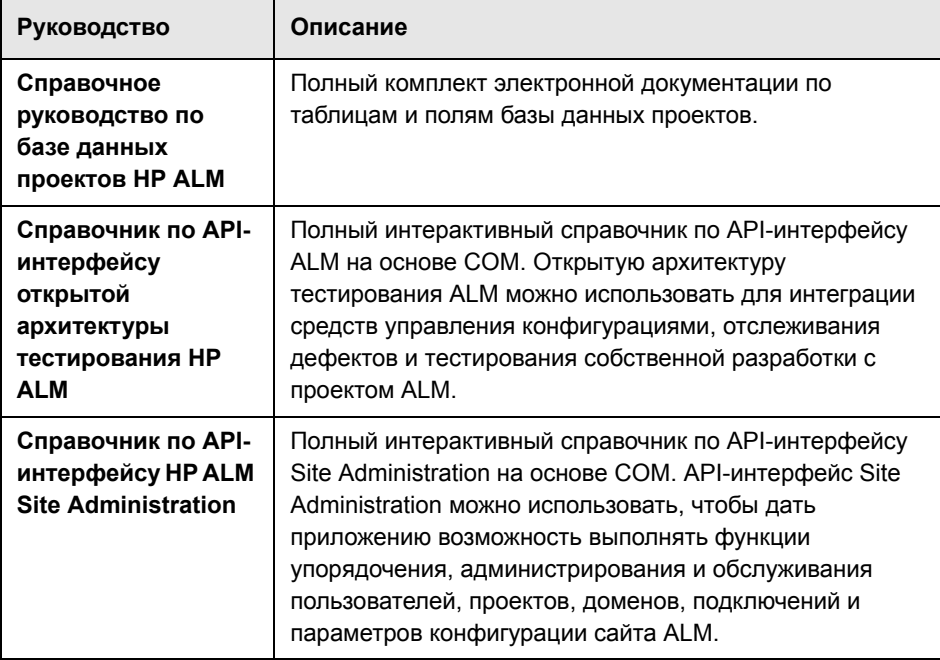

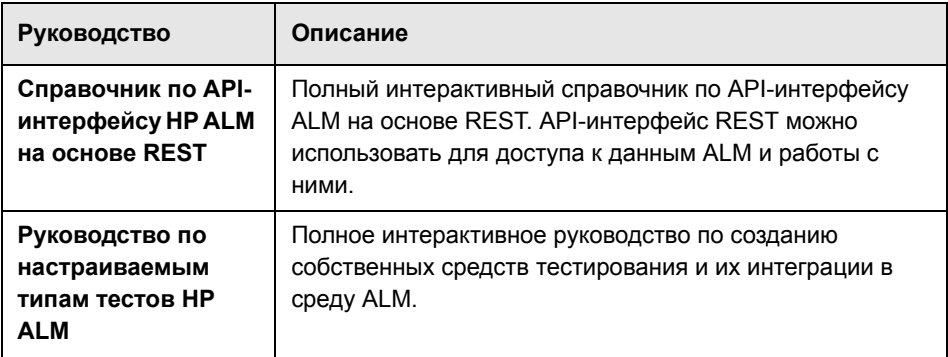

# **Дополнительные сетевые ресурсы**

В приложении ALM (меню **Справка**) доступны следующие дополнительные сетевые ресурсы:

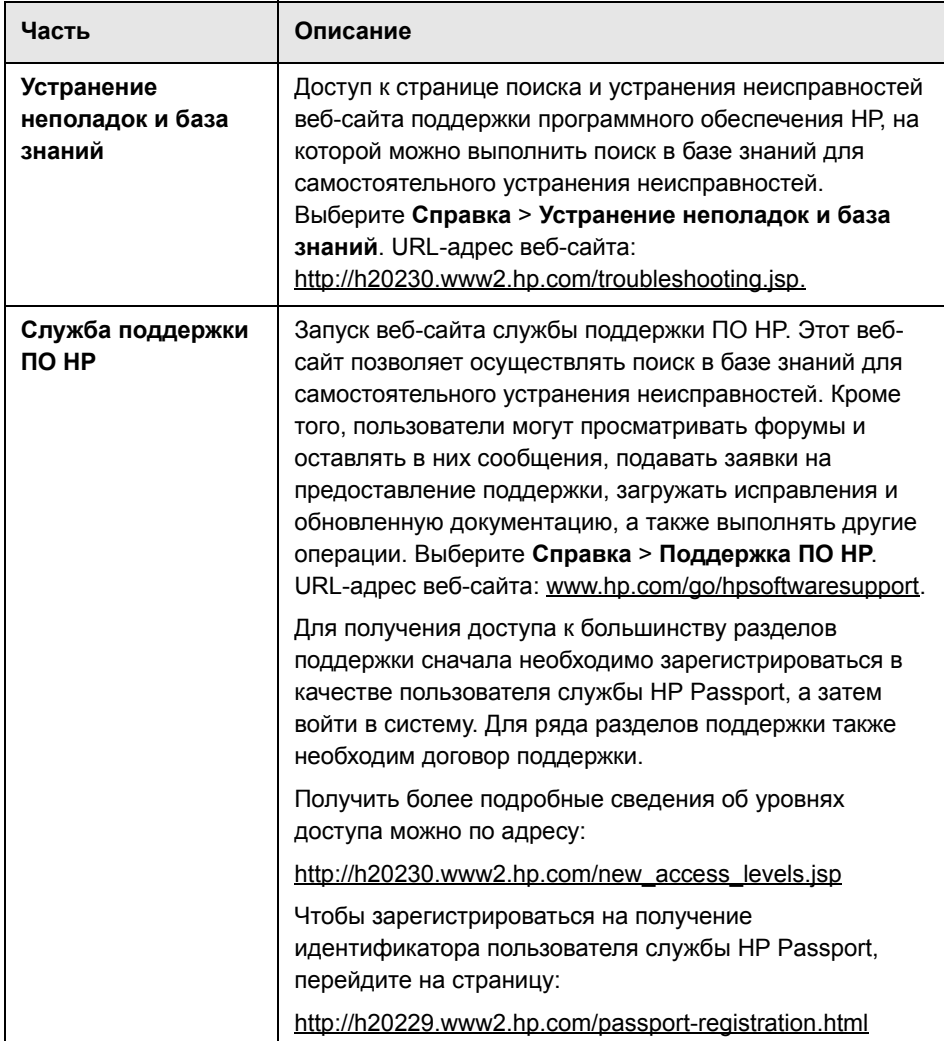

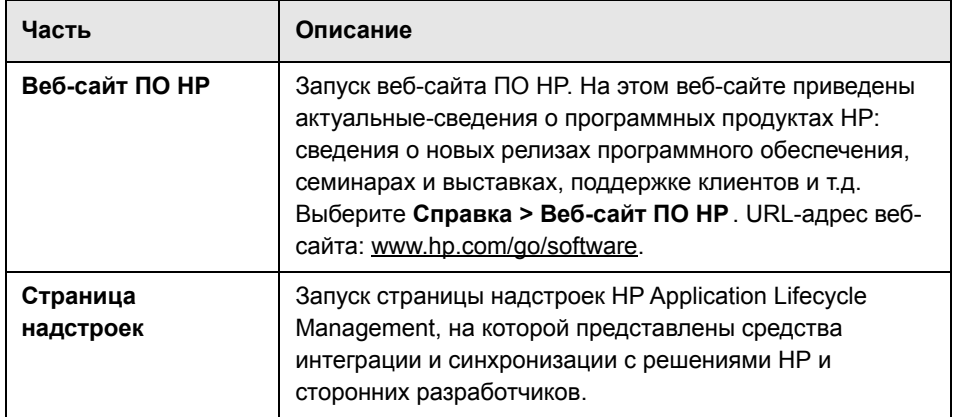

Введение в руководство

**1**

# <span id="page-16-1"></span><span id="page-16-0"></span>**Перед установкой**

В этой главе приводится обзор процедуры установки и требования к установке ALM Platform.

#### **Глава содержит следующие разделы:**

- ˆ Сведения о технологии [ALM Platform](#page-17-0) на стр. 18
- ˆ Процесс [установки](#page-20-0) на стр. 21
- ˆ Выпуски [Application Lifecycle Management](#page-23-0) на стр. 24
- ˆ [Контрольный](#page-24-0) список для установки на стр. 25
- ˆ Компоненты, необходимые для установки [ALM Platform](#page-27-0) на стр. 28
- ˆ ALM : [предварительные](#page-49-0) условия, которые необходимо выполнить на [клиенте](#page-49-0) на стр. 50
- ˆ [Обновление](#page-53-0) проектов и схем баз данных на стр. 54

# <span id="page-17-0"></span>**Сведения о технологии ALM Platform**

ALM Platform представляет собой приложение масштаба предприятия, использующее технологию Java 2, Enterprise Edition (J2EE). Технология J2EE предоставляет модульный подход к проектированию, разработке, сборке и развертыванию корпоративных приложений. Платформа J2EE, используемая в ALM Platform, поддерживает кластеризацию. **Кластер** это группа серверов приложений, использующих программу ALM Platform так, как если бы они были единым объектом. Каждый сервер приложений кластера называется **узлом** или **узлом кластера**.

Кластеры предоставляют критически важные службы, обеспечивающие максимальную масштабируемость. Алгоритм распределения нагрузки, применяемый в кластере, используется для распределения клиентских запросов по нескольким серверам приложений, что облегчает масштабирование и предоставление доступа для неограниченного числа пользователей. Кластер серверов может использовать платформы на основе Windows, Linux, Solaris и HP-UX.

**Выпуски ALM:** кластеризация не поддерживается для Quality Center Starter Edition.

**Примечание.** Для установки ALM Platform на узлы кластера соглашение о приобретении должно предусматривать обеспечение высокой доступности ALM Platform. Для получения дополнительных сведений обратитесь к торговому представителю.

На приведенной ниже схеме показано, как запросы клиентов ALM передаются в кластере.

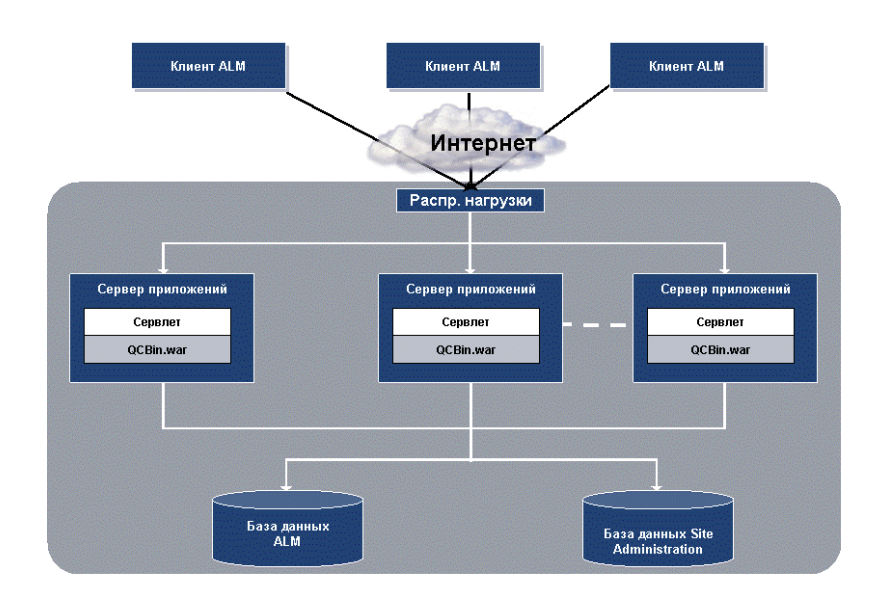

- ˆ **HP ALM Клиент.** Если пользователь входит в Application Lifecycle Management или Site Administration с клиентского компьютера, на него загружаются клиентские компоненты. ALM использует интерфейс Component Object Model (COM) для связи процессов между компонентами.
- ˆ **Интернет.** Запросы клиентов передаются на сервер с помощью протокола HTTP.
- ˆ **Модуль распределения нагрузки.** При использовании модуля распределения нагрузки запросы клиентов передаются на него, а затем распределяются в соответствии с доступностью серверов кластера.
- ˆ **Сервер приложений.** Запросы клиентов передаются сервлетами приложению ALM Platform, развернутому на сервере приложений. ALM Platform поддерживает серверы приложений JBoss, WebLogic и WebSphere.

Развернутое приложение содержит Application Lifecycle Management, Site Administration и связанные файлы, упакованные в архив Web Application Archive (WAR). Запросы клиентов от Application Lifecycle Management передаются в файл **qcbin.war**.

Для обмена данными между сервером приложений и базами данных используется интерфейс Java Database Connectivity (JDBC).

ˆ **Базы данных.** В схеме Application Lifecycle Management хранятся сведения о проекте. В схеме Site Administration хранятся данные доменов, проектов и пользователей. Эти схемы могут храниться в базе данных Oracle или Microsoft SQL Server. Подробная информация по развертыванию ALM Platform на серверах баз данных приводится в руководстве "*HP ALM : передовые методы работы с базами данных*".

# <span id="page-20-0"></span>**Процесс установки**

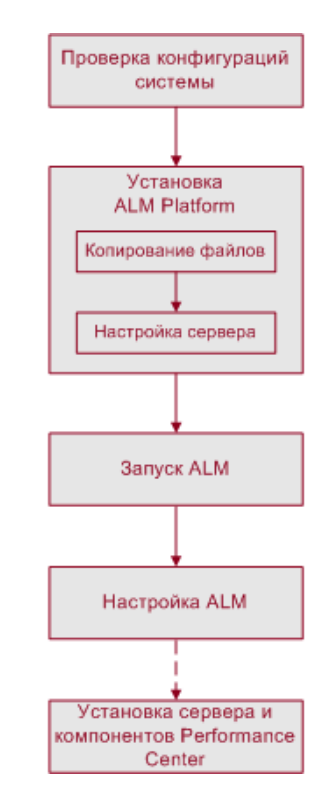

Установка ALM Platform включает следующие шаги:

# **Проверка конфигурации системы**

- ˆ Убедитесь, что все данные, необходимые для установки ALM Platform на сервере, доступны. Дополнительные сведения см. в разделе "[Контрольный](#page-24-0) список для установки" на стр. 25.
- ˆ Убедитесь, что требования к установке ALM Platform на сервере и запуску ALM на клиентах выполняются. Дополнительные сведения см. в разделах "Компоненты, необходимые для установки [ALM Platform"](#page-27-0) на стр[. 28](#page-27-0) и "ALM : [предварительные](#page-49-0) условия, которые необходимо [выполнить](#page-49-0) на клиенте" на стр. 50.

ˆ Для работы с ранее созданными проектами необходимо обновить их до текущей версии ALM Platform. Дополнительные сведения см. в разделе "[Обновление](#page-53-0) проектов и схем баз данных" на стр. 54.

# **Установка ALM Platform**

- ˆ Установка ALM Platform на сервере включает следующие этапы:
	- ˆ **Копирование файлов.** Установка файлов ALM Platform на сервер.
	- ˆ **Конфигурация сервера.** Настройка конфигурации сервера.
- ˆ ALM Platform можно установить на следующих системах: Windows, Solaris, Linux или HP-UX. Дополнительные сведения см. в гл[. 2](#page-58-2)  "Установка [ALM Platform"](#page-58-2)
- ˆ Сведения об установке ALM Platform для ALM Starter Edition см. в гл[. 3](#page-86-1)  "Установка [Quality Center Starter Edition"](#page-86-1)
- ˆ При использовании JBoss ПО ALM Platform будет автоматически развернуто на сервере приложений. При использовании сервера приложений WebLogic или WebSphere развертывание ALM Platform выполняется вручную. Дополнительные сведения см. в гл[. 4](#page-98-1)  "[Развертывание](#page-98-1) ALM Platform на сервере WebLogic" и гл[. 5](#page-102-2)  "[Развертывание](#page-102-2) ALM Platform на сервере WebSphere"
- ˆ Для использования ALM Platform с сервером приложений JBoss и вебсервером Apache необходимо настроить веб-сервер Apache для перенаправления запросов на сервер приложений JBoss. Дополнительные сведения см. в гл. 6 "[Интеграция](#page-106-2) сервера JBoss с [Apache"](#page-106-2)
- ˆ Дополнительные сведения об удалении ALM Platform с сервера см. в гл. 12 "Удаление [ALM Platform"](#page-148-2)

# **Запуск Application Lifecycle Management**

После установки ALM Platform приложение ALM его можно запустить с помощью браузера. Дополнительные сведения см. в гл. 7 "[Начало](#page-114-2) работы"

# **Настройка и определение конфигурации ALM**

Настройка и определение конфигурации ALM выполняются следующим образом:

- ˆ Чтобы расширить функциональные возможности системы, можно установить надстройки ALM. Дополнительные сведения см. в гл[. 8](#page-124-1)  "Установка [надстроек](#page-124-1) HP ALM".
- ˆ Можно настроить файлы репозитория и приложений, а также имена модулей и меню ALM. Дополнительные сведения см. в гл. 10 "[Настройка](#page-134-2) [ALM".](#page-134-2)
- ˆ При изменении количества активных проектов или одновременных сеансов работы пользователей в ALM Platform можно обновить объем динамической памяти на сервере приложений JBoss. Также можно изменить номер порта JBoss по умолчанию. Дополнительные сведения см. в гл. 11 "Изменение объема [динамической](#page-140-2) памяти и номеров портов [сервера](#page-140-2) JBoss".
- ˆ Если после установки ALM Platform под управлением Windows возникнет сбой в компоненте веб-сервера Internet Information Server (IIS), проверьте параметры конфигурации IIS. Дополнительные сведения см. в гл[. 9](#page-128-2)  "Проверка [конфигурации](#page-128-2) сервера IIS".
- ˆ Дополнительные рекомендации по устранению неисправностей, связанных с установкой ALM Platform, приводятся в прил. A "[Поиск](#page-150-1) и устранение [неисправностей](#page-150-1), связанных с установкой ALM Platform".

# **Установка сервера и компонентов Performance Center**

Для работы с Performance Center следует установить сервер и компоненты Performance Center. Дополнительные сведения см. в *Руководстве администратора HP Quality Center*.

# <span id="page-23-0"></span>**Выпуски Application Lifecycle Management**

ПО HP Application Lifecycle Management (ALM) доступно в трех выпусках, предоставляющих различные наборы функций ALM — HP Quality Center Starter Edition, HP Quality Center Enterprise Edition и HP ALM Performance Center Edition.

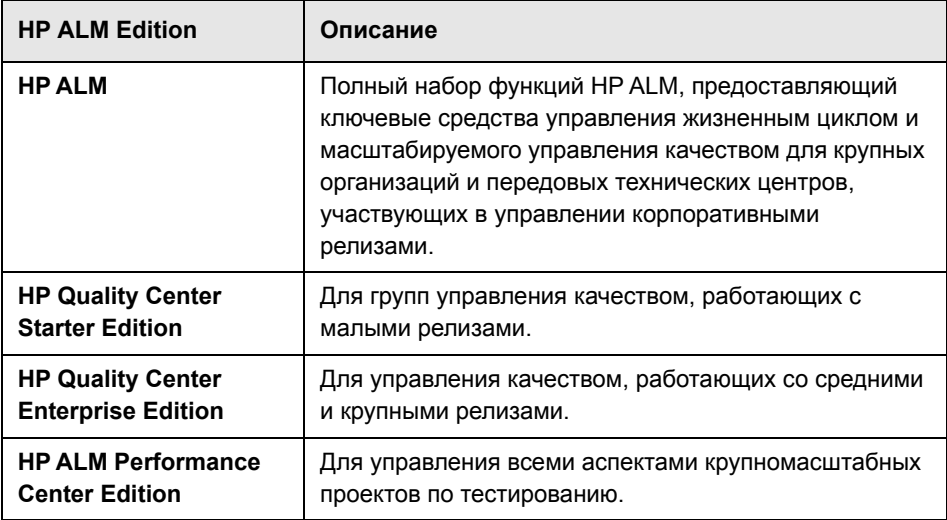

Дополнительные сведения о функциональности каждого выпуска приводятся в документе Руководство по установке *HP Application Lifecycle Management*.

# <span id="page-24-0"></span>Контрольный список для установки

Перед установкой ALM Platform на сервере сверьтесь со следующим контрольным списком, в котором приведены основные сведения о компонентах и данных, необходимых для установки. Дополнительные сведения о конфигурациях для установки, включая права и привилегии, см. в разделе "Компоненты, необходимые для установки ALM Platform" на стр. 28.

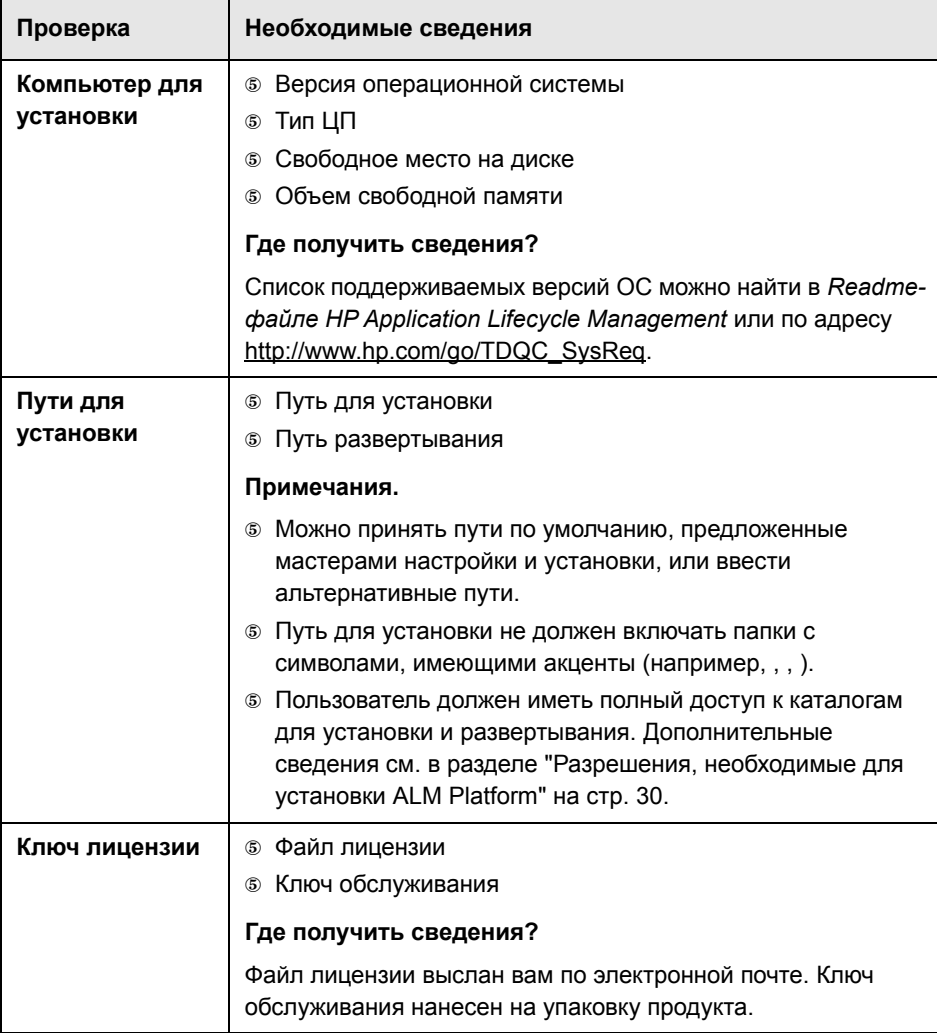

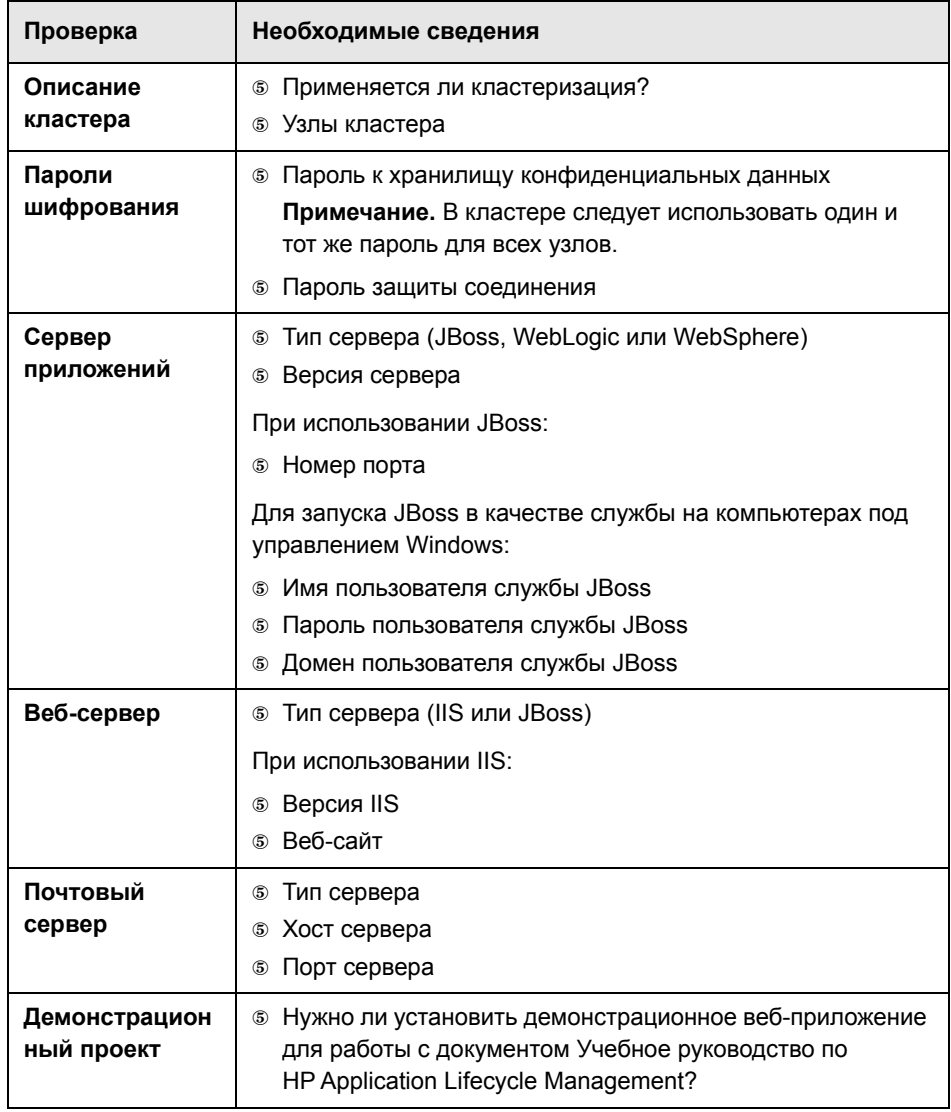

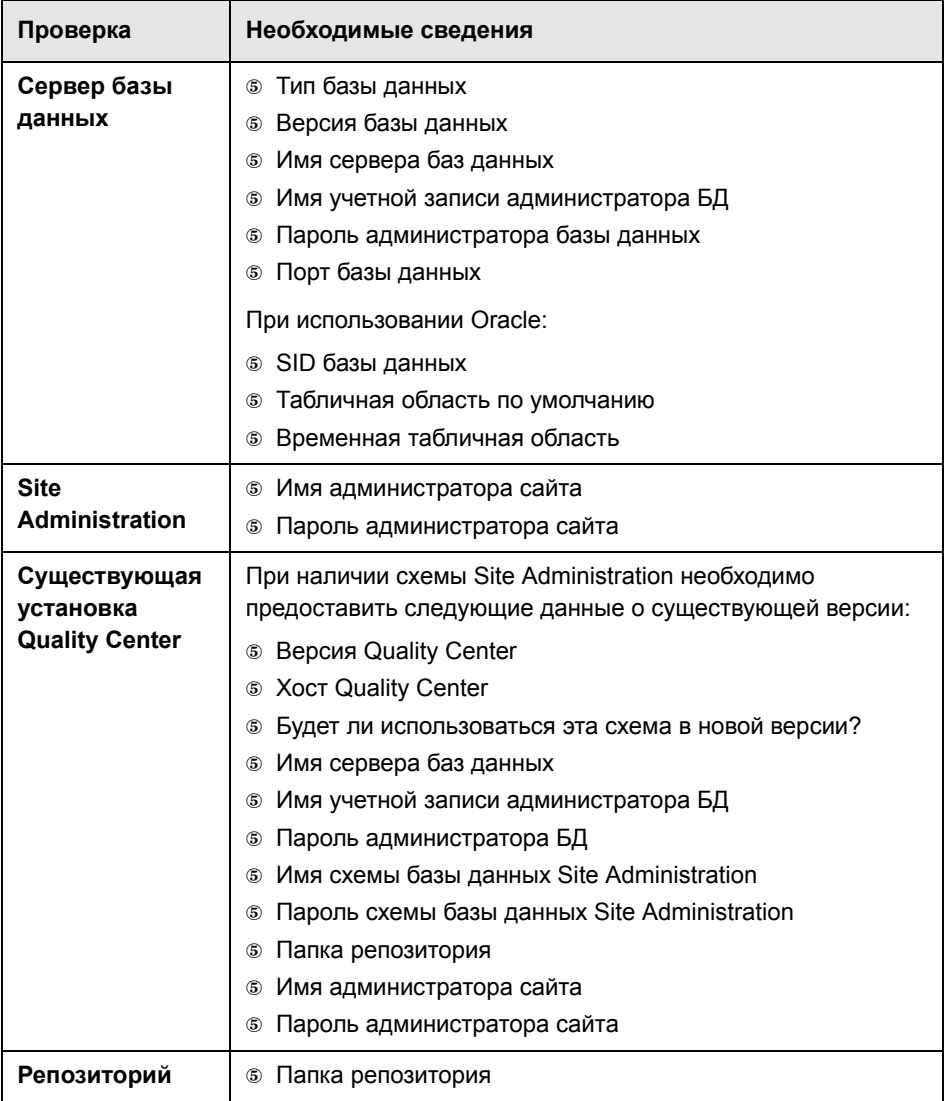

# <span id="page-27-0"></span>**Компоненты, необходимые для установки ALM Platform**

Для установки ALM Platform сервер должен соответствовать следующим предварительным условиям.

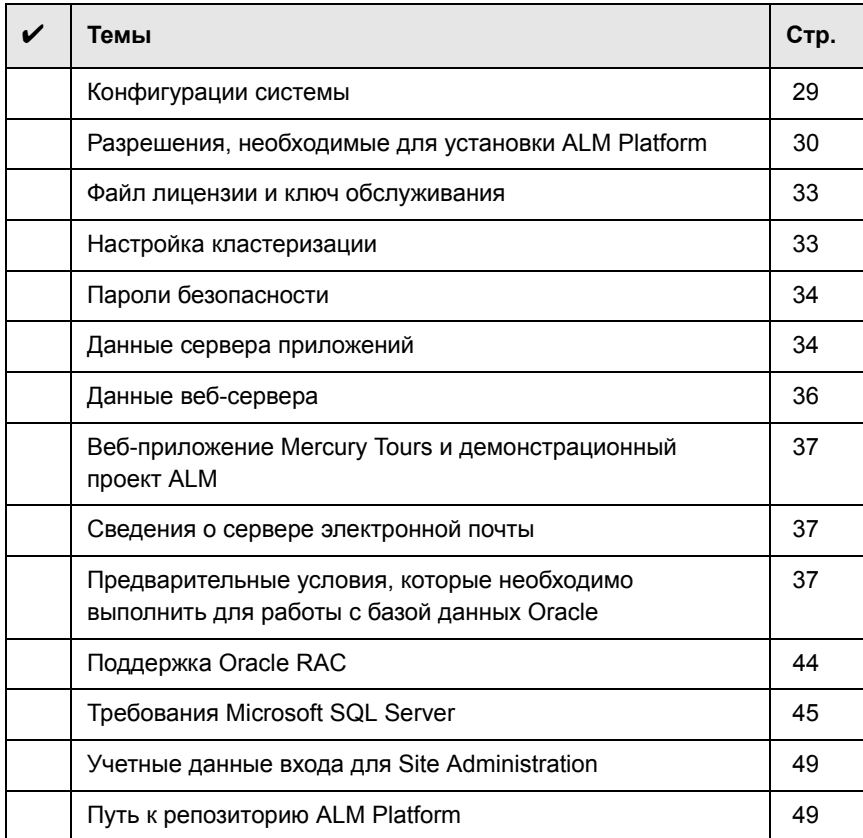

Контрольный список установки сервера ALM Platform см. в разделе "[Контрольный](#page-24-0) список для установки" на стр. 25.

# <span id="page-28-0"></span>Конфигурации системы

Убедитесь, что сервер соответствует требованиям к конфигурации системы ALM Platform. Сведения о рекомендуемых и поддерживаемых конфигурациях сервера ALM доступны в Readme-файле HP Application Lifecycle Management 11.00.

Внимание! Данные о поддерживаемых средах в Readme-файле HP Application Lifecycle Management 11.00 точны для версии ALM 11.00, но для исправлений ALM 11.00 возможно обновление этих данных. Актуальные сведения о поддерживаемых средах доступны на сайте программного обеспечения HP по следующему адресу: http://www.hp.com/go/TDQC SysReg

При создании конфигураций сервера ALM Platform следуйте приведенным ниже инструкциям:

- © Серверы приложений JBoss и WebLogic можно настроить для работы с протоколом HTTPS. Дополнительная информация по настройке сервера JBoss приводится в статье KM193181 базы знаний для самостоятельного устранения неисправностей HP Software (http://h20230.www2.hp.com/selfsolve/ document/KM193181). Дополнительная информация по настройке сервера WebLogic приводится в статье KM201153 базы знаний для самостоятельного устранения неисправностей HP Software (http://h20230.www2.hp.com/selfsolve/document/KM201153).
- **© В системах Unix следует убедиться, что используется поддерживаемое** ядро, выполнив команду uname -а.
- © ALM Platform можно развернуть на сервере VMware ESX 4.0. Системные конфигурации каждой виртуальной машины аналогичны системным конфигурациям сервера ALM Platform.
- **© См. дополнительные сведения о настройке сервера базы данных в** Передовых методах работы с базами данных HP ALM.

# <span id="page-29-0"></span>Разрешения, необходимые для установки ALM Platform

Убедитесь, что у вас есть разрешения, необходимые для установки ALM Platform на сервере.

При обновлении предыдущей версии Quality Center с удаленным репозиторием в параметре Файловая система > Безопасность > Свойство удаленного репозитория добавьте учетную запись службы сервера приложений Quality Center с разрешениями полного сетевого доступа к удаленному репозиторию.

Этот раздел содержит следующие подразделы.

- © "Установка в системах Windows" на стр. 30
- © "Установка в системах Unix" на стр. 32

### <span id="page-29-1"></span>Установка в системах Windows

Чтобы установить ALM Platform на компьютере под управлением ОС Windows необходимо войти в систему в качестве локального пользователя или пользователя домена с правами администратора. Имя пользователя, вошедшего в систему и устанавливающего ALM Platform, не может включат знак решетки ("#") или символы с акцентами (например, , , ).

#### Примечания.

- **© Если репозиторий находится на удаленном компьютере или** используется экземпляр Microsoft SQL Server с аутентификацией Windows, войдите в систему как пользователь домена и локальный администратор.
- **© Windows 2008:** При настройке и установке ALM Platform необходимо отключить User Account Control (UAC).

### **Пользователь должен иметь следующие права доступа к файловой системе и разделам реестра:**

- ˆ Полные разрешения на чтение для всех файлов и папок в каталоге установки ALM Platform. Путь к этому каталогу указывается пользователем при установке. По умолчанию ALM Platform записывает файлы, необходимые для установки, в папку **C:\Program Files\HP\HP Application Lifecycle Management Platform**.
- ˆ Полные разрешения на чтение, запись и выполнение в каталоге развертывания ALM Platform. Каталог для развертывания указывается пользователем во время установки. По умолчанию ALM Platform развертывается по следующему пути:

#### Windows 2008: **C:\Users\All Users\HP\ALM**

### Windows 2003: **C:\Documents and Settings\All Users\ Application Data\HP\ALM**

- ˆ Полные права на чтение и запись для каталога **repository**, содержащего каталоги **sa** и **qc**. Путь к репозиторию указывается пользователем во время установки. По умолчанию он находится в каталоге развертывания программы ALM Platform. Дополнительные сведения о репозитории см. в документе Руководство администратора *HP Application Lifecycle Management*.
- ˆ Полные разрешения на чтение для системного корневого каталога (**%systemroot%**). Программа установки записывает сведения о продукте в файл **vpd.properties** в системном корневом каталоге. Если у пользователя нет таких прав, установка ALM Platform возможна, но установить пакеты исправлений будет невозможно.
- ˆ Полные разрешения на чтение и запись в каталоге файлов журнала установки и настройки. Файлы журнала установки и настройки записываются в следующий каталог:

Windows 2008: **C:\Users\All Users\HP\ALM\log**

Windows 2003: **C:\Documents and Settings\All Users\ Application Data\HP\ALM\log**

ˆ Полные разрешения на чтение и запись данных в разделе **HKEY\_LOCAL\_MACHINE\SOFTWARE\Mercury Interactive**.

### <span id="page-31-0"></span>**Установка в системах Unix**

В следующих инструкциях описываются разрешения, необходимые для установки ALM Platform в системах Unix.

**Примечание.** Следующие инструкции относятся к установке с использованием учетной записи **root**. См. инструкции по установке без разрешений root в статье KM916123 базы знаний для [самостоятельного](http://h20230.www2.hp.com/selfsolve/document/KM916123) устранения [неисправностей](http://h20230.www2.hp.com/selfsolve/document/KM916123) HP Software (http://h20230.www2.hp.com/selfsolve/document/KM916123).

### **Пользователь должен иметь следующие разрешения доступа к файловой системе:**

ˆ Полные разрешения на чтение и запись данных для всех файлов и папок в каталоге установки ALM Platform. По умолчанию файлы установки ALM Platform записываются в следующий каталог: **/opt/HP/HP\_ALM\_Platform**

**Примечание.** Файлы установки используются для настройки на сервере.

- ˆ Полные разрешения на чтение и запись в каталоге развертывания ALM Platform. Каталог развертывания указывается пользователем во время установки. По умолчанию ALM Platform развертывается по следующему пути: **/var/opt/HP/ALM**.
- ˆ Полные разрешения на чтение и запись для каталога **repository**, содержащего каталоги **sa** и **qc** Путь к репозиторию указывается пользователем во время установки. По умолчанию он находится в каталоге развертывания программы ALM Platform. Дополнительные сведения о репозитории см. в документе Руководство администратора *HP Application Lifecycle Management*.
- ˆ Полные разрешения на чтение и запись в каталоге файлов журнала установки и настройки. Файлы журнала установки и настройки записываются в следующий каталог: **/var/opt/HP/ALM/log**.
- ˆ Если репозиторий файлов находится на удаленном компьютере:
- **© На файловом сервере откройте доступ к каталогу репозитория** файлов, назначив пользователя **root** владельцем файлов.
- **© На компьютере ALM Platform или на каждом узле кластера создайте** монтируемый каталог, указывающий на каталог репозитория файлов.

# <span id="page-32-0"></span>Файл лицензии и ключ обслуживания

Проверьте наличие файла лицензии и ключа обслуживания ALM Platform.

- **© Укажите путь к файлу лицензии. Файл лицензии высылается по** электронной почте и по умолчанию имеет расширение .license. Если у вас нет действующего файла лицензии, отправьте запрос на получение лицензионного ключа ALM Platform с веб-сайта поддержки клиентов (http://www.hp.com/go/hpsoftwaresupport) и щелкните ссылку Licenses & Passwords.
- **© Ключ обслуживания предоставляется на упаковке программного** продукта при покупке ALM Platform. Данное поле не является обязательным.

## <span id="page-32-1"></span>Настройка кластеризации

Узнайте способ установки ALM Platform у системного администратора (на отдельном узле или на кластере). Дополнительные сведения об узлах кластера см. в разделе гл. 2 "Установка ALM Platform"

**Quality Center Starter Edition: Кластеризация не поддерживается.** 

При установке ALM Platform на узлах кластера определите, какой компьютер следует использовать в качестве первого узла для запуска установки, а также необходимое количество компьютеров. Это зависит от количество пользователей и требований к доступности системы. При установке ALM Platform на дополнительные узлы следует устанавливать одну и ту же версию ALM Platform на все узлы и вводить одни и те же данные репозитория и базы данных, которые использовались для первого узла. В системах Unix необходимо использовать одинаковое описание пути для всех узлов.

Примечание. Для установки ALM Platform на узлы кластера соглашение о приобретении должно предусматривать обеспечение высокой доступности ALM Platform. Для получения дополнительных сведений обратитесь к торговому представителю.

# <span id="page-33-0"></span>Пароли безопасности

Убедитесь, что для шифрования конфиденциальных данных и соединений используются пароли.

Убедитесь, что для вспомогательных узлов кластера используется пароль защиты данных, который использовался при установке основного кластера.

**Performance Center:** необходимо применить одинаковый пароль защиты соединений для конфигураций серверов ALM Platform и Performance Center.

# <span id="page-33-1"></span>Данные сервера приложений

Определите, какой сервер приложений будет использоваться. В качестве сервера приложений можно использовать JBoss, WebLogic или WebSphere.

**Quality Center Starter Edition.** Можно использовать только сервер JBoss.

При использовании сервера приложений JBoss ПО ALM Platform будет развернуто автоматически по окончании процесса установки.

При использовании сервера приложений WebLogic или WebSphere ALM Platform следует развернуть вручную после установки ALM Platform. Дополнительные сведения см. в гл. 4 "Развертывание ALM Platform на сервере WebLogic" и гл. 5 "Развертывание ALM Platform на сервере WebSphere"

### **Сервер приложений JBoss**

При использовании сервера приложений JBoss проверьте следующее:

- ˆ При использовании JBoss в ОС Windows убедитесь, что учетная запись пользователя, настроенная на запуск JBoss в качестве службы, совпадает с учетной записью пользователя, использованной для установки ALM Platform. Пользователь должен иметь полные административные привилегии на компьютере ALM Platform, как описано в разделе "Разрешения, необходимые для установки [ALM Platform"](#page-29-0) на стр[. 30](#page-29-0).
- ˆ При использовании JBoss в системах Unix убедитесь, что пользователь имеет права уровня "Полный доступ" для JBoss, как описано в разделе "Разрешения, необходимые для установки [ALM Platform"](#page-29-0) на стр. 30.
- ˆ Убедитесь, что на сервере приложений JBoss достаточно динамической памяти (по умолчанию 1024 МБ). Максимальный объем динамической памяти JBoss не должен превышать максимальный объем оперативной памяти на компьютере (ОЗУ). Сведения об изменении объема динамической памяти после установки см. в разделе "[Изменение](#page-140-2) объема [динамической](#page-140-2) памяти и номеров портов сервера JBoss" на стр. 141.

#### **Сервер приложений WebLogic/WebSphere**

При использовании сервера приложений WebLogic или WebSphere проверьте следующее:

- ˆ Убедитесь, что используемая для установки и запуска ALM Platform учетная запись пользователя имеет полные разрешения для доступа к каталогу установки ALM Platform.
- ˆ При обновлении предыдущей версии Quality Center убедитесь, что учетная запись пользователя, используемая для установки и запуска ALM Platform, имеет полные разрешения для доступа к существующему каталогу репозитория Quality Center.

# <span id="page-35-0"></span>Данные веб-сервера

Проверьте и проанализируйте следующие моменты, связанные с вебсервером:

- © Сервер приложений JBoss во время установки можно интегрировать с веб-сервером JBoss или IIS. Quality Center Starter Edition: можно использовать только сервер JBoss.
- © При использовании веб-сервера IIS на компьютере под управлением Windows 2008 установите следующие службы ролей на сервере:
	- **© Расширения ISAPI**
	- **© Фильтры ISAPI**
- © При использовании сервера приложений, отличного от JBoss, или сервера приложений JBoss с веб-сервером Apache после установки необходимо развернуть веб-сервер.
- **© Чтобы интегрировать ALM Platform с веб-сервером JBoss, выполните** настройку веб-сервера JBoss для перенаправления запросов на сервер приложений. Установочный DVD-диск ALM Platform содержит файлы конфигурации Apache и файлы интеграции. Сведения об интеграции ALM Platform с Apache см. в разделе гл. 6 "Интеграция сервера JBoss с Apache"
## Веб-приложение Mercury Tours и демонстрационный проект ALM

Определите, какие дополнительные компоненты ALM Platform необходимо установить:

- **® Mercury Tours.** Пример веб-приложения для бронирования путешествий, необходимое для работы с документом Учебное руководство по HP Application Lifecycle Management.
- © **АLМ Демонстрационный проект.** Демонстрационный проект поможет ознакомиться с ALM, что является предварительным условием для работы с документом Учебное руководство по HP Application Lifecycle Management.

B Site Administration импортируйте файл ALM Demo.gcp. Дополнительные сведения см. в документе Руководство администратора HP Application Lifecycle Management.

## Сведения о сервере электронной почты

Определите, какой сервер электронной почты необходимо использовать. Проконсультируйтесь с системным администратором. При использовании SMTP-сервера убедитесь, что известно имя и порт SMTP-сервера. Программа установки проверяет допустимо ли указанное имя и порт сервера электронной почты и запущен ли он.

## <span id="page-36-0"></span>Предварительные условия, которые необходимо выполнить для работы с базой данных Oracle

Проверьте наличие следующих сведений о базе данных Oracle.

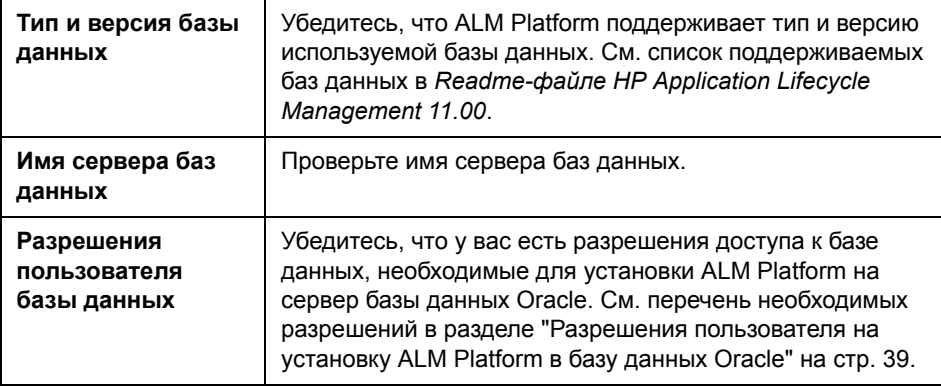

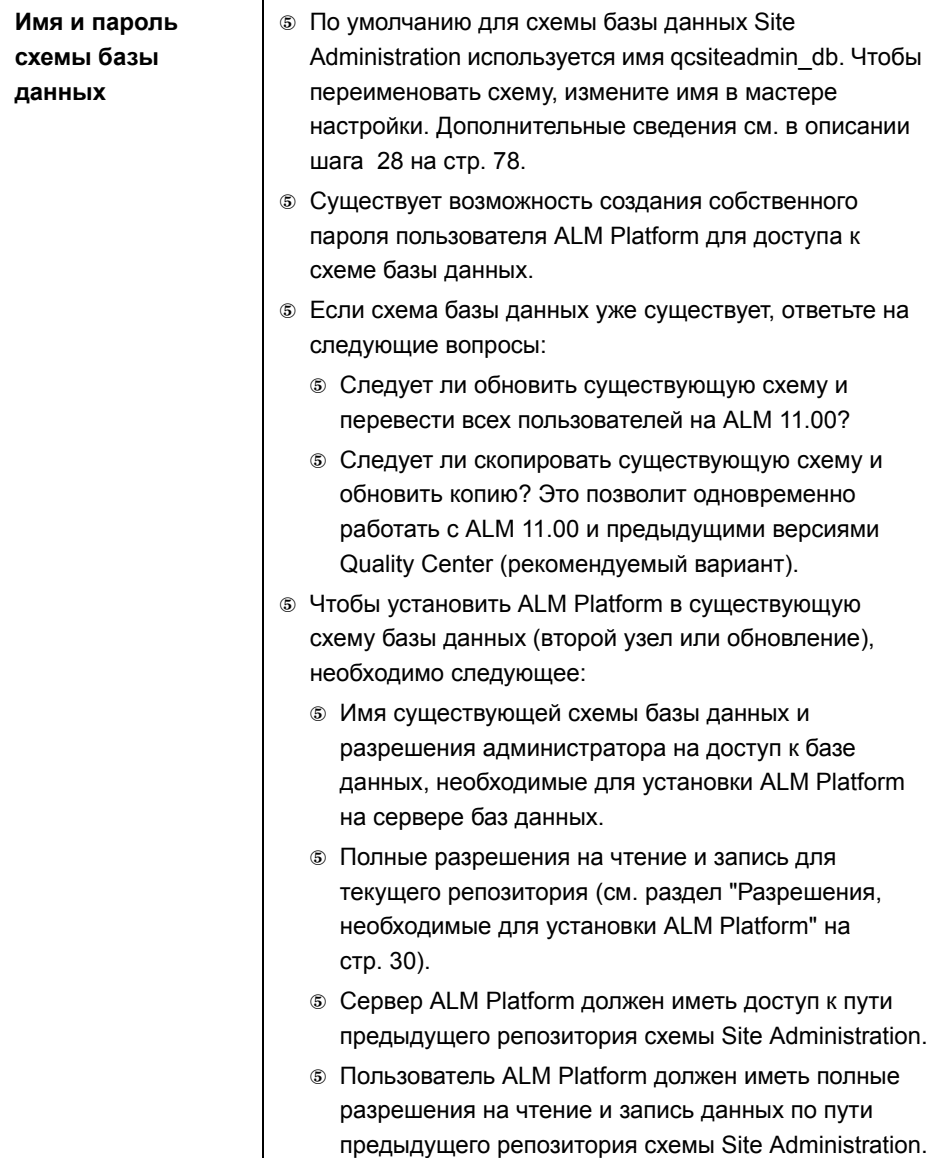

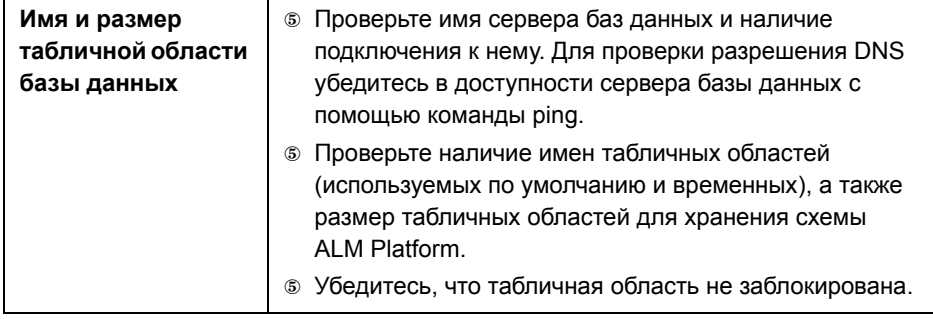

## <span id="page-38-0"></span>Разрешения пользователя на установку ALM Platform в базу данных Oracle

Чтобы установить ALM Platform на сервере баз данных Oracle, пользователь, устанавливающий базу данных, должен иметь разрешения, достаточные для выполнения ряда задач администрирования в Oracle. Такие задачи включают создание схемы пользователя проектов ALM Platform, копирование данных из одного проекта в другой и проверку наличия свободного места в хранилище в указанной табличной области.

Если по каким-либо причинам применить системного пользователя Oracle нельзя, администратор базы данных должен создать пользователя базы данных ALM Platform с правами администратора, например дс admin db, с привилегиями, необходимыми для установки ALM Platform.

Администратор базы данных может создать пользователя базы данных ALM Platform с правами администратора с помощью примера сценария qc\_admin\_db\_\_\_oracle.sql, который находится в каталоге \utilities\databases\scripts на установочном DVD. Этот сценарий создает пользователя баз данных ALM Platform с рекомендованными правами на доступ к базам данных. Администратор баз данных должен выполнить сценарий и создать такого пользователя на промежуточном сервере баз данных.

Этот раздел содержит следующие подразделы.

- **© "Привилегии администратора базы данных" на стр. 40**
- © "Привилегия схемы пользователя проекта" на стр. 43

#### <span id="page-39-0"></span>**Привилегии администратора базы данных**

Ниже приведены рекомендованные привилегии пользователя баз данных ALM Platform с правами администратора. Дополнительные пояснения к этим привилегиям приведены в примечаниях в конце таблицы.

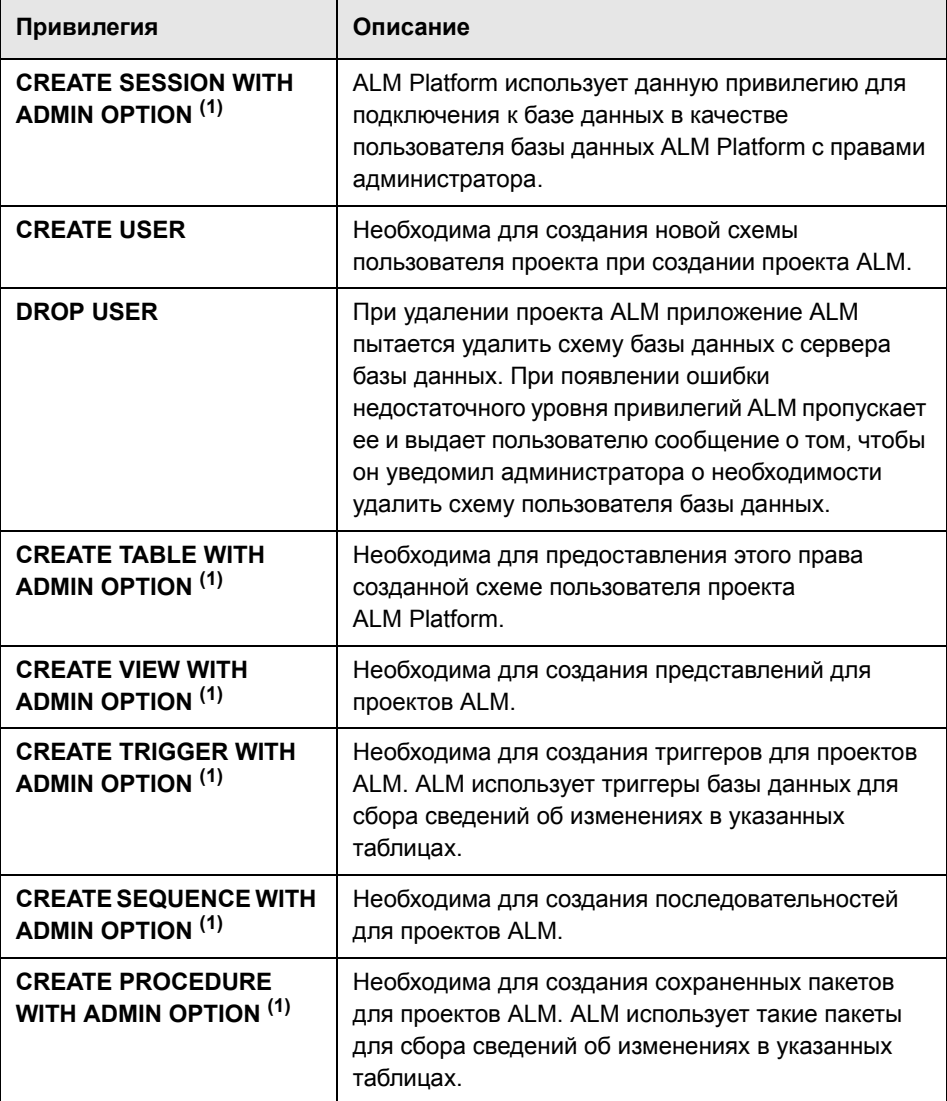

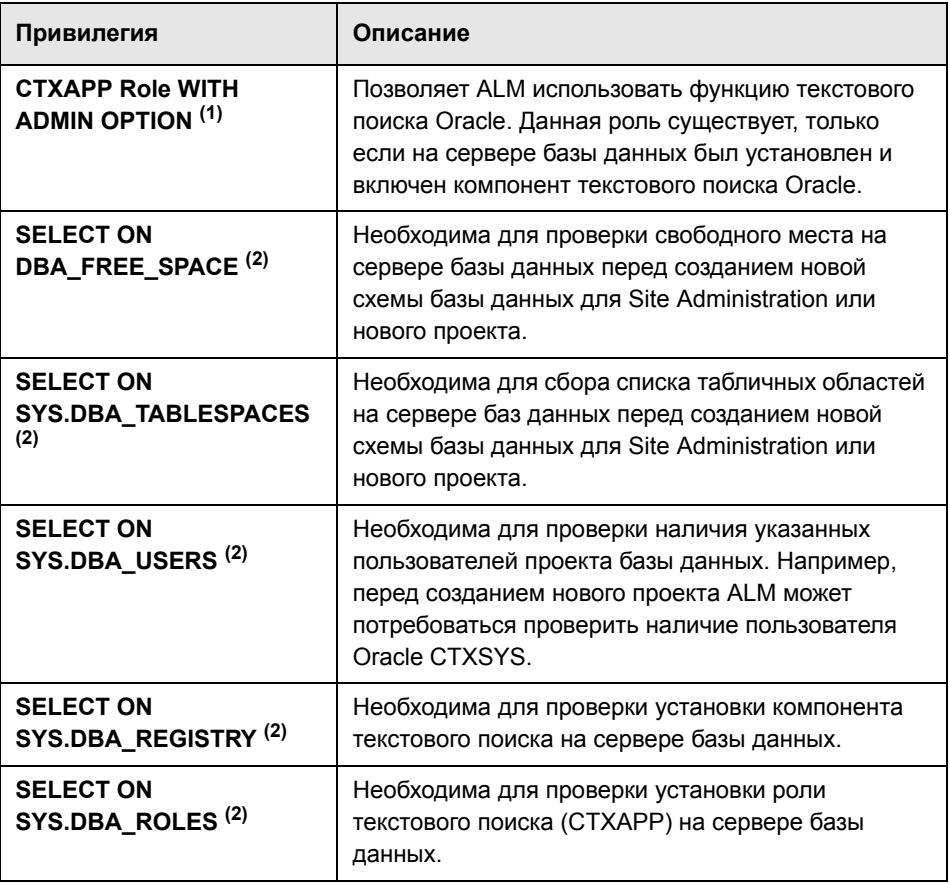

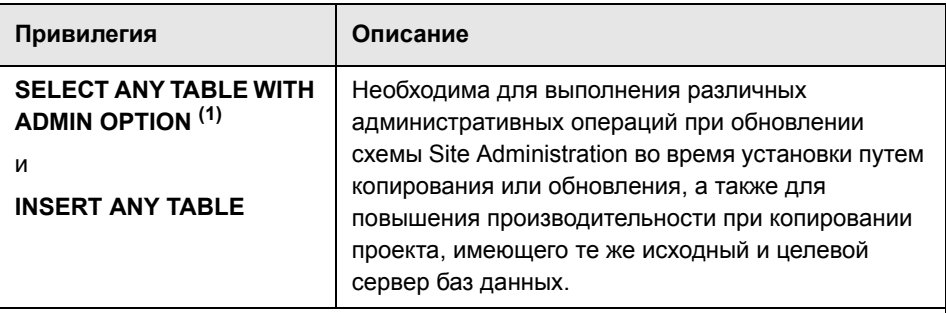

#### Примечания.

<sup>6</sup> (1) Пользователь базы данных ALM Platform с правами администратора должен иметь привилегии с параметром Admin.

<sup>6</sup> (2) Привилегии SELECT ON SYS могут быть назначены непосредственно владельцем таблицы или же с помощью роли приложения базы данных. Чтобы не предоставлять эти привилегии каждый раз, можно предоставить данную роль пользователю базы данных ALM Platform с правами администратора. Рекомендуется использовать для этой роли имя QC SELECT ON SYS OBJECTS. Эту роль можно создать с использованием примера скрипта qc\_sys\_db\_\_oracle.sql, который находится в каталоге lutilities\databases\scripts на установочном DVD. Запустите этот сценарий до сценария qc\_admin\_db\_\_\_oracle.sql.

#### <span id="page-42-0"></span>Привилегия схемы пользователя проекта

При создании нового проекта или восстановлении существующего проекта ALM создает схему пользователя проекта. Эта схема содержит все таблицы, используемые в проекте для хранения и извлечения данных. Ниже приведены привилегии, необходимые для схемы пользователя проекта ALM Platform:

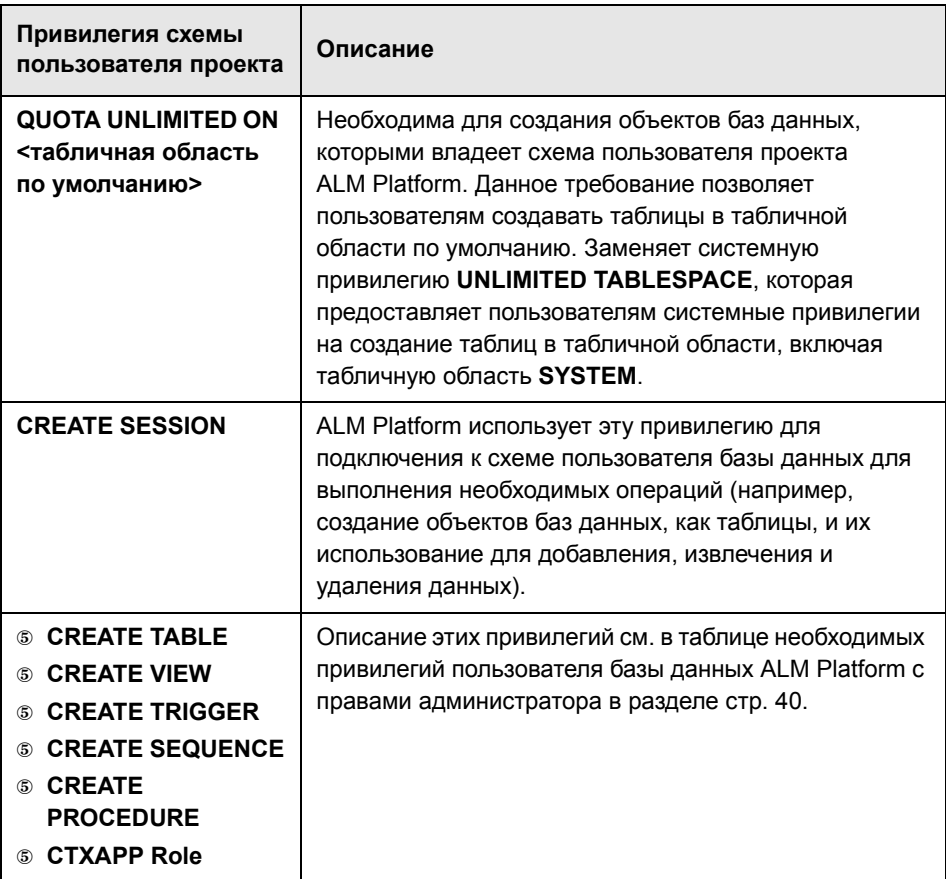

Совет. Установочный DVD-диск содержит пример сценария, описывающий рекомендованные разрешения, необходимые для пользовательской схемы базы данных проекта ALM Platform. Этот сценарий содержит данные и выполнять его нет необходимости. Он находится в файле \utilities\databases\scripts\qc project db oracle.sql.

# Поддержка Oracle RAC

Oracle RAC - это средство повышения доступности БД Oracle, которое позволяет ей взамодействовать с несколькими экземплярами БД.

- В ALM Platform поддерживаются следующие возможности RAC:
- **© Выравнивание нагрузки между экземплярами Oracle.**
- **© Аварийное переключение между всеми указанными узлами Oracle RAC** при первичном подключении.

Возможности RAC, неподдерживаемые в ALM Platform:

© TAF (Transparent Application Failover). Пользователь, которому не удастся выполнить запрос при сбое экземпляра Oracle, должен будет выполнить операцию повторно с работающим экземпляром Oracle.

Чтобы активировать поддержку Oracle RAC, выполните следующие действия.

1 Убедитесь, что файл, содержащий информацию об адресах баз данных Oracle, сохранен на компьютере ALM Platform. На клиенте Oracle файл называется tnsnames.ora. Файл должен содержать данные, аналогичные примеру ниже:

```
OrqRAC =(DESCRIPTION =
   (ADDRESS LIST=
     (FAILOVER = on)(LOAD BALANCE = on)
     (ADDRESS = (PROTOCOL = TCP)(HOST = server1)(PORT = 1521))(ADDRESS = (PROTOCOL = TCP)(HOST = server2)(PORT = 1521))(ADDRESS = (PROTOCOL = TCP)(HOST = server3)(PORT = 1521))(CONNECT DATA=
     (SERVICE NAME = myrac.yourcompany.com)
   \mathcal{E}\mathcal{E}
```
2 Убедитесь, что адрес TNS-сервера, к которому должно обращаться ПО ALM Platform, доступен. Например, OrgRAC.

## <span id="page-44-0"></span>**Требования Microsoft SQL Server**

Проверьте наличие следующих сведений о базе данных Microsoft SQL Server.

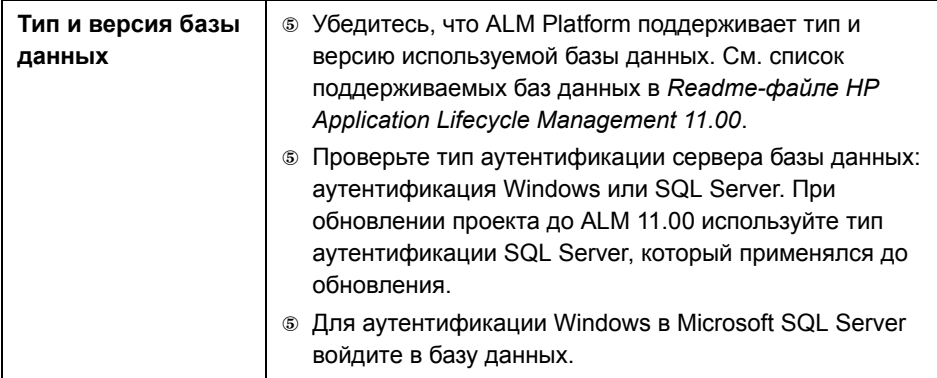

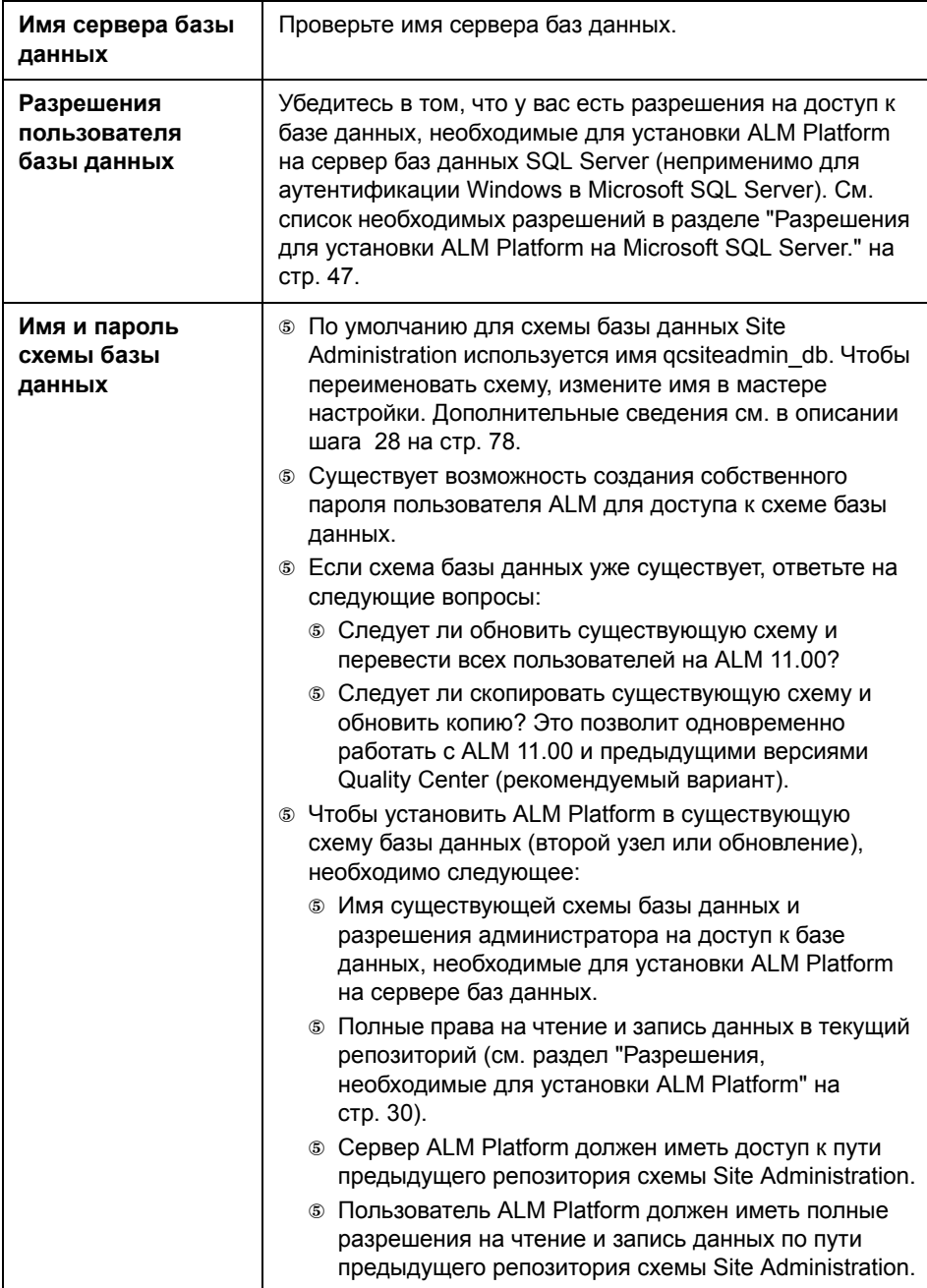

## <span id="page-46-0"></span>Разрешения для установки ALM Platform на Microsoft SQL Server.

Чтобы установить ALM Platform на сервер баз данных Microsoft SQL, пользователь, устанавливающий базу данных, должен иметь разрешения, достаточные для выполнения задач администрирования в MS SQL Server.

Если существует пользователь sa SQL, то он может выполнить установку ALM Platform. Если применить пользователя SQL sa нельзя по тем или иным причинам, администратор баз данных должен создать администратора базы данных ALM Platform, например td db admin, с привилегиями, которые необходимы для установки ALM Platform.

Пользователь базы данных td db admin с правами администратора должен иметь роль Database Creators. Можно также назначить пользователю td db admin роль Security Administrators, что позволит создать пользователя td с привилегиями, необходимыми для запуска ALM Platform. Альтернативный вариант — можно создать пользователя td до установки ALM Platform. Чтобы создать пользователя td, выполните шаги с 1 по 3, приведенные ниже, и введите td в качестве имени пользователя. Пользователю td должна быть назначен роль базы данных db ddladmin. Пользователю td не должна быть назначена какая-либо роль сервера.

#### Чтобы создать пользователя базы данных ALM Platform с правами администратора на Microsoft SQL Server:

- 1 Откройте SQL Server Management Studio.
- 2 На панели Обозреватель объектов сервера базы данных ALM Platform разверните папку Безопасность.
- 3 Правой кнопкой мыши щелкните Имена входа и выберите Создать имя входа.
- 4 Введите td db admin в качестве имени пользователя и выберите тип аутентификации (при необходимости введите пароль).
- 5 Перейдите на вкладку Роли сервера и выберите параметр dbcreator.
- 6 Нажмите кнопку ОК.

Чтобы протестировать пользователя базы данных ALM Platform с правами администратора (аутентификация SQL Server):

© Для проверки разрешения select sysdatabases table в главной базе данных:

SELECT name FROM sysdatabases where name=<db\_name>

**© Для проверки разрешения create database:** 

CREATE DATABASE <dbName> - имя базы данных не должно существовать

**© Для проверки разрешения drop database:** 

DROP DATABASE <database name> - имя базы данных должно существовать

**© Для проверки разрешения select syslogins:** 

SELECT COUNT(\*) FROM master..syslogins WHERE name=<dbOwnerName>

Примечание. Имя dbOwnerName должно быть td.

## Чтобы проверить пользователя базы данных ALM Platform с правами администратора (аутентификация Windows):

**© Для проверки разрешения change database context:** 

USE <dbName>

**© Для проверки разрешения create database:** 

CREATE DATABASE <dbName> - имя базы данных не должно существовать

**© Для проверки разрешения change database context:** 

SELECT COUNT(\*) FROM master..syslogins WHERE name='<dbOwnerName>'

**© Для проверки разрешения select on sysusers:** 

SELECT COUNT(\*) FROM master..sysusers WHERE name='<dbOwnerName>'

## Учетные данные входа для Site Administration

При первом входе в Site Administration задайте имя и пароль администратора сайта.

- **© Для чистой установки можно использовать любые действительные имя и** пароль пользователя для Site Administration.
- © При использовании существующей учетной записи пользователя Site Administration для существующей схемы базы данных пароль должен быть тем же, что и для предыдущей версии Quality Center. Кроме того, каталог проекта должен указывать на существующей репозиторий домена.

## Путь к репозиторию ALM Platform

Путь к каталогу репозитория указывается пользователем при установке. Путь по умолчанию в Windows 2003: C:\Documents and Settings\All Users\Application Data\HP\ALM\repository. Пользователь должен иметь разрешения полного доступа для репозитория ALM Platform, как описано в разделе "Разрешения, необходимые для установки ALM Platform" на стр. 30.

# ALM: предварительные условия, которые необходимо выполнить на клиенте

Перед загрузкой HP Application Lifecycle Management на клиентский компьютер необходимо выполнить следующие условия.

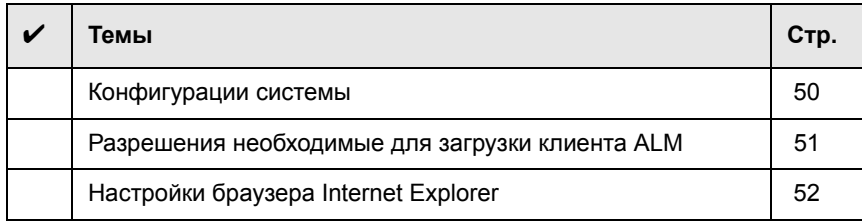

## <span id="page-49-0"></span>Конфигурации системы

Убедитесь, что клиентские компьютеры соответствуют следующим требованиям к конфигурации системы ALM. Сведения о рекомендуемых и поддерживаемых конфигурациях сервера ALM доступны в Readme-файле HP Application Lifecycle Management 11.00.

Внимание! Данные о поддерживаемых средах в Readme-файле HP Application Lifecycle Management 11.00 точны для версии ALM 11.00, но для исправлений ALM 11.00 возможно обновление этих данных. Актуальные сведения о поддерживаемых средах доступны на сайте программного обеспечения НР по следующему адресу: http://www.hp.com/go/TDQC SysReg

Кроме того, необходимо установить следующие компоненты на клиентских компьютерах:

- ® Распространяемый пакет обновления системы безопасности Visual C++ 2005 SP1 ATL
- **6 Microsoft .NET Framework 3.5 (SP1)**

#### **Примечания.**

- ˆ При интеграции ALM с другими средствами тестирования HP необходимо изменить разрешения DCOM на клиентском компьютере. Дополнительная информация приводится в статье KM118706 базы знаний для самостоятельного устранения неисправностей [HP Software](http://h20230.www2.hp.com/selfsolve/document/KM187086)  (http://h20230.www2.hp.com/selfsolve/document/KM187086).
- ˆ Можно работать с клиентом ALM с удаленного рабочего стола.
- ˆ Заказчики, использующие механизмы удаленного или массового распространения, могут развернуть клиентские компоненты ALM локально на рабочих станциях, выполнив самораспаковывающийся **MSI**файл. **MSI-**файл создается с помощью запуска программы **HP ALM Client MSI Generator** на странице **Другие надстройки HP Application Lifecycle Management**. Дополнительные сведения об установке надстроек см. в разделе гл. 8 "Установка [надстроек](#page-124-0) HP ALM"

#### <span id="page-50-0"></span>**Разрешения необходимые для загрузки клиента ALM**

Установка и запуск клиента ALM не требуют особых разрешений.

**Примечание.** Установка Site Administration требует прав администратора на компьютере.

Чтобы обеспечить взаимодействие ALM со средствами тестирования HP и интеграцию с различными средствами других производителей, необходимо зарегистрировать компоненты ALM на клиентском компьютере с помощью надстройки HP ALM Client Registration. Для установки надстройки необходимо войти на клиентский компьютер с правами администратора. Дополнительные сведения см. в разделе "[Регистрация](#page-121-0) ALM на рабочей [станции](#page-121-0)" на стр. 122.

## <span id="page-51-0"></span>Настройки браузера Internet Explorer

Перед загрузкой Application Lifecycle Management необходимо установить следующую конфигурацию браузера Internet Explorer на клиентской машине:

- © Конфигурация настраиваемого уровня безопасности. Настраиваемый уровень безопасности необходимо задать для определенной зоны сервера ALM Platform.
- **© Установите Internet Explorer в качестве браузера по умолчанию. Это** необходимо для открытия внешних ссылок на объекты ALM в ALM.

#### Для настройки параметров безопасности на клиентском компьютере:

- 1 В Internet Explorer выберите Сервис > Свойства обозревателя. Откроется диалоговое окно "Свойства обозревателя".
- 2 Перейдите на вкладку Безопасность. Зона Интернета для сервера ALM Platform (Интернет или Местная интрасеть) будет выбрана автоматически Нажмите кнопку Другой.
- 3 В диалоговом окне "Параметры безопасности" задайте следующие параметры:

В разделе Компоненты, предназначенные для платформы. NET Framework:

- **© Установите для параметра Запуск компонентов, не снабженных** сертификатом Authenticode значение Включить.
- **© Установите для параметра Запуск компонентов, снабженных** сертификатом Authenticode значение Включить.

В разделе Элементы ActiveX и модули подключения:

- **© Установите для параметра Запуск элементов ActiveX и модулей** подключения значение Включить.
- **© Установите для параметра Загрузка подписанных элементов ActiveX** значение Включить или Запросить.

Примечание. Не нужно активировать параметр Загрузка подписанных элементов ActiveX, если клиент ALM устанавливается с помощью надстройки HP ALM Client MSI Generator на странице дополнительных надстроек HP Application Lifecycle Management. Это позволяет устанавливать все модули ALM на клиентский компьютер, не загружая их с помощью браузера. Дополнительные сведения об установке надстроек см. в гл. 8 "Установка надстроек HP ALM"

#### 4 B Windows Vista и 7:

- **а** Добавьте сайт сервера ALM Platform в зону безопасности "Надежные сайты".
- **b** Отмените Защищенный режим для зоны безопасности "Надежные сайты" (используется по умолчанию в Windows Vista).
- 5 Нажмите кнопку ОК.

#### Установите Internet Explorer в качестве браузера по умолчанию.

- 1 В Internet Explorer выберите Сервис > Свойства обозревателя. Откроется диалоговое окно "Свойства обозревателя".
- 2 Перейдите на вкладку Программы.
- 3 В разделе **Браузер по умолчанию** убедитесь, что ПО Internet Explorer выбрано браузером по умолчанию. При необходимости нажмите кнопку Использовать по умолчанию.

# <span id="page-53-0"></span>**Обновление проектов и схем баз данных**

В этом разделе описывается обновление проектов и существующих схем баз данных до ALM 11.00.

Для обновления предыдущих версий Quality Center с минимальным нарушением системных процессов следует ознакомиться с рекомендациями и соображениями по процессу обновления. Сведения о методах обновления см. в документе *Передовые методы обновления HP Application Lifecycle Management*.

**Performance Center:** для работы с проектами, созданными в предыдущих версиях Performance Center, следует обновить проекты в соответствии с обязательными конфигурациями ALM. См. подробности в документе *Руководство по установке HP Application Lifecycle Management Performance Center*.

Этот раздел содержит следующие подразделы.

- ˆ Обновление проектов [предыдущих](#page-54-0) версий и выпусков
- ˆ [Обновление](#page-55-0) управления версиями
- ˆ Обновление [существующей](#page-56-0) схемы

## <span id="page-54-0"></span>**Обновление проектов предыдущих версий и выпусков**

В таблице ниже описывается процесс работы с ранее созданным проектом. Дополнительные сведения см. в документе Руководство администратора *HP Application Lifecycle Management*.

**Внимание!** Перед обновлением проекта, для которого активировано расширение Quality Center, необходимо установить обновленную версию расширения в ALM Platform 11.00. Обновление проекта перед установкой обновленного расширения может привести к необратимому повреждению проекта.

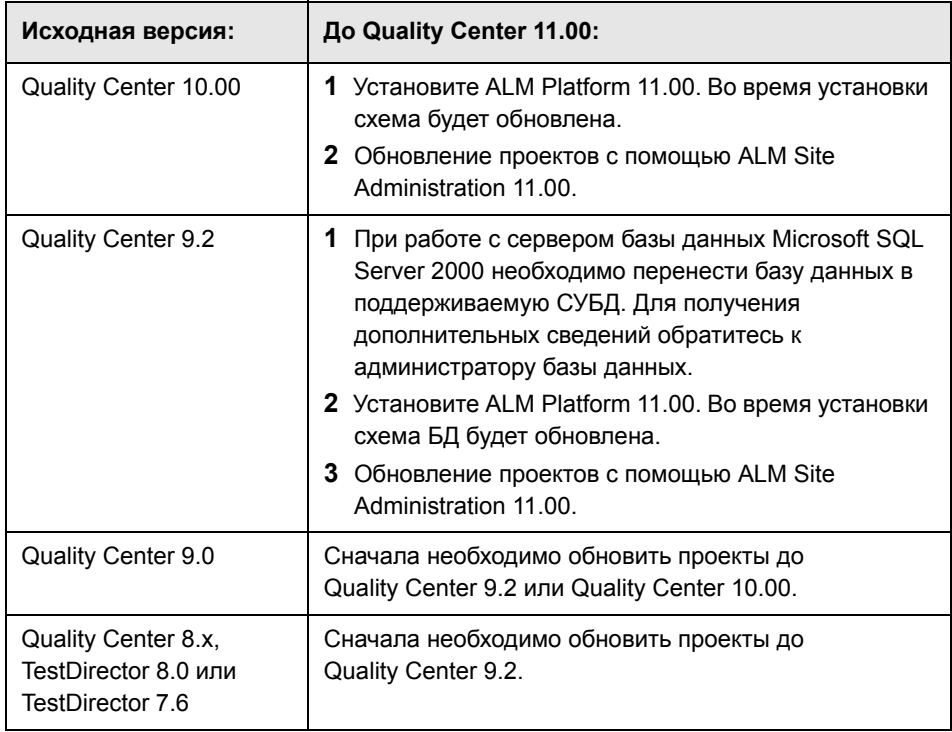

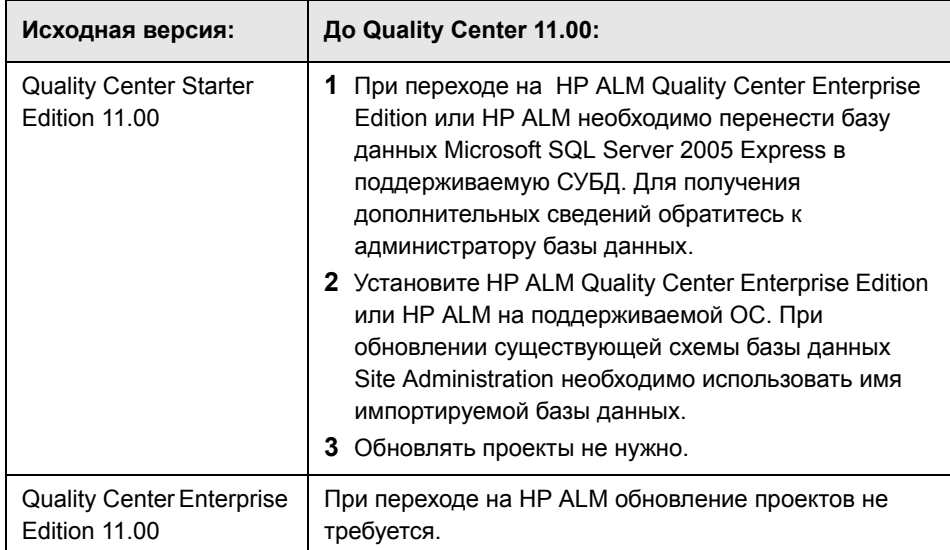

## <span id="page-55-0"></span>**Обновление управления версиями**

**Обновление проектов Quality Center 10.00 с поддержкой управления версиями.** Проекты Quality Center 10.00 с управлением версиями не могут быть обновлены до ALM 11.00, если в них есть извлеченные объекты. Все объекты должны быть возвращены в Quality Center 10.00.

**Обновление проектов, использующих старые средства управления версиями.** Для работы с проектами Quality Center 9.0 и Quality Center 9.2, использующими управление версиями, необходимо сначала обновить их до Quality Center 10.00, перенести данные управления версиями в старом формате, а затем выполнить обновление до ALM 11.00. См. сведения о переносе старых данных управления версиями в Quality Center 10.00 на сайте HP Software в статье базы знаний для [самостоятельного](http://h20230.www2.hp.com/selfsolve/document/KM632120) устранения [неисправностей](http://h20230.www2.hp.com/selfsolve/document/KM632120) KM632120 (http://h20230.www2.hp.com/selfsolve/ document/KM632120).

## <span id="page-56-0"></span>**Обновление существующей схемы**

При обновлении до ALM 11.00 с предыдущей версии Quality Center во время установки необходимо ввести имя существующей схемы базы данных и выбрать один из следующих вариантов обновления схемы:

- ˆ **Обновление существующей схемы.** Будет использоваться существующая схема базы данных Site Administration. Рекомендуется выбрать этот вариант, если необходимо обновить существующую схему и перевести всех пользователей на ALM 11.00. При выборе этого варианта можно будет работать с проектами или пользователями, созданными в предыдущих версиях Quality Center перед их обновлением до ALM 11.00.
- ˆ **Обновление копии существующей схемы.** Будет создана копия существующей схемы базы данных Site Administration и выполнено ее обновление. Рекомендуется выбрать этот вариант, поскольку он позволяет работать в ALM 11.00 с новыми и обновленными проектами, а также с проектами предыдущих версий Quality Center, которые не были обновлены. Это вариант позволяет постепенно обновлять существующие проекты. Дополнительные замечания и инструкции по обновлению копии существующей схемы см. в разделе "[Инструкции](#page-57-0) по обновлению копии [существующей](#page-57-0) схемы" на стр. 58.

**Примечание.** Новая схема базы данных создается в той же табличной области, что существующая база данных Site Administration.

Дополнительные сведения об использовании существующей схемы базы данных см. в разделе "[Предварительные](#page-36-0) условия, которые необходимо [выполнить](#page-36-0) для работы с базой данных Oracle" на стр. 37 или "[Требования](#page-44-0) [Microsoft SQL Server"](#page-44-0) на стр. 45.

## <span id="page-57-0"></span>**Инструкции по обновлению копии существующей схемы**

Если на сервере базы данных уже существует схема базы данных Site Administration и выбран параметр обновления копии существующей схемы, необходимо учесть следующие рекомендации:

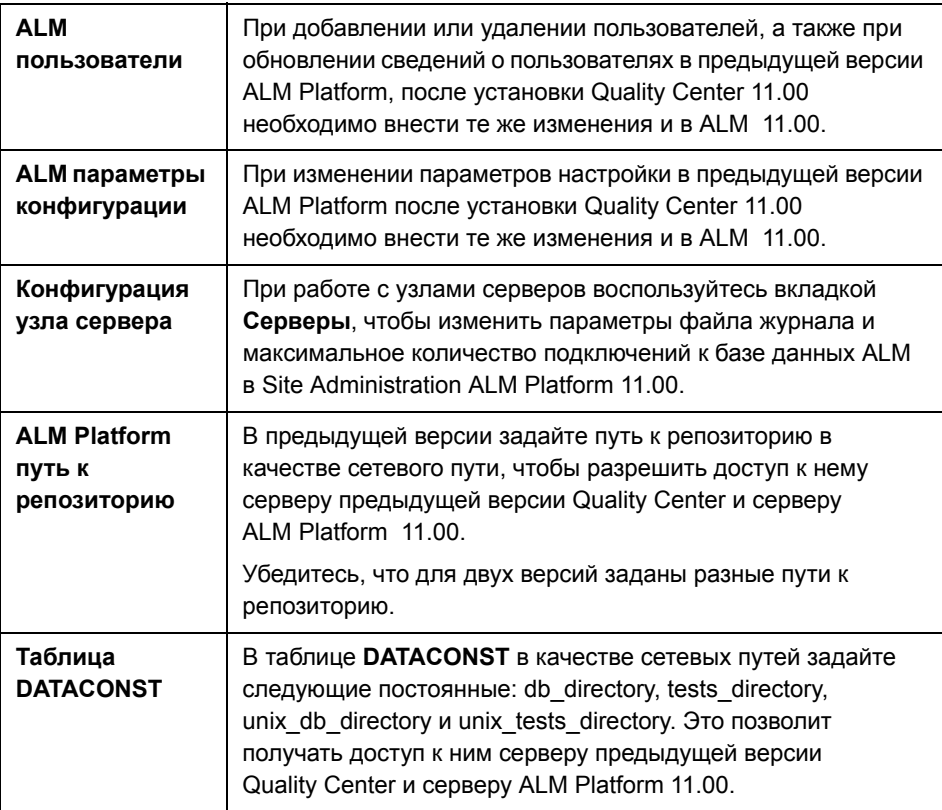

# **Установка ALM Platform**

В этой главе описывается процедура установки ALM Platform. Кроме того, здесь представлена автоматическая установка ALM Platform.

**Примечание.** Сведения об установке ALM Platform для Quality Center Starter Edition см. в гл. 3 "Установка [Quality Center Starter Edition"](#page-86-0)

#### **Глава содержит следующие разделы:**

- ˆ Сведения об установке [ALM Platform](#page-58-0) на стр. 59
- ˆ [Подключение](#page-59-0) репозитория файловой системы в кластерной среде на стр[. 60](#page-59-0)
- ˆ Установка [ALM Platform](#page-61-0) на стр. 62
- ˆ Установка ALM Platform в [автоматическом](#page-84-0) режиме на стр. 85
- ˆ [Настройка](#page-85-0) почтовой службы IIS на стр. 86

## <span id="page-58-0"></span>**Сведения об установке ALM Platform**

Программа ALM Platform может быть установлена на отдельном узле или на кластере. При установке ALM Platform на узлах кластера все узлы должны быть одинаковы. Например, все узлы должны использовать один и тот же сервер приложений, операционную систему, каталог ALM Platform и базу данных Site Administration. Кроме того, на всех узлах следует устанавливать одну и ту же версию ALM Platform.

При использовании кластерной среды Unix следует смонтировать репозиторий файловой системы перед запуском процесса установки ALM Platform. Дополнительные сведения см. в разделе "[Подключение](#page-59-0) [репозитория](#page-59-0) файловой системы в кластерной среде" на стр. 60.

**Примечание.** При установке ALM Platform на вторичном узле кластера выполнять настройку базы данных не требуется, это было сделано при установке на основном узле. Некоторые диалоговые окна, описанные в данной процедуре установки, необходимо использовать только на основном узле. При установке на вторичном узле они не отображаются.

# <span id="page-59-0"></span>**Подключение репозитория файловой системы в кластерной среде**

При использовании кластерной среды Unix следует смонтировать репозиторий файловой системы перед запуском процесса установки ALM Platform. При подключении репозитория файловой системы нельзя использовать механизмы кэширования.

**Чтобы выполнить подключение репозитория файловой системы в Linux:**

ˆ **Точки подключения NFS:** при использовании точек подключения NFS измените файл **/etc/fstab** следующим образом:

<исходный объект> <целевой объект> nfs sync,noac 0 0

ˆ **Точки подключения SMBFS:** при использовании точек подключения SMBFS (подключаемых на компьютере под управлением Windows) измените файл **/etc/fstab** следующим образом:

```
<исходный объект> <целевой объект> smbfs
 credentials=/root/.smbpasswd,rw,gid=<GID>,uid=<UID>,
fmask=0777,dmask=0777 0 0
```
Например:

```
//ALMPlatform/QCrepository /mnt/ALMrepository smbfs
credentials=/root/.smbpasswd,rw,gid=10,uid=almadmin,
fmask=0777.dmask=0777 0 0
```
Где:

- © //ALMPlatform/QCrepository UNC-путь к источнику данных
- **Communisher under the Construct Communishm Communisher General Construct Communishm Communishm Communishm Communishm Communishm Communishm Communishm Communishm Communishm Communishm Communishm Communishm Communishm Comm** gcadmin должен быть пользователем сервера Windows Server и принадлежать к группе "Администраторы".
- **©** /mnt/ALMrepository локальная папка.

Пользователь almadmin в этом примере должен быть задан в файле учетных данных (/root/.smbpasswd) следующим образом:

```
usename = almadmpassword = <almadmin-password>
```
Внесите изменения в файл /etc/samba/smb.conf и замените значение workgroup на доменное имя (например, HPALM).

Чтобы смонтировать репозиторий файловой системы в Solaris:

Точки подключения NFS: при использовании точек подключения NFS измените файл /etc/vfstab следующим образом:

```
<source> - <target> nfs - yes sync, noac
```
# <span id="page-61-0"></span>**Установка ALM Platform**

В этом разделе описывается процедура установки ALM Platform 11.00.

Перед установкой ALM Platform необходимо следующее:

- ˆ Убедитесь в выполнении требований к установке, приведенных в разделе "Компоненты, необходимые для установки [ALM Platform"](#page-27-0) на стр[. 28](#page-27-0).
- ˆ При обновлении проектов и существующих схем баз данных до ALM Platform 11.00 см. раздел "[Обновление](#page-53-0) проектов и схем баз данных" на стр[. 54.](#page-53-0)
- ˆ При возникновении сбоев во время процесса установки ALM Platform см. рекомендации по поиску и устранению неисправностей в прил. A "[Поиск](#page-150-0) и устранение [неисправностей](#page-150-0), связанных с установкой ALM Platform".

#### **Чтобы установить ALM Platform:**

- **1** Если ранее вы работали с предыдущей версией Quality Center, перед установкой новой версии выполните резервное копирование существующих проектов. Дополнительные сведения см. в документе *Руководство администратора HP Application Lifecycle Management*.
- **2** Войдите на сервер ALM Platform с соответствующими разрешениями. См. список необходимых разрешений в разделе "[Разрешения](#page-29-1), необходимые для установки [ALM Platform"](#page-29-1) на стр. 30.
- **3** Если на компьютере установлена программа Quality Center или ALM Platform, удалите ее. Дополнительные сведения см. в гл[. 12](#page-148-0)  "Удаление [ALM Platform"](#page-148-0)
- **4** При установке ALM Platform в системе Windows убедитесь, что следующие службы запущены на компьютере:
	- ˆ Вспомогательный вход в систему
	- ˆ Инструментарий управления Windows
- **5** Вставьте DVD-диск с программой установки HP ALM Platform 11.00 в дисковод и запустите файл **setup**, соответствующий используемой платформе.

При установке в системе Unix убедитесь, что переменная окружения **DISPLAY** настроена должным образом на хосте ALM Platform и компьютер, с которого выполняется установка, работает под управлением X-server (например, Exceed). Если переменная не настроена, установка выполняется в режиме консоли.

- **6** Мастер установки HP ALM Platform начинается со страницы приветствия. Нажмите кнопку **Далее**.
- **7** Откроется страница лицензионного соглашения.

Внимательно прочтите лицензионное соглашение. Для принятия условий лицензионного соглашения нажмите кнопку **Принимаю**.

Нажмите кнопку **Далее**.

- **8** Откроется страница сведений о поставщике. Введите свое имя и название организации в поля **Имя** и **Организация**. Нажмите кнопку **Далее**.
- **9** Откроется диалоговое окно выбора папки для установки. Укажите каталог, в который необходимо скопировать файлы установки ALM Platform. Чтобы перейти в папку для установки, нажмите кнопку **Обзор**, выберите нужный каталог и нажмите кнопку **OK**.

Обязательно введите уникальное имя каталога установки. Имя с одинаковым набором букв и другим регистром не является уникальным.

Дополнительные сведения о необходимых разрешениях для каталога для установки см. в разделе "Разрешения, [необходимые](#page-29-1) для установки [ALM Platform"](#page-29-1) на стр. 30.

Нажмите кнопку **Далее**.

 **10** Откроется страница подтверждения установки.

Чтобы просмотреть или изменить параметры установки, нажмите кнопку **Назад**.

Чтобы согласиться с выбранными параметрами и запустить процесс установки, нажмите кнопку **Далее**. Файлы ALM Platform будут установлены на сервер.

По окончании установки откроется диалоговое окно завершения установки. Нажмите кнопку **Готово**.

- **11** Мастер настройки HP ALM Platform начинается со страницы приветствия. Нажмите кнопку **Далее**.
- **12** Если мастер настройки обнаружит параметры предыдущей установки ALM Platform, откроется страница текущих параметров.

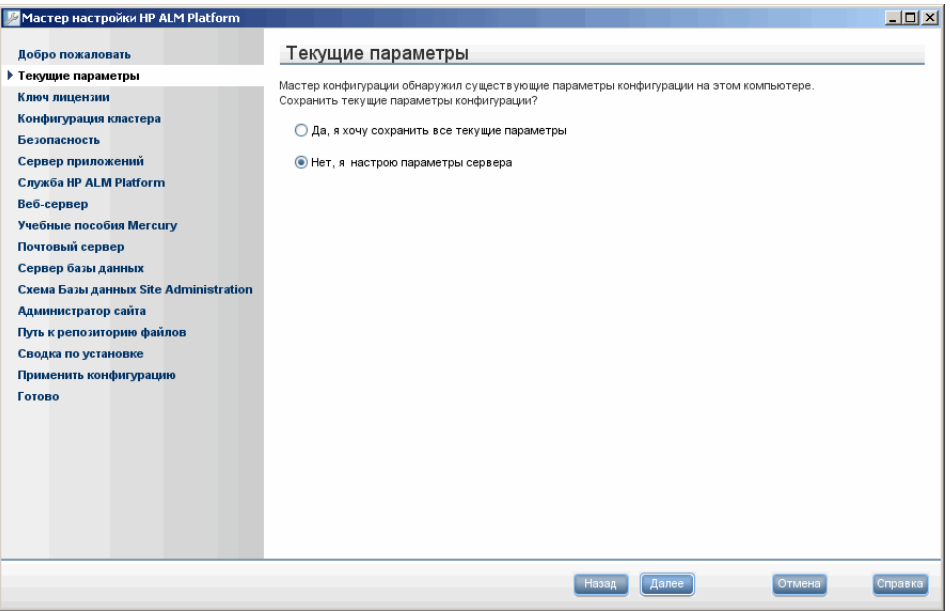

- ˆ Нажмите кнопку **Да**, чтобы воспользоваться существующими параметрами в качестве параметров по умолчанию для текущей установки. Мастер позволяет изменить любые параметры по умолчанию.
- ˆ Нажмите кнопку **Нет**, чтобы очистить все параметры в мастере установки.

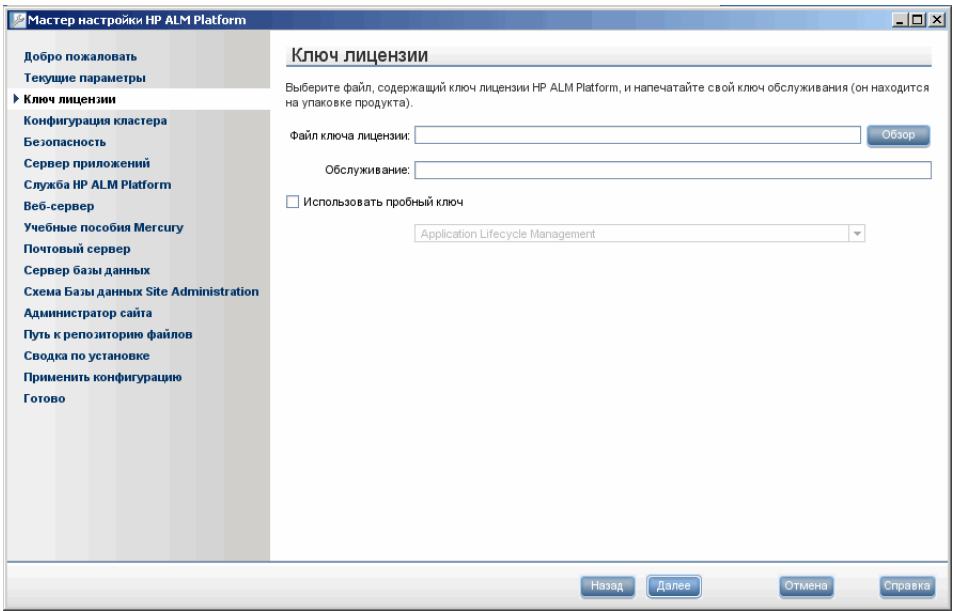

 **13** Откроется страница лицензионного соглашения.

**Файл ключа лицензии.** Выберите один из следующих вариантов.

- ˆ Укажите путь к файлу лицензии ALM Platform.
- ˆ Если файла лицензии нет, выберите флажок **Использовать пробный ключ**, чтобы получить пробную версию ALM Platform Starter Edition на 30 дней и выберите выпуск ALM. Дополнительные сведения о выпусках ALM см. в разделе "Выпуски [Application Lifecycle](#page-23-0)  [Management"](#page-23-0) на стр. 24

**Ключ обслуживания.** Введите ключ обслуживания, предоставленный при покупке ALM Platform.

Дополнительные сведения о файле лицензии и ключе обслуживания см. в разделе "Файл лицензии и ключ [обслуживания](#page-32-0)" на стр. 33.

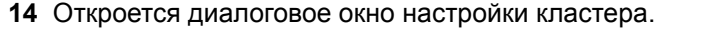

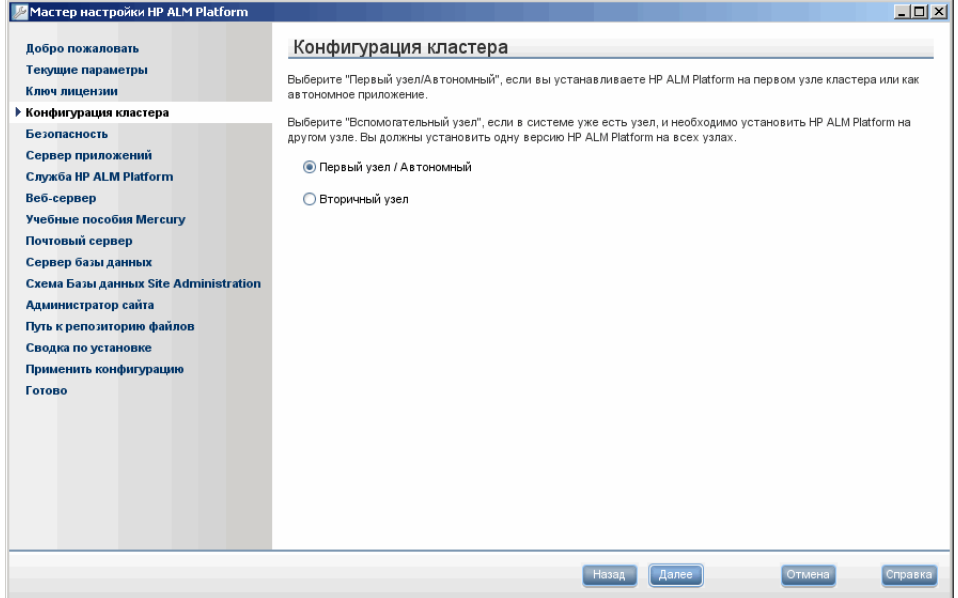

Выберите вариант настройки узла:

- ˆ **Первый узел / Автономный.** Установка ALM Platform на первый узел кластера или в качестве автономного приложения.
- ˆ **Вторичный узел.** Если узел уже существует, ALM Platform устанавливается на другой узел и создается кластер.

Дополнительные сведения о настройке кластера см. в разделе "Настройка [кластеризации](#page-32-1)" на стр. 33.

 **15** Откроется страница безопасности.

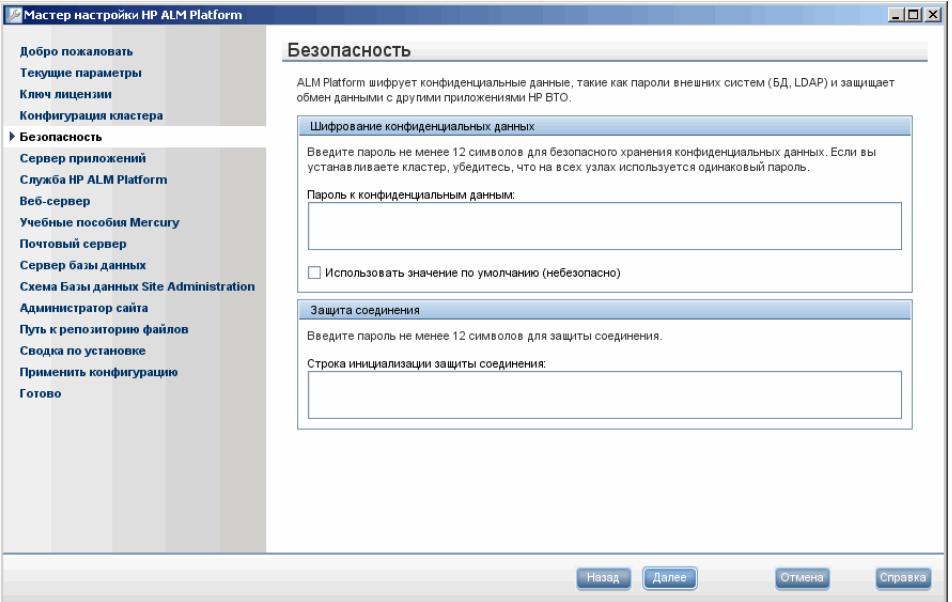

Пароли для доступа к внешним системам (базам данных и LDAP) сохраняются в ALM Platform после шифрования. Введите **Пароль к конфиденциальным данным**, который ALM Platform использует для шифрования данных.

Запишите пароль для обработки будущих обращений в службу поддержки.

#### **Примечания.**

- ˆ При установке ALM Platform на кластере следует использовать одинаковый пароль на всех узлах.
- ˆ После завершения работы мастера настройки изменение пароля защиты конфиденциальных данных будет невозможно.

ˆ **Использовать значение по умолчанию.** Выберите этот параметр, чтобы использовать пароль шифрования данных ALM Platform по умолчанию.

**Внимание!** Этот параметр увеличивает уязвимость зашифрованных данных к несанкционированному доступу.

 **16** Обмен данными между ALM Platform и другими приложениями HP BTO активируется после аутентификации с использованием маркера единого входа. Введите **Пароль защиты соединения**, который ALM Platform использует для шифрования маркера единого входа.

#### **Примечания.**

- ˆ Пароль защиты соединения хранится как значение параметра конфигурации сайта **COMMUNICATION\_SECURITY\_PASSPHRASE**. Дополнительные сведения см. в документе Руководство администратора *HP Application Lifecycle Management*.
- ˆ **Performance Center:** необходимо применить тот же пароль защиты соединения для конфигурации сервера и Performance Center.

 **17** Откроется страница сервера приложений.

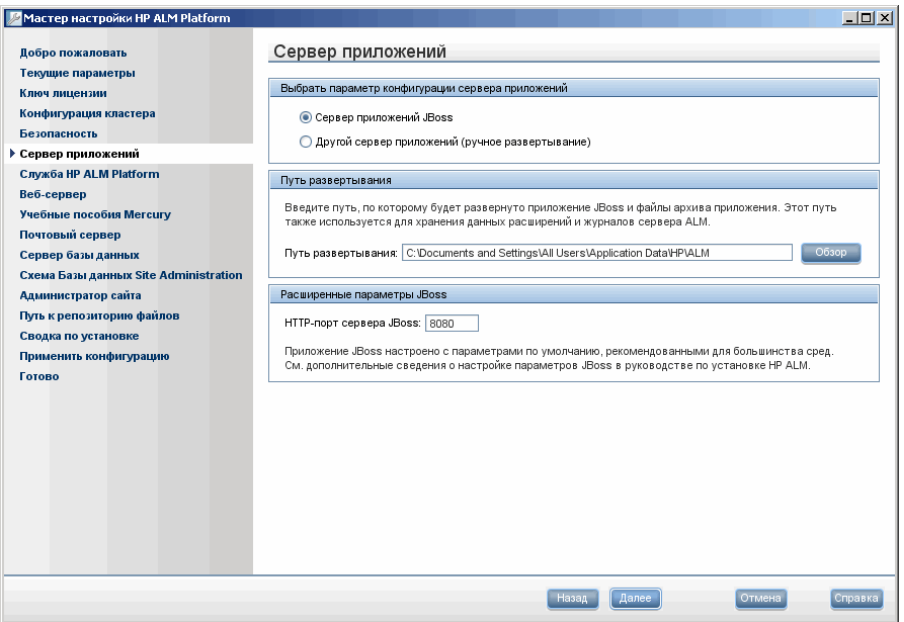

Выберите один из следующих вариантов конфигурации сервера приложений:

- ˆ **Сервер приложений JBoss.** Выберите этот вариант для работы с JBoss.
	- ˆ В поле **HTTP-порт сервера JBoss** можно изменить номер HTTPпорта сервера JBoss. Номер порта по умолчанию — 8080.

**Примечание.** После установки ALM Platform можно изменить объем динамической памяти и номер порта на сервере приложений JBoss. Дополнительные сведения см. в гл. 11 "[Изменение](#page-140-0) объема [динамической](#page-140-0) памяти и номеров портов сервера JBoss"

ˆ **Другой сервер приложений.** Выберите этот вариант для работы с WebLogic или WebSphere.

 **18** В поле **Путь развертывания** укажите каталог, в котором следует развернуть файлы приложения ALM Platform. Чтобы перейти в папку для установки, нажмите кнопку **Обзор**, выберите нужный каталог и нажмите кнопку **OK**.

Нажмите кнопку **Далее**.

 **19** Если выбран вариант **Сервер приложений JBoss**, откроется страница службы HP ALM Platform.

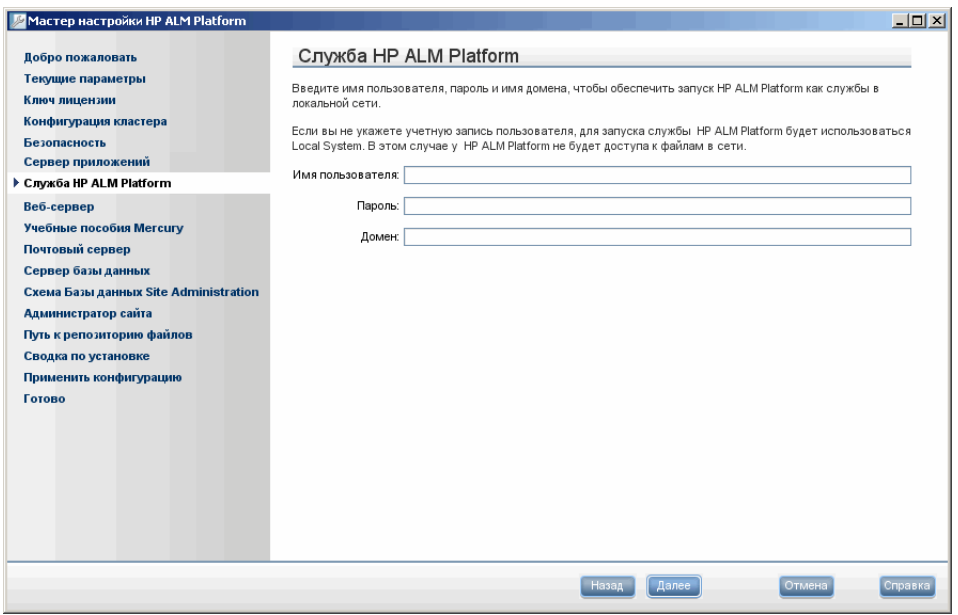

Введите имя пользователя, пароль и имя домена в поля **Имя пользователя**, **Пароль** и **Домен**, которые будут использоваться для запуска JBoss в качестве службы и позволят службе JBoss получать доступ к локальной сети.

#### Примечания.

- **© Чтобы использовать Microsoft SQL Server с аутентификацией** Windows, учетная запись JBoss должна совпадать с учетной записью пользователя, который вошел в систему, должна принадлежать пользователю домена и иметь права локального администратора.
- © Если репозиторий находится на удаленном компьютере, пользователь JBoss должен быть пользователем домена и локальным администратором.

Если оставить данные поля пустыми, для запуска службы JBoss будет использоваться учетная запись Local System, и служба JBoss не будет иметь доступ к локальной сети. В данном случае репозиторий и база данных должны находиться на локальном компьютере.

Дополнительные сведения о правах пользователя см. в разделе "JBoss под управлением Windows" на стр. 35.

 **20** Если на компьютере установлен веб-сервер IIS, перейдите к шагу [21](#page-72-0) на стр[. 73](#page-72-0).

Если на компьютере не установлен веб-сервер IIS, откроется страница веб-сервера.

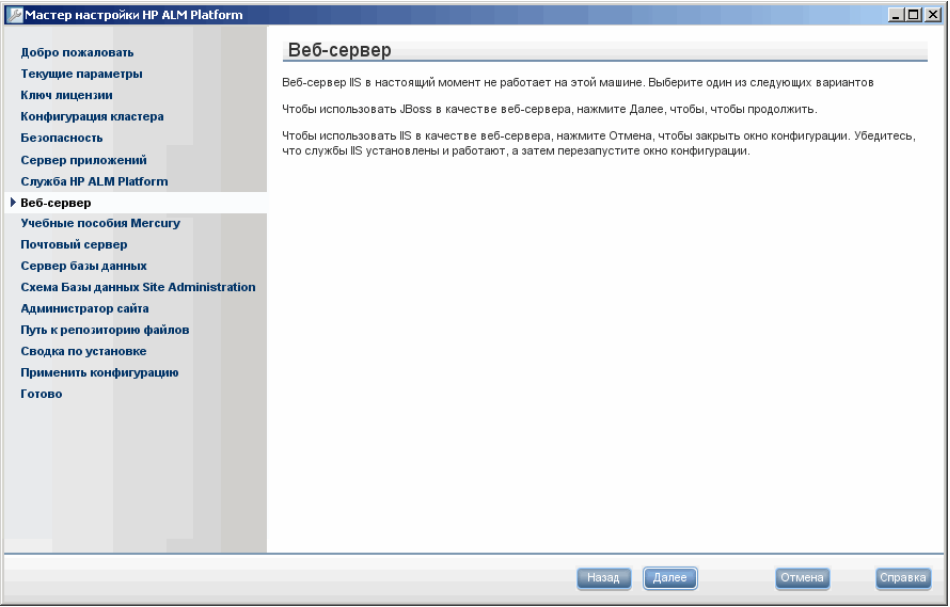

Программа установки ALM Platform может интегрировать JBoss с вебсервером IIS или веб-сервером JBoss. Альтернативный вариант выполнить интеграцию JBoss с веб-сервером Apache вручную. Дополнительные сведения см. в гл. 6 "[Интеграция](#page-106-0) сервера JBoss с [Apache".](#page-106-0) По умолчанию ALM Platform интегрирует JBoss с веб-сервером IIS.

Выберите один из следующих вариантов:

- ˆ Чтобы использовать JBoss в качестве веб-сервера, нажмите кнопку **Далее** и продолжите установку. Перейдите к шагу [22](#page-73-0) на [74.](#page-73-0)
- ˆ Чтобы использовать IIS в качестве веб-сервера, нажмите кнопку **Отмена** и закончите установку. Убедитесь, что компонент IIS установлен и запущен и запустите мастер настройки сервера ALM Platform повторно.
**21** Если на компьютере установлен веб-сервер IIS, откроется диалоговое окно настройки веб-сервера.

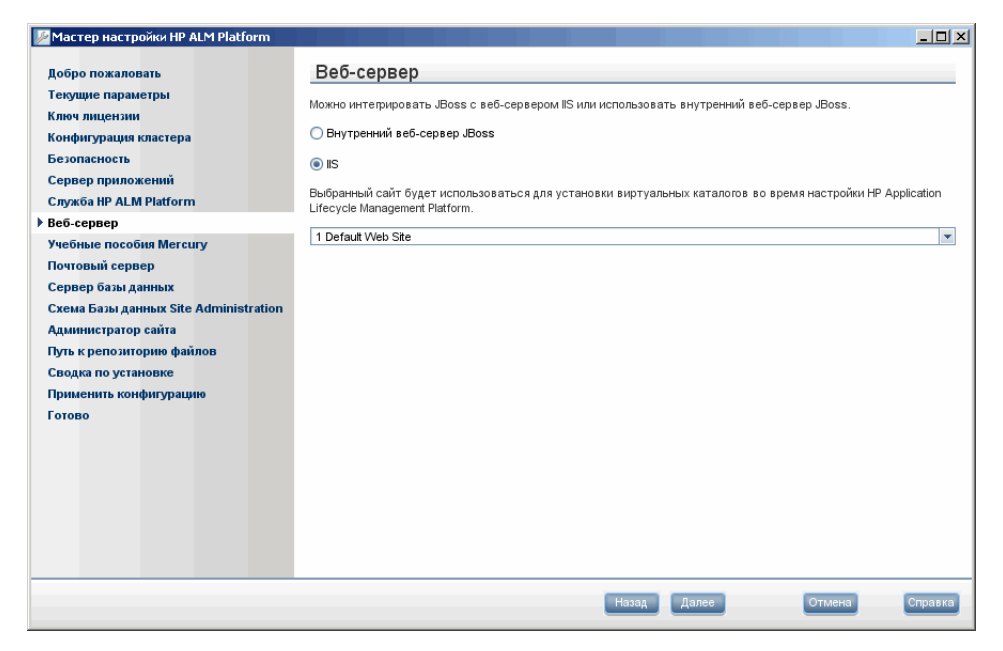

Выберите веб-сервер, который необходимо интегрировать с JBoss. Дополнительные сведения о веб-серверах см. в разделе "[Данные](#page-35-0) веб[сервера](#page-35-0)" на стр. 36.

Если выбран вариант **IIS**, укажите веб-сайт IIS, который будет использовать ALM Platform. Рекомендуется использовать **Веб-сайт по умолчанию**.

**Примечание.** Сведения о перенаправлении запросов с сервера JBoss на сервер IIS, установленный на удаленном компьютере, см. в статье KM190530 базы знаний для самостоятельного устранения неисправностей [HP Software](http://h20230.www2.hp.com/selfsolve/document/KM190530)  (http://h20230.www2.hp.com/selfsolve/document/ KM190530).

 **22** Откроется сайт Mercury Tours.

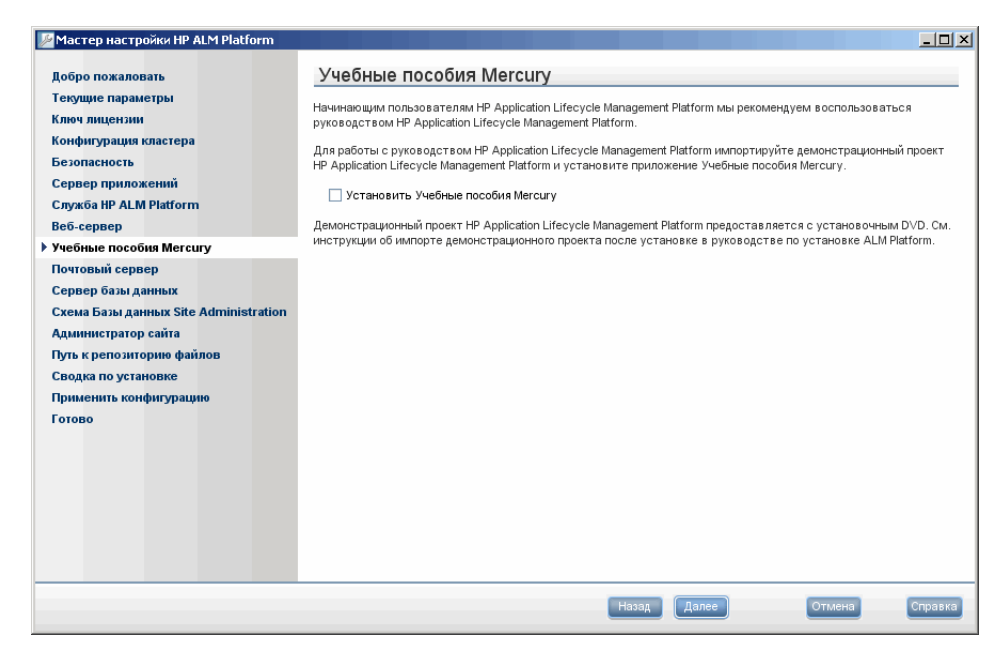

Чтобы быстро начать работу с ALM, установите пример веб-приложения для бронирования путешествий Mercury Tours. Это обязательный компонент для работы с *Учебное руководство по HP Application Lifecycle Management*.

**Примечание.** Рекомендуется импортировать демонстрационный проект ALM, который поставляется с установочным DVD-диском ALM Platform 11.00. Импорт этого проекта позволит запускать все уроки в *Учебное руководство по HP Application Lifecycle Management*. В Site Administration импортируйте файл **ALM\_Demo.qcp**. Дополнительные сведения см. в документе *Руководство администратора HP Application Lifecycle Management*.

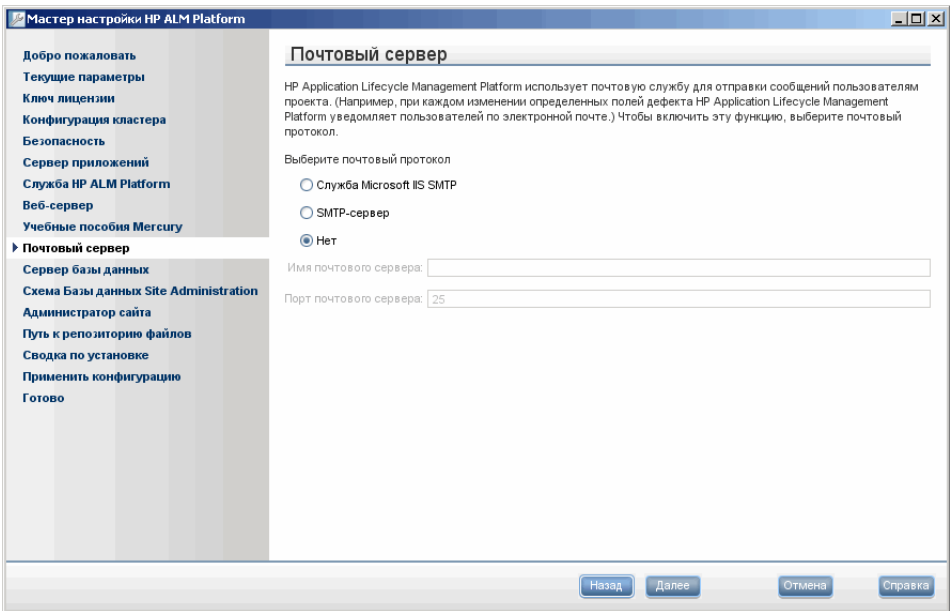

### **23** Откроется страница почтового сервера.

Чтобы предоставить ALM Platform возможность отправлять сообщения электронной почты пользователям проекта ALM, выберите протокол электронной почты. В поле **SMTP-сервер** введите имя сервера.

Если выбран вариант **Служба Microsoft IIS SMTP**, необходимо настроить службу Microsoft IIS SMTP. Дополнительные сведения см. в разделе "[Настройка](#page-85-0) почтовой службы IIS" на стр. 86.

24 Откроется страница сервера базы данных.

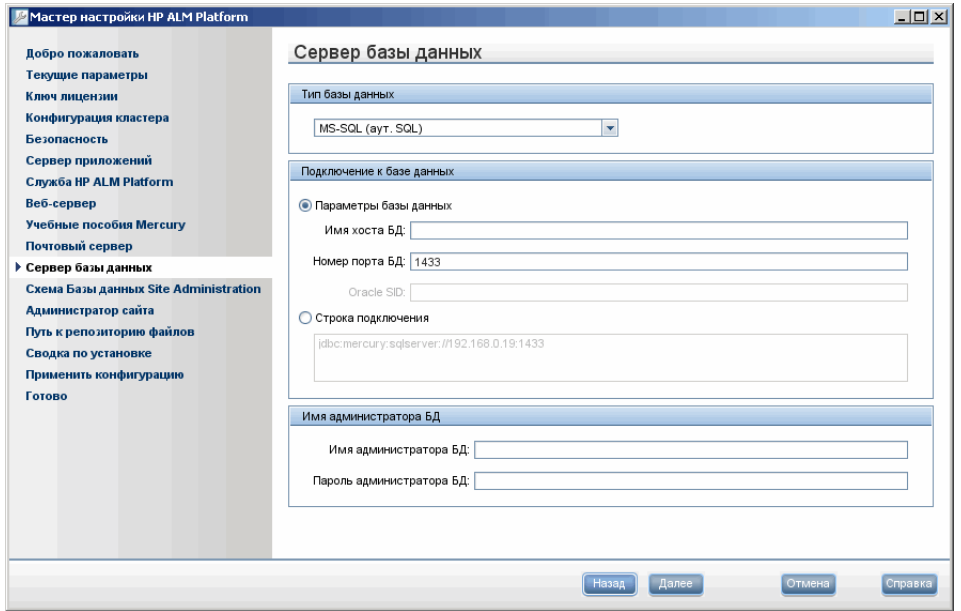

В разделе "Тип базы данных" выберите тип базы данных для схемы базы данных Site Administration.

При выборе Microsoft SQL Server укажите тип аутентификации:

- **© Microsoft SQL Server (аутентификация SQL Server).** Аутентифицирует пользователей базы данных с помощью имени и пароля.
- **® Microsoft SQL Server (аутентификация Windows).** Аутентификация Windows выполняется операционной системой.

Дополнительные сведения о требованиях к базе данных см. в разделах "Предварительные условия, которые необходимо выполнить для работы с базой данных Oracle" на стр. 37 и "Требования Microsoft SQL Server" на стр. 45.

Примечание. При обновлении проекта до ALM 11.00 используйте тип аутентификации SQL Server, который применялся до обновления.

25 В разделе "Подключение к базе данных" введите данные о подключении к базе данных.

Для работы с базой данных Oracle RAC перейдите к шагу 26.

Выберите один из следующих вариантов.

- © Параметры базы данных. Выберите этот параметр, чтобы ввести данные о сервере базы данных в следующих полях:
	- **© Имя хоста БД.** Введите имя сервера баз данных. Например,  $dbsrv01$ .
	- **© Номер порта БД.** Введите номер порта базы данных или используйте номер порта по умолчанию.
	- © Oracle SID. Введите системный идентификатор базы данных Oracle. Это параметр Oracle, который идентифицирует экземпляр базы данных на сервере Oracle.
- © Строка подключения. Выберите этот параметр, чтобы ввести формальную строку подключения к серверу базы данных.
- <span id="page-76-0"></span>26 Для работы с базой данных Oracle RAC выберите Строка подключения и введите строку подключения, указав путь к файлу tnsnames.ora и сервер TNS, с которым должно работать приложение ALM Platform. Используйте следующий пример:

jdbc:HP:oracle:TNSNamesFile=<ALM Platform server>\tnsnames.ora; TNSServerName=OrgRAC

Дополнительные сведения о компонентах, необходимых для поддержки Oracle RAC, см. в разделе "Поддержка Oracle RAC" на стр. 44.

Примечание. Убедитесь, что для параметра ORACLE RAC SUPPORT конфигурации сайта выбрано значение "Y". Дополнительные сведения см. в документе Руководство администратора HP Application Lifecycle Management.

- **27** В поле "Имя администратора БД" укажите следующие данные о подключении к базе данных (неприменимо для **аутентификации Windows в Microsoft SQL Server**):
	- ˆ **Имя администратора БД.** Введите имя пользователя с правами администратора, необходимыми для установки ALM Platform на сервер базы данных.
	- ˆ **Пароль администратора БД.** Введите пароль администратора базы данных.

Нажмите кнопку **Далее**.

 **28** Откроется страница схемы базы данных Site Administration.

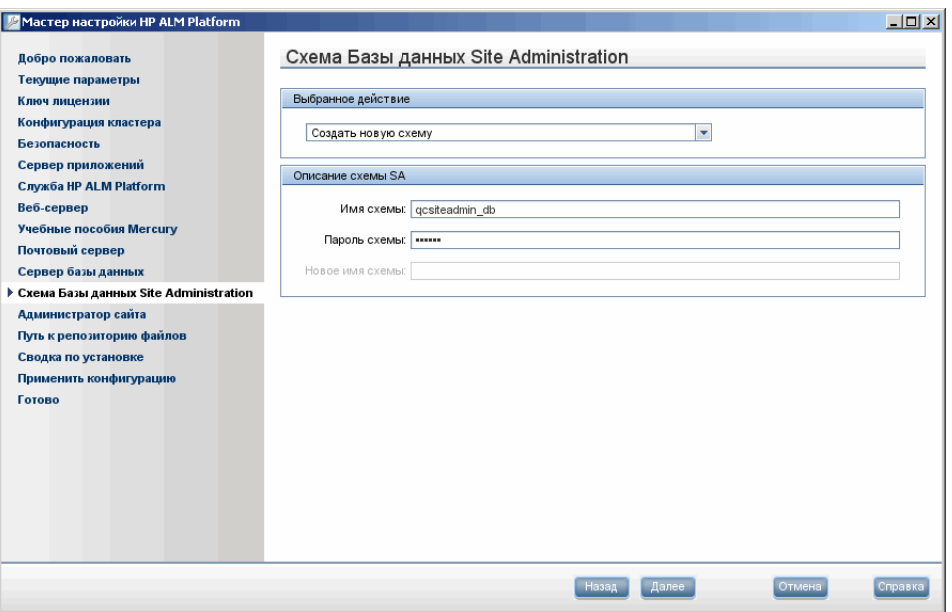

В разделе **Выбранное действие** выберите нужный вариант — создание новой схемы базы данных или обновление существующей схемы с предыдущей версии Quality Center.

Если пользователь выберет обновление существующей схемы базы данных, выберите один из следующих вариантов обновления схемы:

- ˆ **Обновление существующей схемы.** Будет использоваться существующая схема базы данных Site Administration. Рекомендуется выбрать этот вариант, если необходимо обновить существующую схему и перевести всех пользователей на ALM 11.00.
- ˆ **Обновление копии существующей схемы.** Будет создана копия существующей схемы базы данных Site Administration и выполнено ее обновление. Выберите этот вариант, чтобы одновременно работать с ALM 11.00 и предыдущими версиями Quality Center.

**Внимание!** Правильно принимайте решение о том, какой вариант обновления схемы следует использовать. Дополнительные сведения о вариантах обновления схемы и дополнительные примечания и инструкции см. в разделе "Обновление [существующей](#page-56-0) схемы" на стр. 57.

 **29** Для ALM Platform с базой данных **Oracle**:

При установке ALM Platform на вторичный узел или если база данных Site Administration уже существует, новая схема базы данных будет создана в той же табличной области, что существующая схема. Перейдите к шагу [31](#page-80-0).

Введите следующее:

- ˆ **Табличная область по умолчанию.** Выберите путь к хранилищу по умолчанию из списка.
- ˆ **Временная табличная область.** Выберите путь к временному хранилищу из списка.
- 30 В разделе "Сведения о схеме SA" введите следующие сведения:
	- **© Имя схемы.** Введите имя схемы базы данных Site Administration или примите имя схемы по умолчанию.

Примечание. При обновлении существующей схемы базы данных Site Administration для работы с ALM 11.00 используйте то же имя, что до обновления.

© Пароль схемы. Для Microsoft SQL Server (аутентификация SQL Server): в ALM Platform для схемы базы данных Site Administration применяется пользователь td. См. дополнительные сведения о пользователе td в документе "Разрешения для установки ALM Platform на Microsoft SQL Server." на стр. 47.

Введите пароль для пользователя td, соответствующий политике паролей организации, или оставьте пароль по умолчанию tdtdtd.

© Новое имя схемы. Если выбрано Обновить копию существующей схемы, введите имя, с которым создана обновленная копия схемы базы данных.

<span id="page-80-0"></span>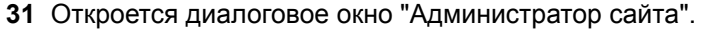

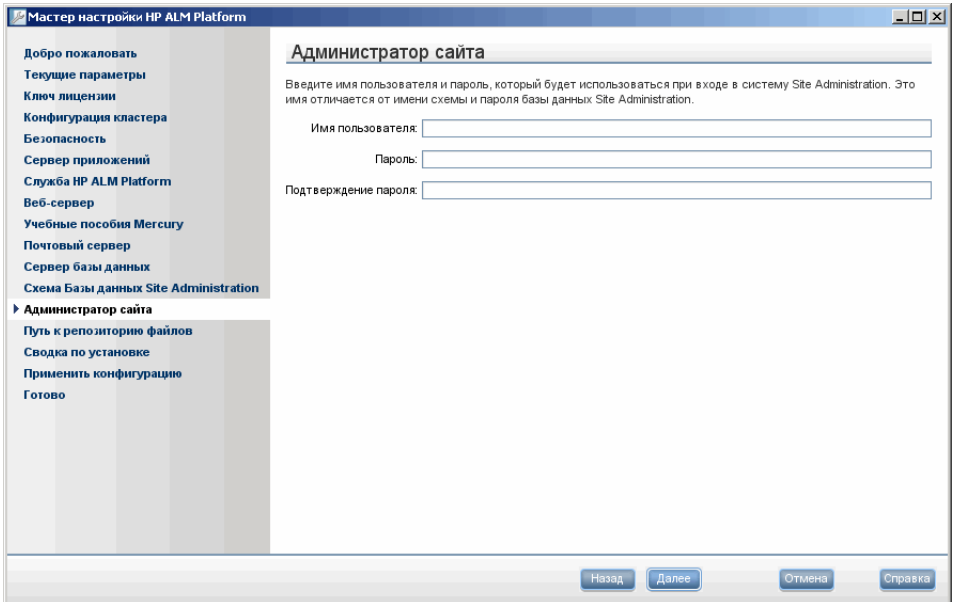

При первом входе в Site Administration используйте имя и пароль администратора сайта, заданные в этом диалоговом окне. После установки можно изменить администратора сайта или добавить других администраторов. Введите имя и пароль администратора в поля Имя пользователя (максимум 60 символов) и Пароль, затем введите пароль еще раз для подтверждения.

#### Примечания.

- © Обязательно запомните имя пользователя и пароль администратора сайта, т.к. в противном случае вы не сможете войти в Site Administration.
- © При использовании существующей учетной записи пользователя для существующей схемы базы данных пароль должен быть тем же, что в предыдущей версии Quality Center. Дополнительные сведения см. в разделе "Учетные данные входа для Site Administration" на стр. 49.

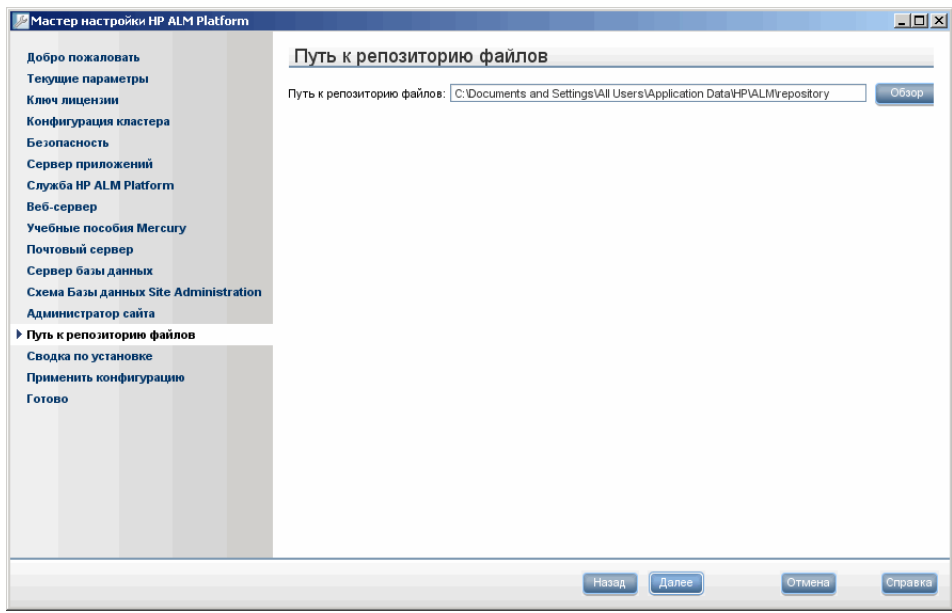

 **32** Откроется страница пути к репозиторию файлов.

В поле **Путь к репозиторию файлов** нажмите кнопку "Обзор", чтобы выбрать путь к репозиторию или примите путь по умолчанию.

Обязательно введите уникальное имя каталога репозитория. Имя с одинаковым набором букв и другим регистром не является уникальным.

Дополнительные сведения о пути к репозиторию см. в разделе "[Путь](#page-48-1) к репозиторию [ALM Platform"](#page-48-1) на стр. 49.

**Примечание.** Чтобы работать с узлами кластера, обеспечьте доступ всех узлов к этому пути.

 **33** Откроется страница "Сводка установки". Чтобы изменить параметры установки, нажмите кнопку **Назад**.

Чтобы согласиться с выбранными параметрами и запустить процесс установки, нажмите кнопку **Далее**.

 **34** Откроется страница "Готово".

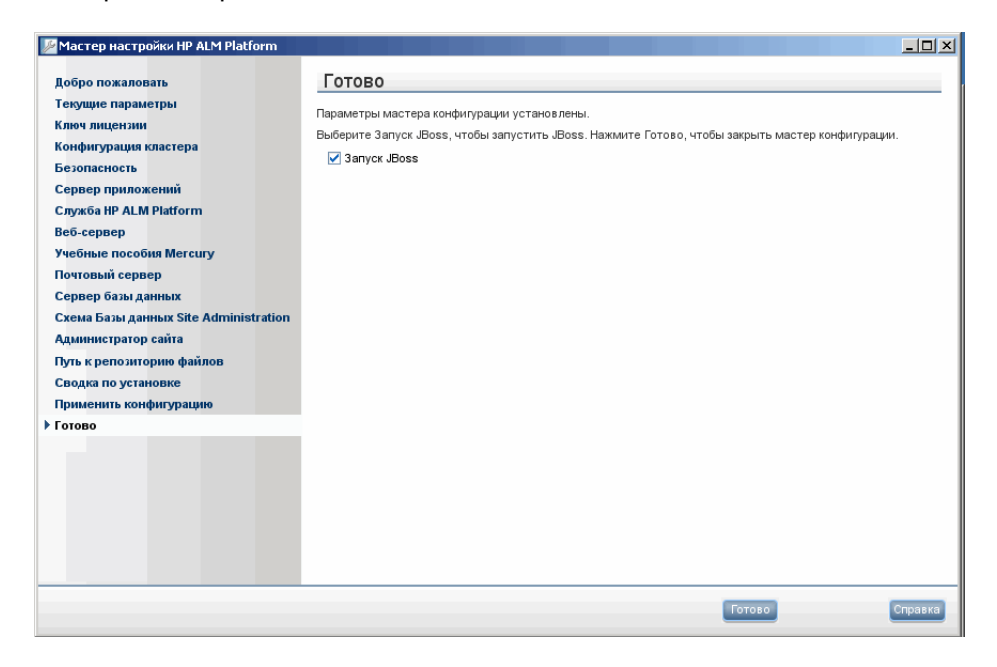

При использовании сервера приложений, отличного от JBoss, перейдите к шагу [35](#page-83-0).

Если в качестве сервера приложений используется JBoss, выберите один из следующих вариантов:

- ˆ Установите флажок **Запустить JBoss**, чтобы запустить сервер JBoss.
- ˆ Снимите флажок **Запустить JBoss**, чтобы запустить сервер JBoss позднее вручную.

Нажмите кнопку **Готово**.

<span id="page-83-0"></span>35 При запросе на перезагрузку компьютера можно выбрать перезагрузку компьютера позднее, однако это следует сделать до настройки или использования ALM. Необходимо также перезагрузить компьютер до начала установки любых связанных с ALM файлов, таких как надстройки интеграции.

Примечание. Для работы с программой ALM Platform может понадобиться отключение конфликтующих приложений, выполняющихся на компьютере ALM Platform. Список этих приложений приводится в статье KM176429 базы знаний для самостоятельного устранения неисправностей HP Software (http://h20230.www2.hp.com/selfsolve/document/KM176429).

36 Если используется сервер приложений JBoss, ALM Platform и приложение Mercury Tours будут автоматически развернуты на сервере приложений. При использовании сервера приложений WebLogic или WebSphere ALM Platform и Mercury Tours следует развернуть вручную.

WAR-файлы находятся в папке deployment каталога развертывания ALM Platform.

Дополнительные сведения о развертывании ALM Platform см. в гл. 4 "Развертывание ALM Platform на сервере WebLogic" и гл. 5 "Развертывание ALM Platform на сервере WebSphere".

37 Если выбран веб-сервер IIS, в меню Пуск выберите Выполнить и введите команду IISReset.

Внимание! Мастер настройки создает файл qcConfigFile.properties. содержащий данные конфигурации ALM Platform. Файл не должен удаляться из папки <Common AppData directory>\HP\ALM\conf.

### **Установка ALM Platform в автоматическом режиме**

Установка ALM Platform может выполняться в автоматическом режиме. При автоматической установке весь процесс установки выполняется в фоновом режиме. При этом не требуется, чтобы пользователь вводил необходимые параметры установки и переходил от одного окна программы установки к другому. Вместо этого в качестве параметров конфигурации используются значения, заданные пользователем в файле конфигурации. Для автоматической установки для различных конфигураций можно создать несколько файлов конфигурации.

**Примечание.** При автоматической установке сообщения не отображаются. Вместо этого можно просмотреть сведения об установке в файле журнала, включая информацию об успешности установки. На платформе Windows файл журнала установки находится в каталоге **%tmp%**. На платформах Unix файл журнала установки находится в домашнем каталоге (~) пользователя, проводившего установку ALM Platform.

#### **Как выполнить автоматическую установку:**

- **1** Удалите версию программы Quality Center, установленную на сервере.
- **2** Создайте файл конфигурации.

Файл конфигурации можно создать путем записи параметров во время установки. После установки ALM Platform **qcConfigFile.properties** файл конфигурации сохраняется по следующему пути: <путь развертывания ALM Platform>/HP/ALM/conf

- **3** В командной строке выполните соответствующий файл автоматической установки для своей платформе на установочном DVD-диске:
	- ˆ **Системы Windows:** run\_silent.bat
	- ˆ **Системы Unix:** silent.sh

В командной строке добавьте параметр **-c <файл конфигурации>**, чтобы указать путь к файлу конфигурации.

Также можно добавить параметр **-i**, чтобы указать альтернативный путь установки.

## <span id="page-85-1"></span><span id="page-85-0"></span>**Настройка почтовой службы IIS**

Если выбран вариант **Служба Microsoft IIS SMTP**, необходимо настроить службу Microsoft IIS SMTP в диалоговом окне свойств почтового сервера.

### **Чтобы настроить почтовую службу IIS:**

- **1** Откройте окно диспетчера IIS.
- **2** В области дерева правой кнопкой мыши щелкните **Виртуальный SMTPсервер по умолчанию** и выберите **Свойства**. Откроется диалоговое окно свойств виртуального SMTP-сервера по умолчанию.
- **3** На вкладке "Доступ" нажмите кнопку **Подключение**. Откроется диалоговое окно "Подключение". Выберите **Все, кроме списка ниже** и нажмите кнопку **OK**.
- **4** Нажмите кнопку **Передача**. Откроется диалоговое окно "Ограничения передачи". Выберите **Все, кроме списка ниже** и нажмите кнопку **OK**.
- **5** Нажмите кнопку **OK**, чтобы закрыть диалоговое окно свойств виртуального SMTP-сервера по умолчанию.

# **Установка Quality Center Starter Edition**

В этой главе описывается процедура установки ALM Platform для Quality Center Starter Edition.

**Примечание.** В процессе установки устанавливаются следующие компоненты: сервер приложений JBoss, веб-сервер JBoss и Microsoft SQL 2005 Express. Если на сервере уже установлено ПО Microsoft SQL Server 2005, можно использовать его. Для этого нужно ввести имя и пароль администратора базы данных во время установки.

Перед установкой ALM Platform необходимо следующее:

- ˆ Убедитесь в выполнении требований к установке, приведенных в разделе "Компоненты, необходимые для установки [ALM Platform"](#page-27-0) на стр[. 28](#page-27-0).
- ˆ При возникновении сбоев во время процесса установки ALM Platform см. рекомендации по поиску и устранению неисправностей в прил. A "[Поиск](#page-150-0) и устранение [неисправностей](#page-150-0), связанных с установкой ALM Platform".

### **Установка Quality Center Starter Edition:**

- **1** Войдите на сервер ALM Platform с соответствующими разрешениями. См. список необходимых разрешений в разделе "[Разрешения](#page-29-0), необходимые для установки [ALM Platform"](#page-29-0) на стр. 30.
- **2** Если на компьютере установлена программа Quality Center или ALM Platform, удалите ее. Дополнительные сведения см. в гл[. 12](#page-148-0)  "Удаление [ALM Platform"](#page-148-0)
- 3 Убедитесь, что следующие службы запущены на компьютере:
	- **© Вспомогательный вход в систему**
	- **© Инструментарий управления Windows**
- 4 Вставьте DVD-диск с программой установки HP ALM Platform 11.00 в дисковод и запустите файл setup для 32-разрядной версии Windows.
- : 5 Мастер установки HP ALM Platform начинается со страницы приветствия. Нажмите кнопку Далее.
- : 6 Откроется страница лицензионного соглашения.

Внимательно прочтите лицензионное соглашение. Для принятия условий лицензионного соглашения нажмите кнопку Принимаю.

Нажмите кнопку Далее.

- : 7 Откроется страница сведений о заказчике. Введите свое имя и название организации в поля Имя и Организация. Нажмите кнопку Далее.
	- 8 Откроется диалоговое окно выбора папки для установки. Укажите каталог, в который необходимо скопировать файлы установки ALM Platform. Чтобы перейти в папку для установки, нажмите кнопку Обзор, выберите нужный каталог и нажмите кнопку ОК.

Дополнительные сведения о необходимых разрешениях для каталога установки см. в разделе "Разрешения, необходимые для установки ALM Platform" на стр. 30.

Нажмите кнопку Далее.

9 Откроется страница подтверждения установки.

Чтобы просмотреть или изменить параметры установки, нажмите кнопку Назад.

Чтобы согласиться с выбранными параметрами и установить файлы приложения, нажмите кнопку Далее. Файлы ALM Platform будут установлены на сервер.

По окончании установки откроется диалоговое окно завершения установки. Нажмите кнопку Готово.

10 Мастер настройки HP ALM Platform начинается со страницы приветствия. Нажмите кнопку Далее.

 **11** Если мастер настройки обнаружит параметры предыдущей установки ALM Platform, откроется страница текущих параметров.

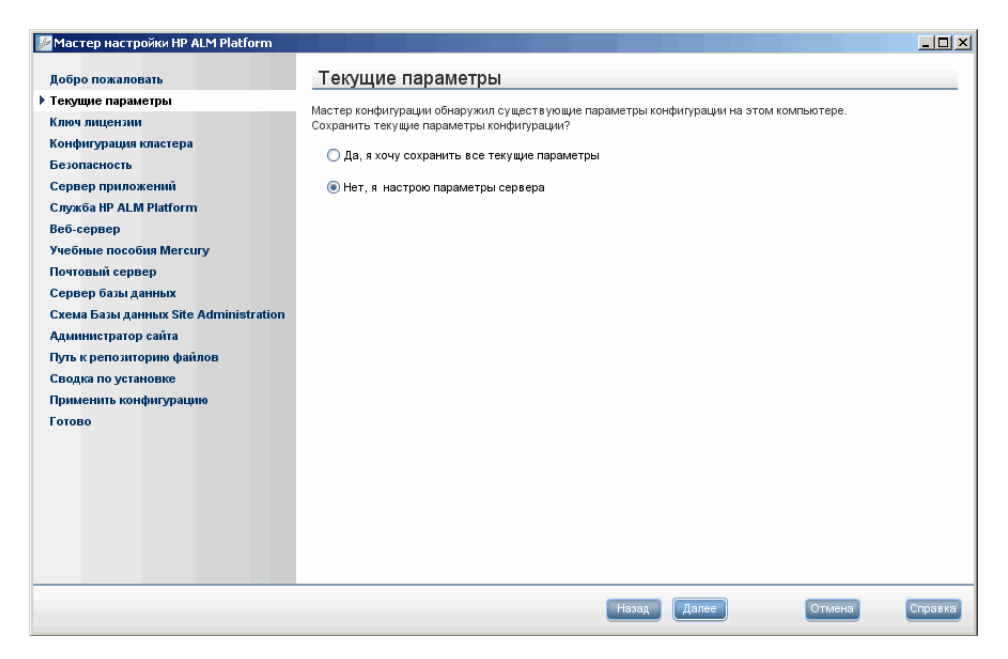

- ˆ Нажмите кнопку **Да**, чтобы воспользоваться существующими параметрами в качестве параметров по умолчанию для текущей установки. Мастер позволяет изменить любые параметры по умолчанию.
- ˆ Нажмите кнопку **Нет**, чтобы очистить все параметры в мастере установки.

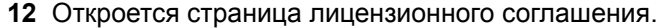

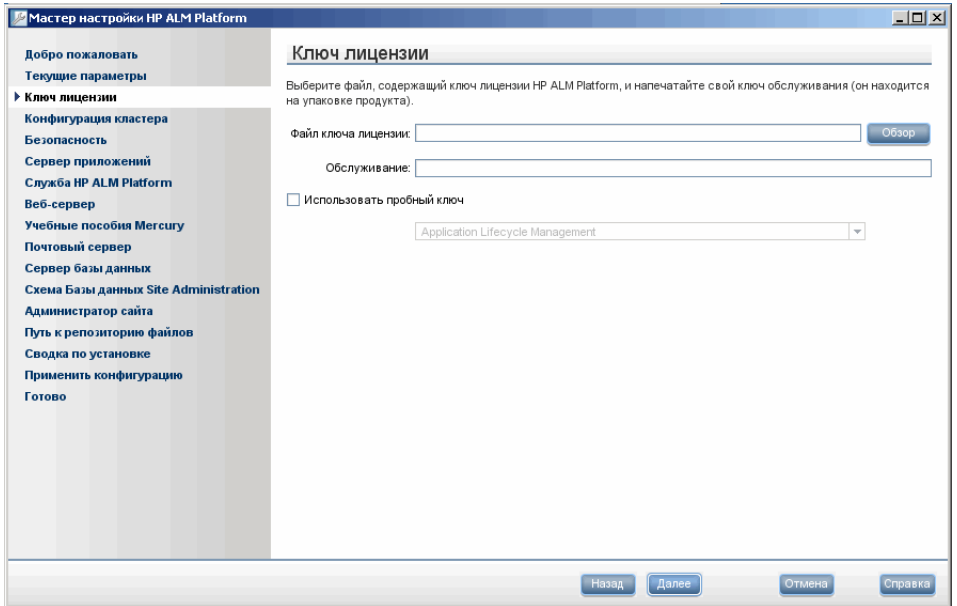

**Файл ключа лицензии.** Выберите один из следующих вариантов.

- ˆ Укажите путь к файлу лицензии ALM Platform.
- ˆ Если файла лицензии нет, выберите флажок **Использовать пробный ключ**, чтобы получить пробную версию ALM Platform Starter Edition на 30 дней и выберите выпуск ALM. Дополнительные сведения о выпусках ALM см. в разделе "Выпуски [Application Lifecycle](#page-23-0)  [Management"](#page-23-0) на стр. 24

**Ключ обслуживания.** Введите ключ обслуживания, предоставленный при покупке ALM Platform.

Дополнительные сведения о файле лицензии и ключе обслуживания см. в разделе "Файл лицензии и ключ [обслуживания](#page-32-0)" на стр. 33.

 **13** Откроется страница безопасности.

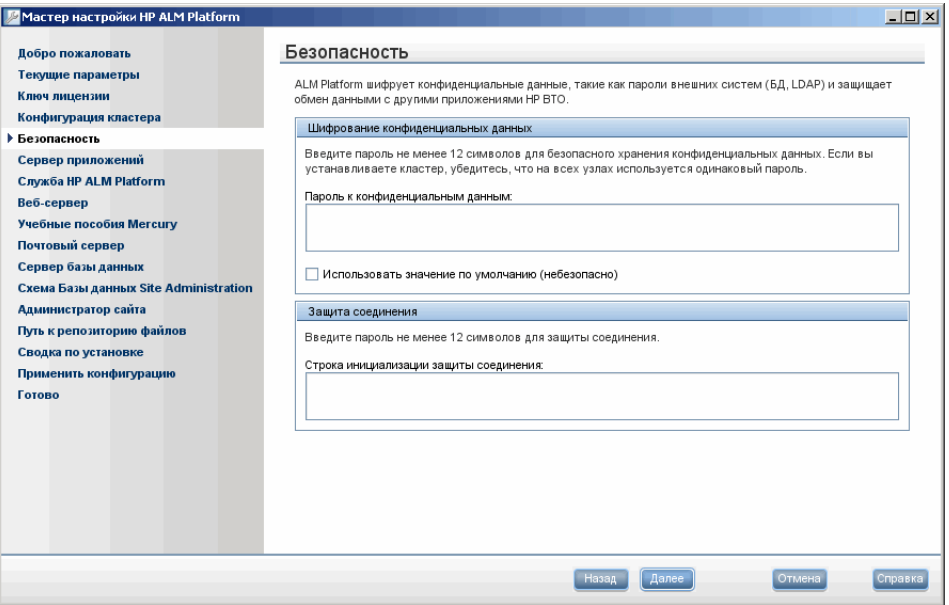

Пароли для доступа к внешним системам (базам данных и LDAP) сохраняются в ALM Platform после шифрования. Введите **Пароль к конфиденциальным данным**, который ALM Platform использует для шифрования данных.

Запишите пароль для обработки будущих обращений в службу поддержки.

### **Примечания.**

- ˆ При установке ALM Platform на кластере следует использовать одинаковый пароль на всех узлах.
- ˆ После завершения работы мастера настройки изменение пароля защиты конфиденциальных данных будет невозможно.

© Использовать значение по умолчанию. Выберите этот параметр. чтобы использовать пароль шифрования данных ALM Platform по умолчанию.

Внимание! Этот параметр увеличивает уязвимость зашифрованных данных к несанкционированному доступу.

14 Обмен данными между ALM Platform и другими приложениями HP BTO активируется после аутентификации с использованием маркера единого входа. Введите Пароль защиты соединения, который ALM Platform использует для шифрования маркера единого входа.

### Примечания.

- © Пароль защиты соединения хранится как значение параметра конфигурации сайта COMMUNICATION SECURITY PASSPHRASE. Дополнительные сведения см. в документе Руководство администратора HP Application Lifecycle Management.
- © Performance Center: необходимо применить тот же пароль защиты соединения для конфигурации сервера и Performance Center.

 **15** Откроется страница сервера приложений.

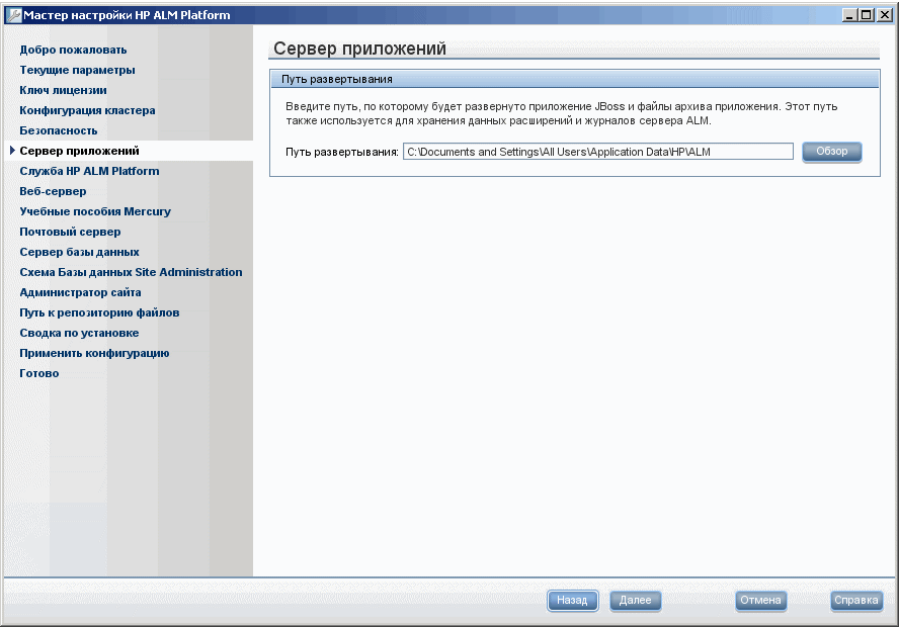

Укажите каталог, в котором необходимо развернуть файлы установки ALM Platform. Чтобы перейти в папку установки, нажмите кнопку **Обзор**, выберите нужный каталог и нажмите кнопку **OK**.

 **16** Откроется страница почтового сервера.

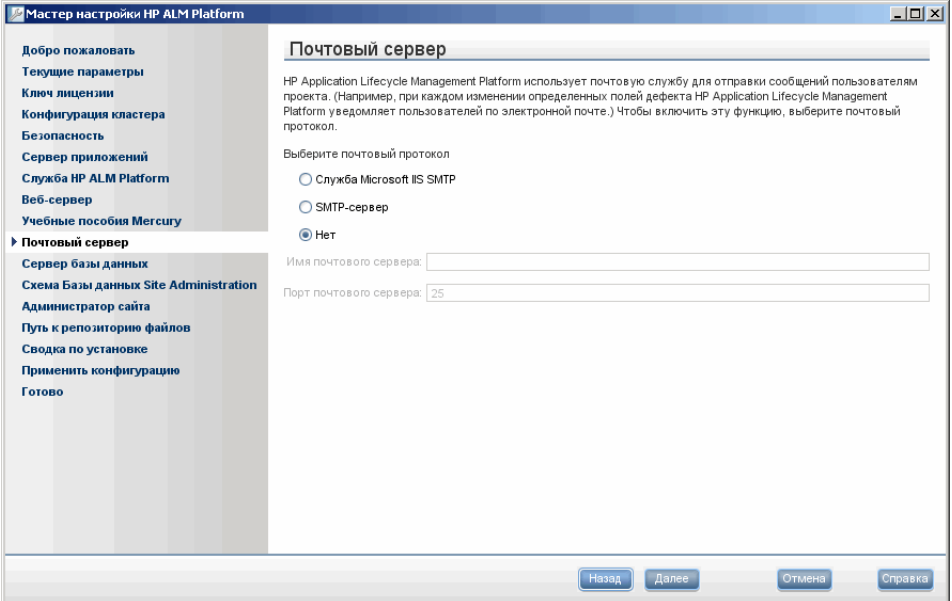

Чтобы предоставить ALM Platform возможность отправлять сообщения электронной почты пользователям проекта ALM, выберите протокол электронной почты. В поле **SMTP-сервер** введите имя сервера.

Если выбран вариант **Служба Microsoft IIS SMTP**, необходимо настроить службу Microsoft IIS SMTP. Дополнительные сведения см. в разделе "[Настройка](#page-85-1) почтовой службы IIS" на стр. 86.

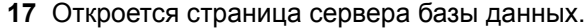

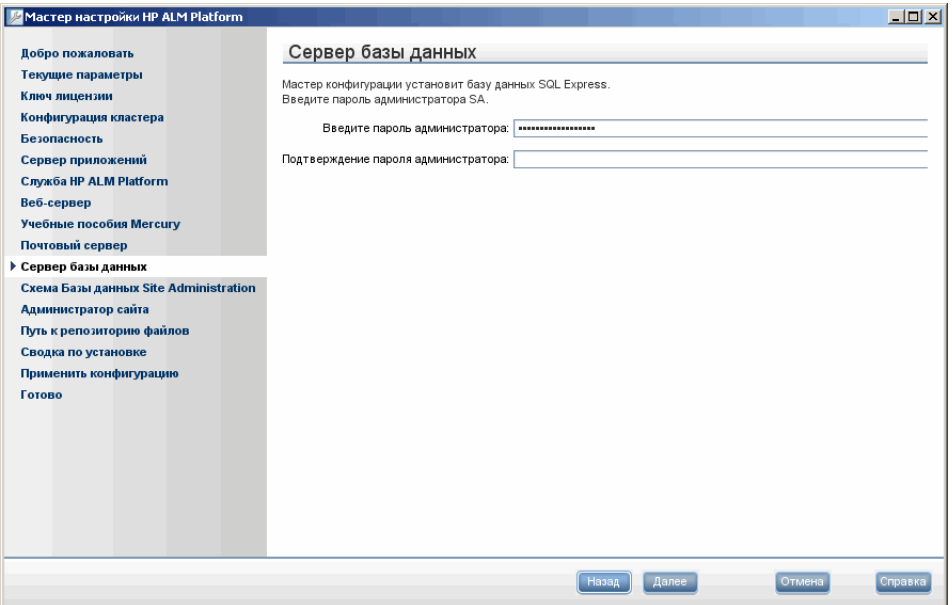

Если база данных Microsoft SQL Server не установлена на сервере, мастер установки выполнит установку Microsoft SQL Express. Введите и подтвердите пароль для администратора базы данных **sa** по умолчанию.

Если база данных Microsoft SQL Server установлена на сервере, введите имя и пароль администратора базы данных.

 **18** Откроется диалоговое окно "Администратор сайта".

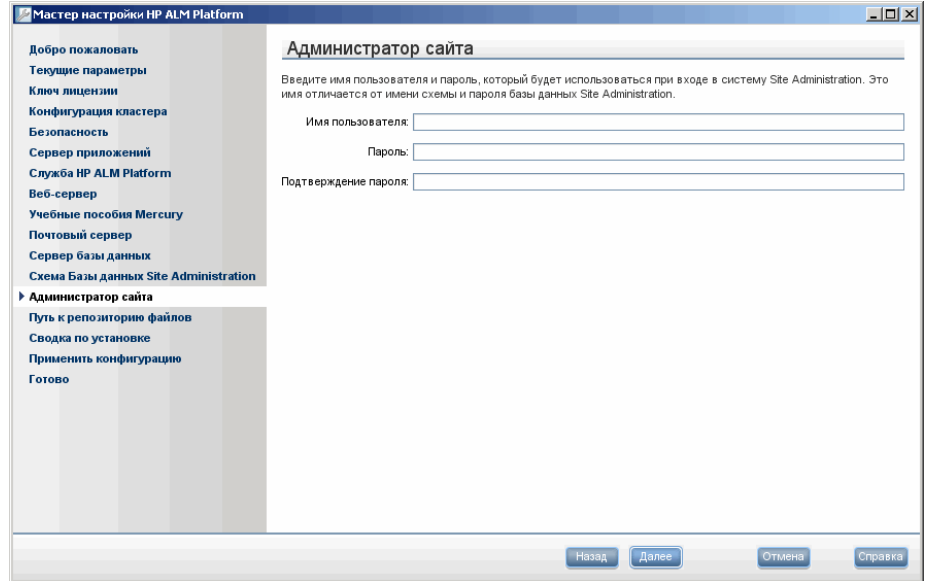

При первом входе в Site Administration используйте имя и пароль администратора сайта, заданные в этом диалоговом окне. После установки можно изменить администратора сайта или добавить других администраторов из Site Administration.

Введите имя и пароль администратора в поля **Имя пользователя** (максимум 60 символов) и **Пароль**, затем введите пароль еще раз для подтверждения.

**Примечание.** Обязательно запомните имя пользователя и пароль администратора сайта, т.к. в противном случае вы не сможете войти в Site Administration.

Нажмите кнопку **Далее**.

 **19** Откроется страница "Сводка установки". Чтобы изменить параметры установки, нажмите кнопку **Назад**.

Чтобы согласиться с выбранными параметрами и запустить процесс установки, нажмите кнопку **Далее**.

 **20** Откроется страница "Готово".

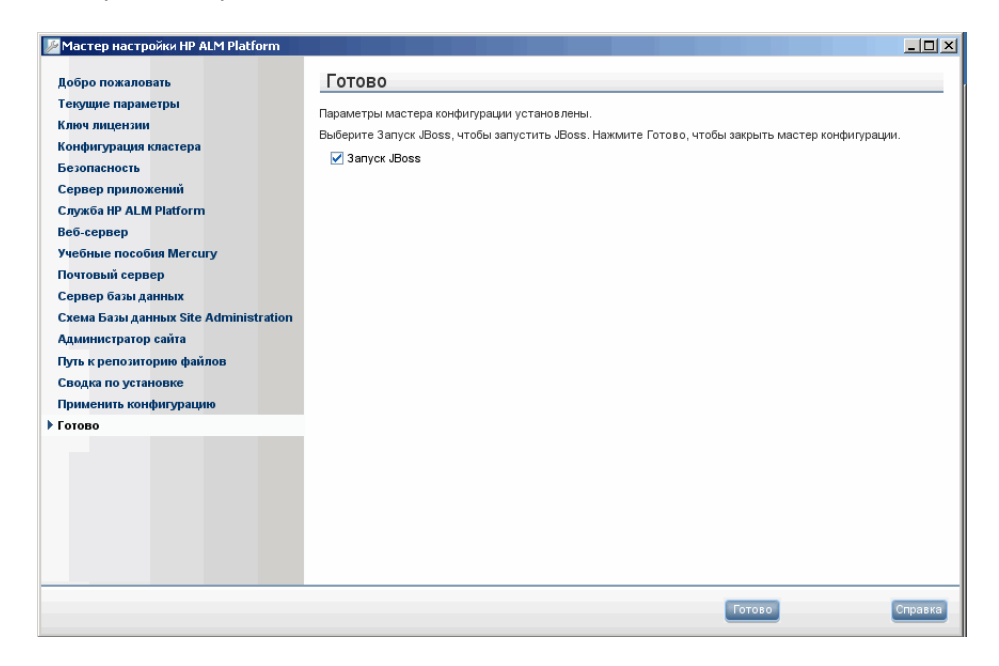

Выберите один из следующих вариантов:

- ˆ Установите флажок **Запустить JBoss**, чтобы запустить сервер JBoss.
- ˆ Снимите флажок **Запустить JBoss**, чтобы запустить сервер JBoss позднее вручную.

Нажмите кнопку **Готово**.

- **21** Если на сервере уже установлено ПО Microsoft SQL Server Express, появится окно запроса имени и пароля администратора.
- **22** При запросе на перезагрузку компьютера можно выбрать перезагрузку компьютера позднее, однако выполнить ее следует до настройки или начала использования ALM Platform. Необходимо также перезагрузить компьютер до начала установки любых связанных с ALM Platform файлов, таких как надстройки интеграции.

**Примечание.** Для работы с программой ALM Platform может понадобиться отключение конфликтующих приложений, выполняющихся на компьютере ALM Platform. Список этих приложений приводится в статье KM176429 базы знаний для самостоятельного устранения неисправностей [HP Software](http://h20230.www2.hp.com/selfsolve/document/KM176429)  (http://h20230.www2.hp.com/selfsolve/document/KM176429).

**Внимание!** Мастер настройки создает файл **qcConfigFile.properties**, содержащий данные конфигурации ALM Platform. Файл не должен удаляться из папки **<Common AppData directory>\HP\ALM\conf**.

**4**

# <span id="page-98-0"></span>**Развертывание ALM Platform на сервере WebLogic**

Чтобы работать с программой ALM Platform на сервере приложений WebLogic, необходимо развернуть ALM Platform после его установки. При установке исправлений или обновлений ALM Platform также необходимо удалить, а затем повторно развернуть ALM Platform.

### **Примечания.**

- ˆ Изменить имя пользователя WebLogic можно без переустановки ALM Platform. Дополнительная информация приводится в статье KM195708 базы знаний для самостоятельного устранения неисправностей [HP Software](http://h20230.www2.hp.com/selfsolve/document/KM195708) (http://h20230.www2.hp.com/ selfsolve/document/KM195708).
- ˆ При развертывании ALM Platform на сервере приложений WebLogic возможно появление ошибки Java **ClassNotFound**, если не будет обнаружен один из внутренних классов Java. Дополнительная информация приводится в статье KM195708 базы знаний для самостоятельного устранения неисправностей [HP Software](http://h20230.www2.hp.com/selfsolve/document/KM524610)  (http://h20230.www2.hp.com/ selfsolve/document/KM195708).

### **Глава содержит следующие разделы:**

- ˆ [Развертывание](#page-99-0) ALM Platform на сервере WebLogic на стр. 100
- ˆ Отмена [развертывания](#page-101-0) ALM Platform на сервере WebLogic на стр. 102

### <span id="page-99-0"></span>Развертывание ALM Platform на сервере WebLogic

Этот раздел содержит описание процедуры развертывания ALM Platform на сервере приложений WebLogic.

Примечание. При перезагрузке ALM Platform на сервере WebLogic рекомендуется перезапустить домен WebLogic, на котором развернуто приложение ALM Platform, вместо перезапуска ALM Platform в консоли WebLogic.

### Чтобы развернуть ALM Platform на WebLogic:

- 1 В файле setDomainEnv.cmd измените строку CLASSPATH:
	- **6 B системах Windows:**

В файле setDomainEnv добавьте следующую строку:

set POST CLASSPATH=%POST CLASSPATH%; %DATABASE\_CLASSPATH%;%ARDIR%\xqrl.jar;

фраза:

<BEA>\modules\com.bea.core.apache.xercesImpl 2.8.1.jar; <BEA>\modules\com.bea.core.apache.xalan 2.7.0.jar;

где <BEA> - это каталог WebLogic.

**6 B системах Unix:** 

В файле setDomainEnv добавьте следующую строку:

POST CLASSPATH="\${POST CLASSPATH}\${CLASSPATHSEP} \${DATABASE\_CLASSPATH}\${CLASSPATHSEP}\${ARDIR}/xqrl.jar

фраза:

\${CLASSPATHSEP}<BEA>/modules/com.bea.core.apache.xercesImpl 2.8.1.jar \${CLASSPATHSEP}<BEA>/modules/com.bea.core.apache.xalan\_2.7.0.jar

где <BEA> - это каталог WebLogic.

- 2 Остановите и запустите WebLogic.
- 3 Перейдите в каталог развертывания ALM Platform и откройте папку **\deployment.** Каталог развертывания по умолчанию: C:\Documents and Settings\All Users\Application Data\HP\ALM B Windows или /var/opt/HP/ALM в системах Unix.
- 4 Скопируйте файлы mtours.war и gcbin.war в <корневой каталог WebLogic >/server или <корневой каталог домена WebLogic >/servers.

Примечание. Файл mtours.war доступен только после установки Mercury Tours.

- 5 Запустите Admin Server в домене WebLogic.
- 6 Войдите в консоль администрирования сервера WebLogic. По умолчанию используется адрес: http://<имя сервера WebLogic>:7001/console. Выполните следующие шаги:
	- а Нажмите Lock & Edit.
	- **b** В левой панели консоли откройте узел Deployments.
	- с В правой панели выберите Install.
	- **d** B мастере Install Application Assistant выберите **Current Location:** <имя компьютера WebLogic >.
	- е Перейдите в папку <корневой каталог WebLogic>/server или <корневой каталог домена WebLogic>/servers и выберите файл qcbin.war.
	- f Нажмите кнопку Next.
	- g Выберите Install this deployment as an application и нажмите Next.
	- h На странице Optional Settings проверьте имя установки (должно быть указано - qcbin) и нажмите Next.
	- **i** Нажмите кнопку Finish.
	- **j** Нажмите Activate Changes.
- **k** Откройте узел Deployments.
- I Выделите веб-приложение gcbin и выберите Start > Servicing all requests.
- m Повторите эти шаги для развертывания файла mtours.war.
- 7 По окончании процесса развертывания запустите ALM Platform. Дополнительные сведения см. в разделе "Запуск и остановка служб ALM Platform" на стр. 117.

### <span id="page-101-0"></span>Отмена развертывания ALM Platform на сервере WebLogic

После установки исправления или обновления файла gcbin.war необходимо удалить, а затем повторно развернуть WAR-файл для применения изменений в ALM Platform.

### Чтобы отменить развертывание ALM Platform на WebLogic:

- 1 Войдите в консоль администрирования сервера WebLogic. По умолчанию используется адрес: http://<имя сервера WebLogic>:7001/console. Выполните следующие шаги:
	- а Нажмите Lock & Edit.
	- **b** В левой панели консоли откройте узел Deployments.
	- с Выделите веб-приложение gcbin и нажмите Stop.
	- d Выделите веб-приложение gcbin и нажмите Delete.
	- е Нажмите кнопку Yes для подтверждения.
	- **f** Нажмите Activate Changes.
	- **g** Повторите шаги для удаления файла mtours.war.
- 2 Удалите WAR-файлы из папок <корневой каталог WebLogic>/server или <корневой каталог домена WebLogic>/servers.

**5**

## <span id="page-102-0"></span>**Развертывание ALM Platform на сервере WebSphere**

Чтобы работать с программой ALM Platform на сервере приложений WebSphere, необходимо развернуть ALM Platform после его установки. При установке исправлений или обновлений ALM Platform также необходимо удалить, а затем повторно развернуть ALM Platform.

### **Глава содержит следующие разделы:**

- ˆ [Развертывание](#page-102-1) ALM Platform на сервере WebSphere на стр. 103
- ˆ [Развертывание](#page-104-0) ALM Platform на сервере WebSphere на стр. 105

### <span id="page-102-1"></span>**Развертывание ALM Platform на сервере WebSphere**

Этот раздел содержит описание процедуры развертывания ALM Platform на сервере приложений WebSphere.

**Примечание.** Проверьте стандартный максимальный размер файла, передаваемого на сервер приложений WebSphere. Если размер файла **qcbin.war** превышает размер файла по умолчанию, увеличьте максимальный размер файла по умолчанию, который можно передать на сервер.

### **Чтобы развернуть ALM Platform на WebSphere:**

- **1** Запустите сервер приложений WebSphere.
- **2** Запустите консоль администрирования WebSphere.
- 3 На левой панели выберите Servers > Server Types > WebSphere application servers.
- 4 В таблице "Application servers" щелкните ссылку на свой веб-сервер. Например, server1.
- 5 На вкладке "Configuration" в разделе Server-specific Application Settings убедитесь, что для поля Classloader policy установлено значение Multiple.
- 6 Выполните следующие действия, чтобы развернуть файлы ALM Platform qcbin.war u mtours.war:
	- а В дереве навигации консоли выберите Applications > New application > New Enterprise Application.
	- **b** Введите полный удаленный путь к файлу **qcbin.war**, который был создан во время установки ALM Platform. Например:

<каталог развертывания>\ALM\deployment\qcbin.war

- с Выберите Fast Path.
- **d** На панели "Context root for Web modules" введите значение gcbin в качестве контекстного корня веб-модуля.
- е На последующих панелях выберите параметры по умолчанию и нажимайте кнопку Next, пока не дойдете до панели "Summary".
- f На панели "Summary" проверьте параметры и нажмите кнопку Finish.
- **g** В случае успешной установки приложения появится подтверждение. Нажмите кнопку Save.
- h Если установлено приложение Mercury Tours, повторите эти действия для развертывания mtours.war.
- 7 На левой панели консоли выберите Applications > Application Types > WebSphere enterprise applications.
- 8 В таблице "Enterprise Applications" щелкните ссылку gcbin.war.
- 9 Щелкните ссылку Class loading and update detection.
- 10 Убедитесь, что выбраны следующие параметры:
- © Порядок загрузчиков классов: классы загружаются, начиная с локального загрузчика классов (родительский в последнюю очередь)
- © Политика загрузчика классов WAR: один загрузчик классов на приложение
- 11 В таблице "Enterprise Applications" запустите развернутое приложение qcbin.
- 12 Остановите и запустите WebSphere.
- 13 По окончании процесса развертывания запустите ALM Platform. Дополнительные сведения см. в разделе "Запуск Application Lifecycle" Management" на стр. 118.

### <span id="page-104-0"></span>Развертывание ALM Platform на сервере WebSphere

После установки исправления или обновления файла gcbin.war необходимо удалить, а затем повторно развернуть WAR-файл для применения изменений в ALM Platform.

### Чтобы отменить развертывание ALM Platform на WebSphere:

- 1 Запустите сервер приложений WebSphere.
- 2 Запустите консоль администрирования WebSphere и выполните следующие шаги, чтобы удалить WAR-файлы:
	- а В консоли администрирования выберите Applications > Enterprise Application.
	- **b** Выберите файл qcbin.war и нажмите Stop.
	- с Выберите файл qcbin.war и нажмите Uninstall.

**Глава 5** • Развертывание ALM Platform на сервере WebSphere

# **Интеграция сервера JBoss с Apache**

Для использования ALM Platform с веб-сервером Apache необходимо выполнить настройку веб-сервера Apache для перенаправления запросов на сервер приложений JBoss.

### **Глава содержит следующие разделы:**

- ˆ [Интеграция](#page-106-0) сервера JBoss с Apache на стр. 107
- ˆ Интеграция сервера JBoss с веб-сервером Apache в [операционной](#page-107-0) системе [Windows](#page-107-0) на стр. 108
- ˆ Интеграция сервера JBoss с веб-сервером Apache на [платформах](#page-108-0) Unix [на стр](#page-108-0). 109
- ˆ [Конфигурационные](#page-109-0) файлы интеграции сервера Apache с JBoss [на стр](#page-109-0). 110

### <span id="page-106-0"></span>**Интеграция сервера JBoss с Apache**

При установке ALM Platform автоматическая настройка веб-сервера Apache на перенаправление запросов на сервер приложений JBoss не выполняется. Эту операцию необходимо выполнить вручную. DVD-диск для установки ALM Platform содержит все необходимые файлы, с помощью которых можно настроить обмен данными между веб-серверами Apache и JBoss на платформах Windows и Linux.

Все запросы, обрабатываемые веб-сервером Apache, перенаправляются на сервер Tomcat (представляющий собой контейнер сервлетов, поставляемый вместе с JBoss). Для обмена данными между веб-серверами Apache и JBoss используется протокол AJP13 и соответствующий коннектор (**mod\_jk**).

## <span id="page-107-0"></span>Интеграция сервера JBoss с веб-сервером Apache в операционной системе Windows

В операционной системе Windows интеграция сервера JBoss с вебсервером Apache выполняется пользователем.

### Для интеграции сервера JBoss с веб-сервером Apache:

- 1 Установите ALM Platform в JBoss в качестве сервера приложений и вебсервера.
- 2 Установите веб-сервер Apache.
- 3 Перейдите в каталог <каталог установки Apache>\conf.
- 4 Перейдите в каталог ApacheIntegration\windows, который находится на DVD-диске ALM Platform. Найдите каталог qc\_integration.
- 5 Скопируйте каталог qc integration и его содержимое в каталог < каталог установки Apache>\conf.
- 6 Выберите модуль mod jk.so, совместимый с версией используемого веб-сервера Apache, в http://tomcat.apache.org/download-connectors.cgi и загрузите его в каталог «каталог установки Apache>\conf\gc integration.
- 7 Переименуйте модуль mod jk в mod jk.so. Например, модуль mod jk-1.2.27-httpd-2.2.10.so следует переименовать в mod\_jk.so.
- 8 В файл httpd.conf каталога <главный каталог Apache>\conf добавьте следующие строки:

#ALM Platform integration: This includes points to the Jboss-Apache #configuration file (for ALM Platform) #Load mod jk module LoadModule jk module conf\gc integration\mod jk.so Include configc integration mod jk.conf

9 Перезапустите веб-сервер Apache.

Теперь можно подключиться к веб-сайту ALM Platform по следующему URL-адресу: http://<ALM Platform имя сервера>[<: номер порта>]/qcbin.
Дополнительные сведения о файлах конфигурации для интеграции сервера Apache с Jboss см. в разделе "Конфигурационные файлы интеграции сервера Apache с JBoss" ниже.

# Интеграция сервера JBoss с веб-сервером Apache на платформах Unix

На платформах Unix интеграция сервера JBoss с веб-сервером Apache выполняется пользователем.

# Для интеграция сервера JBoss с веб-сервером Apache на платформах Unix:

- 1 Установите ALM Platform с JBoss в качестве сервера приложений и вебсервера.
- 2 Установите веб-сервер Apache.
- 3 Перейдите в каталог <каталог установки Apache>\conf.
- 4 Перейдите в каталог ApacheIntegration/UnixLike на DVD-диске ALM Platform. Найдите каталог до integration.
- 5 Скопируйте каталог qc\_integration и его содержимое в <главный каталог Apache>\conf.
- 6 Выберите модуль mod\_jk.so по адресу http://tomcat.apache.org/downloadconnectors.cgi, совместимый с версией используемого веб-сервера Apache, и загрузите его в **<главный каталог** Apache>/conf/qc integration.
- 7 Переименуйте модуль mod jk в mod jk.so. Например, модуль mod jk-1.2.27-httpd-2.2.10.so следует переименовать в mod jk.so.
- 8 В файл httpd.conf каталога <каталог установки Apache>\conf добавьте следующие строки:

#Quality Center integration: This includes points to the Jboss-Apache #configuration file (for Quality Center) #Load mod jk module LoadModule jk module conf/qc integration/mod jk.so Include conf/qc integration/mod jk.conf

9 Перезапустите веб-сервер Apache.

Теперь можно подключиться к веб-сайту ALM Platform по следующему URL-адресу:

http://<ALM Platform имя сервера>[<: номер порта>]/gcbin.

Дополнительные сведения о файлах конфигурации для интеграции сервера Apache с Jboss см. в разделе "Конфигурационные файлы интеграции сервера Apache с JBoss" ниже.

# <span id="page-109-0"></span>Конфигурационные файлы интеграции сервера Apache с JBoss

Интеграция сервера Apache с JBoss обеспечивается за счет следующих файлов:

- **® mod jk.so.** Данный файл представляет собой коннектор между вебсервером Apache и компонентом Tomcat, который поставляется с JBoss.
- **© httpd.conf.** Данный файл представляет собой файл конфигурации вебсервера Apache.

После интеграции сервера JBoss с веб-сервером Apache, следующие строки будут добавлены в файл:

**В системах Windows:** 

LoadModule jk module conf\gc integration\mod jk.so Include configc integration mod jk.conf

**В системах Unix:** 

LoadModule jk module conf/qc integration/mod jk.so Include conf/gc integration/mod jk.conf

**® workers.properties.** Данный файл определяет экземпляр Tomcat, который выполняет запросы вместо веб-сервера (в данном случае Apache).

Содержимое файла используется для определения экземпляра Tomcat, исполнителя запросов ALM Platform (в данном случае имя исполнителя – jboss0\_ajp13\_qc).

# Defining a worker named jboss0 ajp13 qc and of type ajp13 # Note that the name and the type do not have to match. worker.list=jboss0\_ajp13\_qc worker.jboss0\_ajp13\_qc.port=8009 worker.jboss0\_ajp13\_qc.type=ajp13 worker.jboss0\_ajp13\_qc.host=localhost worker.jboss0\_ajp13\_qc.lbfactor=50 worker.jboss0\_ajp13\_qc.cachesize=10 worker.jboss0\_ajp13\_qc.cache\_timeout=600 worker.jboss0\_ajp13\_qc.socket\_keepalive=1 worker.jboss0\_ajp13\_qc.socket\_timeout=300

**® mod jk.conf.** Файл конфигурации, содержащий описание процедуры переадресации запросов от Apache на экземпляр Tomcat. Также содержит путь к файлу workers.properties и общие параметры конфигурации.

**В системах Windows:** 

# Where to find workers.properties # Update this path to match your conf directory location (put workers properties next to httpd.conf) JkWorkersFile conf\gc integration\workers.properties # Where to put jk logs # Update this path to match your logs directory location (put mod jk.log next to access log) JkLogFile conf\gc integration\log\mod jk.log # Set the ik log level [debug/error/info] JkLogLevel info # Select the log format JkLogStampFormat "[%a %b %d %H:%M:%S %Y]" # JkOptions indicate to send SSL KEY SIZE, JkOptions +ForwardKeySize +ForwardURICompat -ForwardDirectories #Order to flush response output stream whenever flushed in tomcat JkOptions +FlushPackets # JkRequestLogFormat set the request format # JkRequestLogFormat "%w %V %T" # Send everything for context / examples to worker named worker1 (ajp13) JkMount/memory jboss0 ajp13 gc JkMount /memory/\* jboss0 ajp13 gc JkMount /jk jboss0 ajp13 qc JkMount /jk/\* jboss0 ajp13 qc JkMount /qcbin jboss0 ajp13 qc JkMount/gcbin/\* jboss0 ajp13 gc

В системах Unix:

# Where to find workers.properties # Update this path to match your conf directory location (put workers.properties next to httpd.conf) JkWorkersFile conf/qc\_integration/workers.properties # Where to put jk logs # Update this path to match your logs directory location (put mod jk.log next to access\_log) JkLogFile conf/qc\_integration/log/mod\_jk.log # Set the jk log level [debug/error/info] JkLogLevel info # Select the log format JkLogStampFormat "[%a %b %d %H:%M:%S %Y] " # JkOptions indicate to send SSL KEY SIZE, JkOptions +ForwardKeySize +ForwardURICompat -ForwardDirectories #Order to flush response output stream whenever flushed in tomcat JkOptions +FlushPackets # JkRequestLogFormat set the request format # JkRequestLogFormat "%w %V %T" # Send everything for context /examples to worker named worker1 (ajp13) JkMount /memory jboss0\_ajp13\_qc JkMount /memory/\* jboss0\_ajp13\_qc JkMount /jk jboss0\_ajp13\_qc JkMount /jk/\* jboss0\_ajp13\_qc JkMount /qcbin jboss0\_ajp13\_qc JkMount /qcbin/\* jboss0\_ajp13\_qc

Глава 6 • Интеграция сервера JBoss с Apache

**7**

# **Начало работы**

В главе приведено описание элементов и ресурсов ALM Platform. Также описывается процедура запуска Application Lifecycle Management.

#### **Глава содержит следующие разделы:**

- ˆ Переход к папке, содержащей программу [ALM Platform](#page-114-0) на стр. 115
- ˆ Запуск и остановка служб [ALM Platform](#page-116-0) на стр. 117
- ˆ Запуск [Application Lifecycle Management](#page-117-0) на стр. 118
- ˆ [Регистрация](#page-121-0) ALM на рабочей станции на стр. 122

# <span id="page-114-0"></span>**Переход к папке, содержащей программу ALM Platform**

По окончании процесса установки ALM Platform в Windows в папку программы HP ALM Platform (**Пуск > Программы > HP ALM Platform**) добавляются следующие элементы:

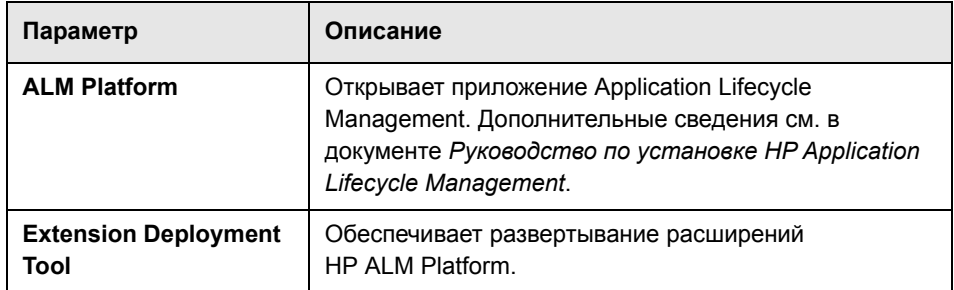

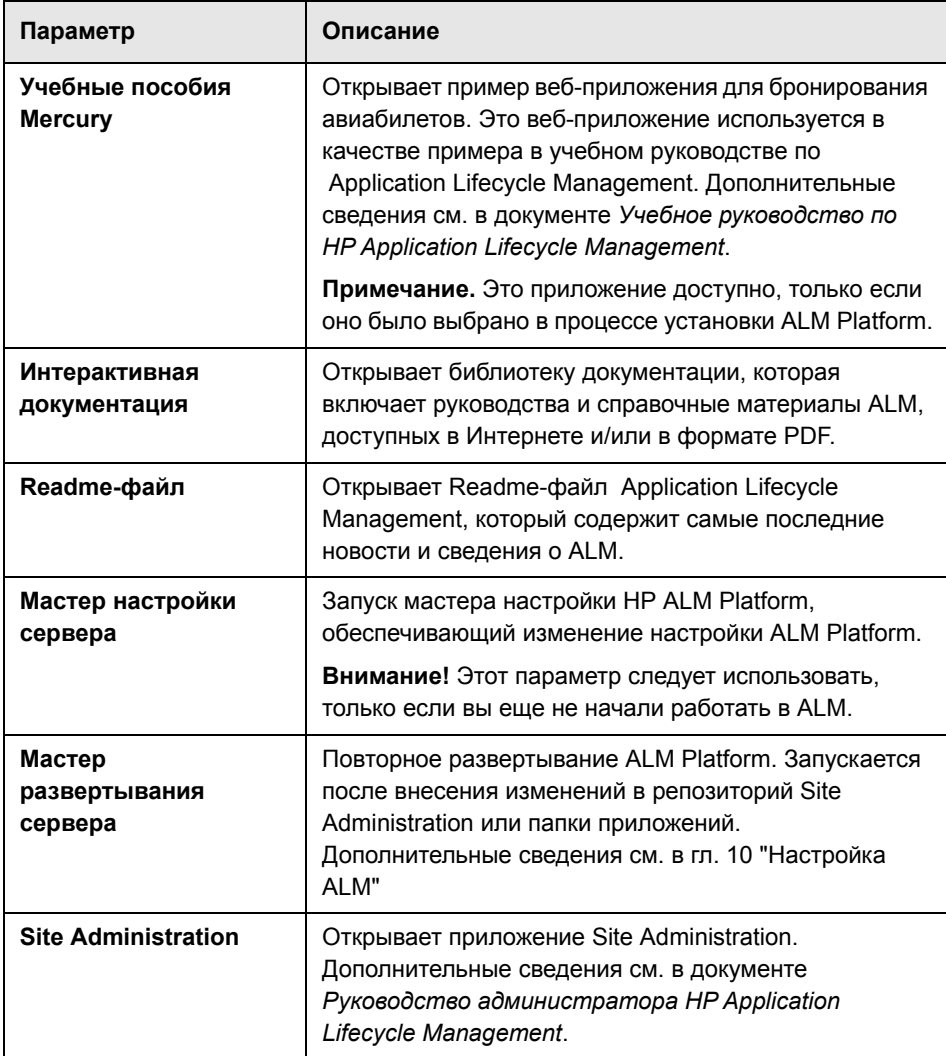

**Примечание.** При использовании сервера приложений, отличного от JBoss, в папке программы располагаются только ALM Platform и Mercury Tours.

# <span id="page-116-0"></span>Запуск и остановка служб ALM Platform

В этом разделе описывается запуск и остановка служб ALM Platform.

# Как запускать и останавливать службы ALM Platform под управлением **Windows**

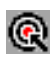

На панели задач правой кнопкой мыши щелкните значок ALM Platform и выберите Запустить ALM Platform или Остановить ALM Platform.

Совет. При использовании JBoss можно запускать и останавливать ALM Platform из службы HP ALM Platform в диспетчере служб.

## Запуск и остановка служб ALM Platform в системах Windows:

© При использовании JBoss выполните следующие команды:

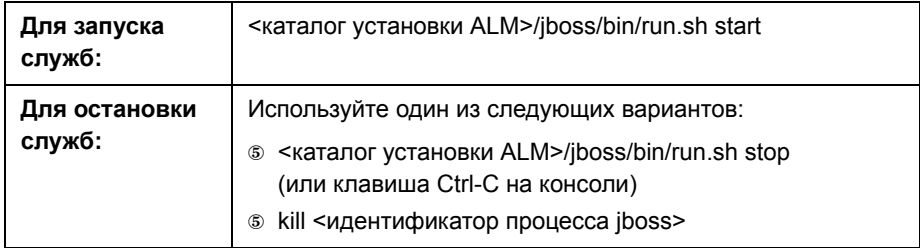

© При использовании WebLogic выполните следующие команды:

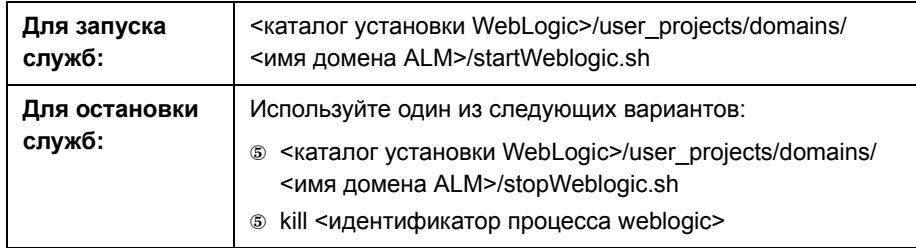

ˆ При использовании WebSphere выполните следующие команды:

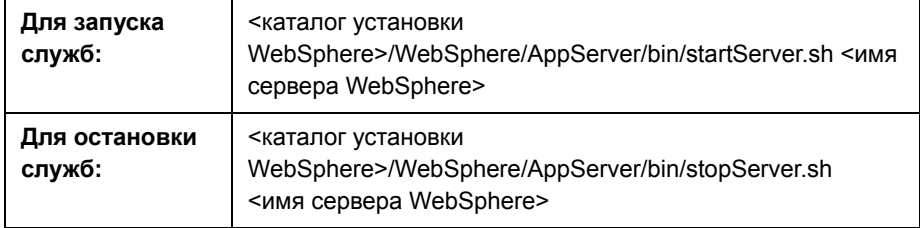

# <span id="page-117-0"></span>**Запуск Application Lifecycle Management**

Запуск Application Lifecycle Management (ALM) на рабочей станции выполняется с помощью браузера.

На одной рабочей станции можно использовать несколько версий ALM одновременно. Сюда входит несколько клиентов ALM 11.00, подключающихся к различным серверам ALM Platform, и один клиент Quality Center 10.00 или 9.2.

# **Примечания.**

- ˆ На рабочей станции можно использовать только одну версию Site Administration. Перед открытием Site Administration закройте другие версии Site Administration и Quality Center, запущенные на компьютере.
- ˆ Чтобы обеспечить совместную работу ALM со средствами тестирования HP, а также инструментами собственной разработки и других производителей следует запустить надстройку **HP ALM Client Registration**, которая обеспечивает регистрацию компонентов ALM на клиентском компьютере. Дополнительные сведения см. в разделе "[Регистрация](#page-121-0) ALM на рабочей станции" на стр. 122.

# **Чтобы запустить Application Lifecycle Management:**

 **1** Откройте браузер и введите URL-адрес ALM Platform http://<ALM Platform server name>[<:port number>]/qcbin.

Откроется окно параметров Application Lifecycle Management.

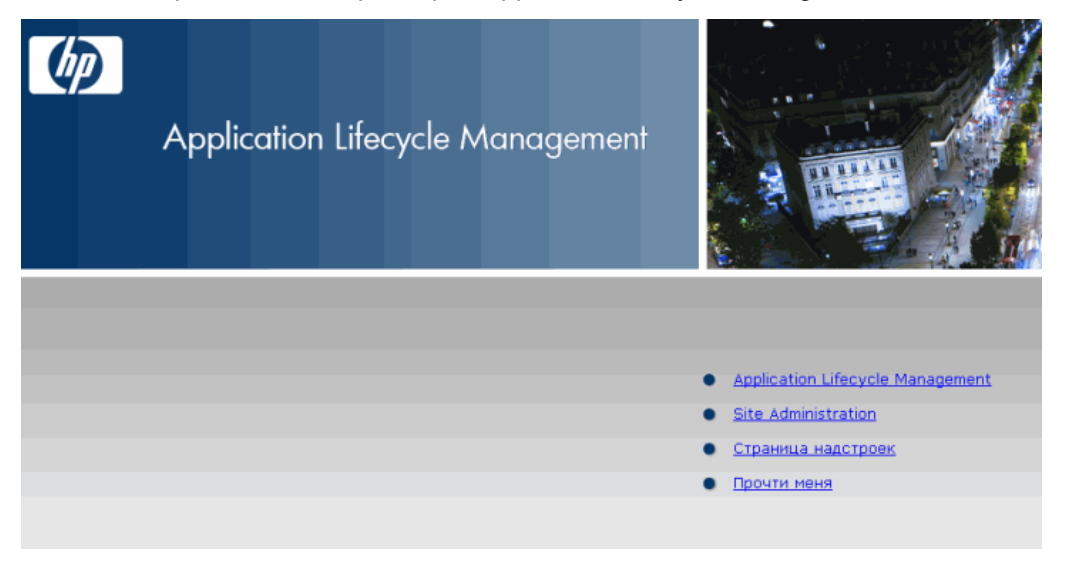

Окно параметров Application Lifecycle Management содержит следующие ссылки:

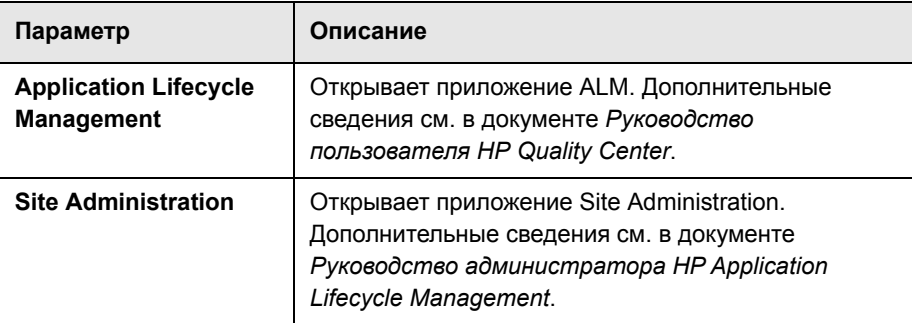

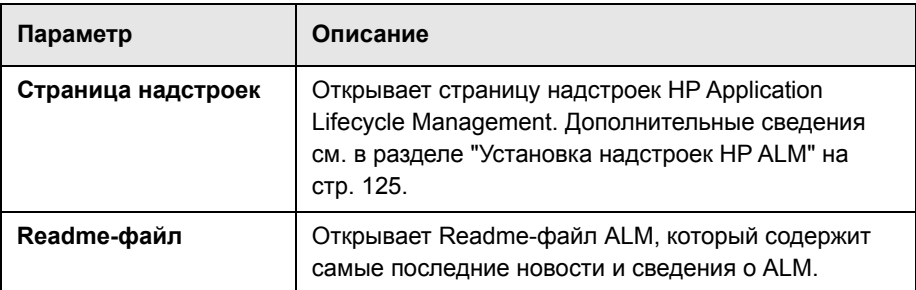

 **2** Откройте ссылку **Application Lifecycle Management**. При каждом запуске ALM выполняет проверку версии. При обнаружении новой версии необходимые файлы будут загружены на компьютер.

В **Windows Vista** и **7:** Если у вас нет привилегий администратора на компьютере и появится предупреждение системы безопасности, выберите **Не устанавливать**. Откроется экран "Установка".

Следуйте инструкциям на экране.

**Примечание.** Если файлы загружены, но окно входа в систему не отображается, установите исправление корпорации Майкрософт. Дополнительные сведения приводятся в статье KM905289 базы знаний для самостоятельного устранения неисправностей [HP Software](http://h20230.www2.hp.com/selfsolve/document/KM905289)  (http://h20230.www2.hp.com/selfsolve/document/ KM905289).

После проверки версии ALM и обновления файлов открывается окно входа в Application Lifecycle Management.

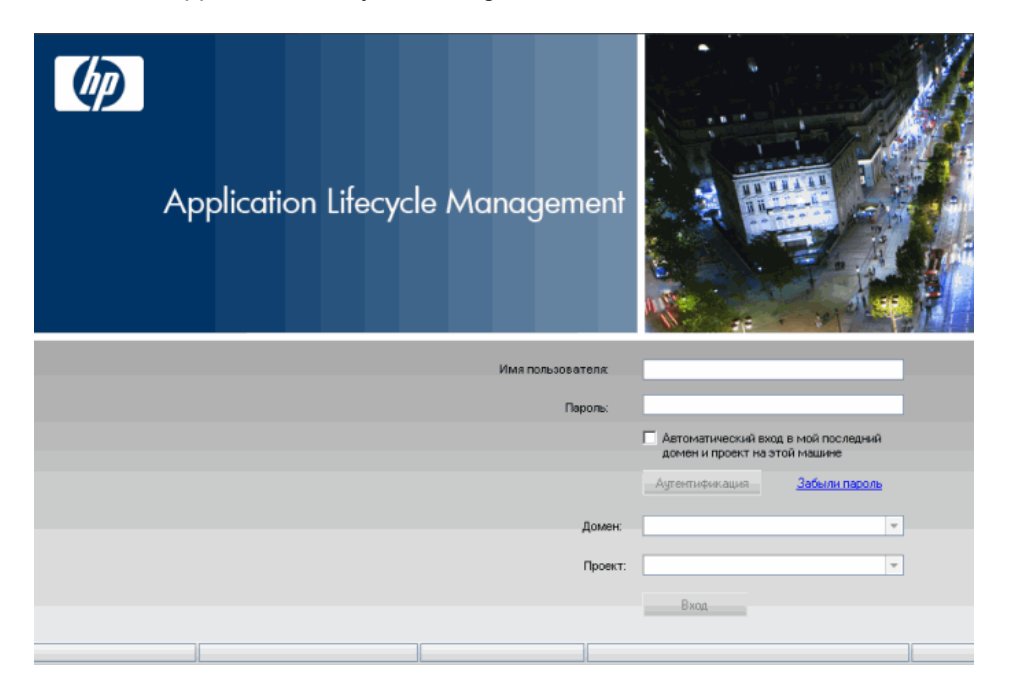

- **3** В поле **Имя пользователя** введите имя пользователя.
- **4** В поле **Пароль** введите пароль. Если вы не можете вспомнить пароль, щелкните ссылку **Забыли пароль**. Дополнительные сведения см. в документе Руководство по установке *HP Application Lifecycle Management*.
- **5** Установите флажок **Автоматический вход в мой последний домен и проект на этой машине**, если хотите, чтобы приложение ALM автоматически входило в последний проект, в котором работал пользователь.
- **6** Нажмите **Аутентификация**. ALM проверяет имя пользователя и пароль и определяет, к каким доменам и проектам пользователь имеет доступ. Если был выбран автоматический вход, откроется ALM.

При сбое аутентификации пользователя проверьте имя пользователя и пароль и выполните проверку еще раз.

- 7 В списке Домен выберите домен. По умолчанию отображается последний домен. в котором работал пользователь.
- 8 В списке Проект выберите нужный проект. По умолчанию отображается последний проект, в котором работал пользователь.
- 9 Нажмите Вход. Откроется ALM и появится модуль, с которым пользователь работал во время предыдущего сеанса.

# <span id="page-121-0"></span>Регистрация ALM на рабочей станции

Чтобы обеспечить совместную работу со средствами тестирования НР, а также инструментами собственной разработки и других производителей, необходимо зарегистрировать ALM на клиентском компьютере.

Примечание. При использовании предыдущих версий Quality Center на компьютере перед регистрацией ALM убедитесь, что все экземпляры Quality Center и любых средств интеграции Quality Center закрыты.

См. список средств, требующих регистрации ALM на компьютере, в разделе "Средства, требующие регистрации клиентских компонентов ALM" на стр. 124.

# Регистрация ALM на рабочей станции:

1 Войдите в систему как локальный пользователь или пользователь домена с привилегиями администратора. Убедитесь, что у вас есть разрешения для реестра и файловой системы, указанные ниже.

В Windows Vista и 7: используя учетную запись с правами администратора, откройте браузер.

- 2 Запустите надстройку HP ALM Client Registration со страницы Другие надстройки HP Application Lifecycle Management. Дополнительные сведения см. в гл. 8 "Установка надстроек HP ALM"
- 3 Закройте и заново откройте браузер.

# **Разрешения, необходимые для регистрации ALM на рабочей станции**

Необходимы полные разрешения на чтение и запись для следующих разделов реестра:

- ˆ **HKEY\_CLASSES\_ROOT**
- ˆ **HKEY\_CURRENT\_USER\Software**
- ˆ **HKEY\_LOCAL\_MACHINE\SOFTWARE**

Пользователь должен иметь следующие разрешения доступа к файловой системе:

- ˆ Полные разрешения на чтение и запись в папке развертывания **HP\ALM-Client**. Она находится по следующему пути:
	- ˆ **Windows Vista и 7:** %ALLUSERSPROFILE%
	- ˆ **Windows XP:** C:\Documents and Settings\All Users\Application Data
- ˆ Полные разрешения на чтение и запись данных в каталоге **Temp** (%TEMP% or %TMP%). Установочная программа записывает файлы, необходимые для установки, и файлы журнала в этот каталог, который обычно располагается в

**C:\Documents and Settings\<username>\Local Settings\Temp**.

# <span id="page-123-0"></span>**Средства, требующие регистрации клиентских компонентов ALM**

Следующие средства требуют регистрации клиентских компонентов ALM на клиентском компьютере.

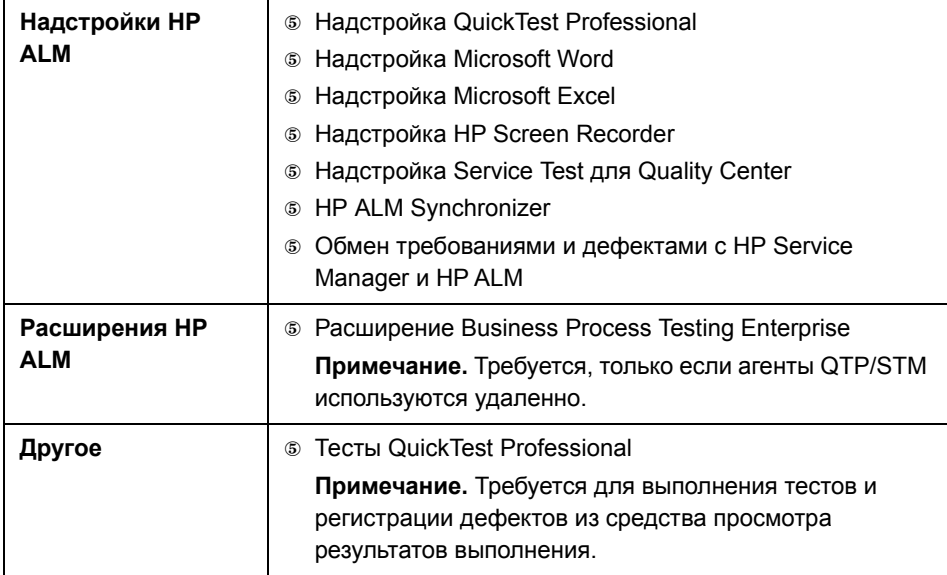

# <span id="page-124-0"></span>**Установка надстроек HP ALM**

HP Application Lifecycle Management предлагает решения по интеграции и синхронизации с продуктами компании HP и других-производителей. Для интеграции ALM с другими средствами может потребоваться установка соответствующих-надстроек, которые следует загрузить со страницы надстроек HP Application Lifecycle Management.

**Примечание.** При интеграции ALM с другими средствами пользователь может проверить, поддерживается ли используемая им версия. Для этого на странице надстроек необходимо щелкнуть ссылку **Другие надстройки HP Application Lifecycle Management** и выбрать соответствующую таблицу интеграции.

**Чтобы установить надстройку ALM, выполните следующие действия.**

 **1** Щелкните **Страница надстроек** в окне параметров Application Lifecycle Management или выберите **Справка > Страница надстроек** в главном окне ALM. Откроется страница надстроек HP Application Lifecycle Management.

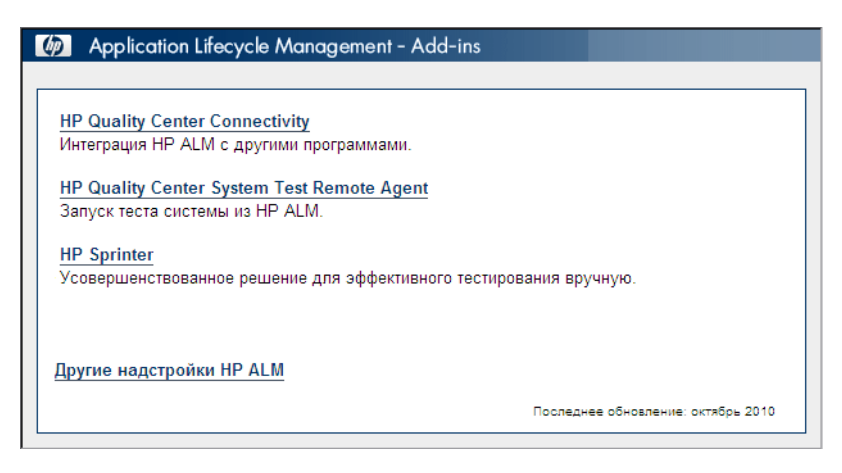

Доступны следующие надстройки ALM:

- ˆ **HP Quality Center Connectivity.** Позволяет интегрировать ALM с другими средствами.
- ˆ **HP Quality Center System Test Remote Agent.** Позволяет выполнять системный тест на компьютере. Системный тест можно выполнять для получения сведений о системе, просмотра снимка рабочего стола при выполнении теста на компьютере или для перезапуска компьютера.
- ˆ **HP Sprinter.** Расширенные возможности и широкий набор средств, призванных упростить ручной процесс тестирования.
- ˆ **Другие надстройки HP ALM.** Позволяет устанавливать дополнительные надстройки. Эта страница постоянно обновляется компанией HP. Надстройки включают решения по интеграции и синхронизации со средствами HP и независимых поставщиков.
- **2** Щелкните ссылку надстройки. Откроется страница с дополнительными сведениями о настройке. Чтобы выбрать дополнительные надстройки, щелкните ссылку "Другие надстройки HP ALM". Откроется страница дополнительных надстроек HP ALM.
- **3** Если для данной надстройки доступна ссылка на руководство, воспользуйтесь ею, чтобы получить инструкции по использованию настройки.
- **4** Чтобы загрузить и установить надстройку, щелкните ссылку **Загрузить надстройку**. Следуйте инструкциям на экране.

# **Глава 8** • Установка надстроек HP ALM

# **Проверка конфигурации сервера IIS**

Если после установки ALM Platform под управлением Windows возникнет сбой в компоненте веб-сервера Internet Information Server (IIS), проверьте конфигурацию IIS.

#### **Глава содержит следующие разделы:**

- ˆ [Настройка](#page-128-0) IIS 7.0 на стр. 129
- ˆ [Настройка](#page-130-0) IIS 6.0 на стр. 131

# <span id="page-128-0"></span>**Настройка IIS 7.0**

ALM Platform создает учетную запись IUSR\_<ИМЯ КОМПЬЮТЕРА>, которую IIS использует для перенаправления пользователей с IIS на ALM при открытии ALM.

#### **Чтобы проверить учетную запись IIS:**

- **1** В меню **Пуск** выберите **Программы> Администрирование** > **Диспетчер служб IIS**. Откроется окно диспетчера служб Internet Information Services (IIS).
- **2** При необходимости разверните дерево в левой области и выберите каталог, в котором находится виртуальная папка ALM. Это веб-сайт IIS, который был выбран во время установки ALM Platform (например, **Default Web Site**). Дополнительные сведения см. в гл. 2 "[Установка](#page-58-0) [ALM Platform"](#page-58-0)
- **3** Выберите виртуальный каталог ALM (по умолчанию, **quality\_center**) и щелкните значок **Проверка подлинности** в правой панели.

На панели "Проверка подлинности" представлено три метода аутентификации пользователей, используемые в IIS: Анонимная проверка подлинности, обычная проверка подлинности и проверка подлинности Windows.

#### © Анонимная проверка подлинности.

Если установлен флажок Анонимная проверка подлинности, при входе пользователя в <ALM Platform server>/gcbin сервер IIS перенаправляет подключение от IIS к ALM.

Чтобы проверить или изменить эту учетную запись, щелкните пункт "Анонимная проверка подлинности" правой кнопкой мыши и выберите Изменить. Учетная запись пользователя для анонимного доступа к IIS -IUSR < ИМЯ КОМПЬЮТЕРА>.

# © Проверка подлинности Windows.

Встроенная аутентификация Windows, лучше всего подходит для среды интрасети. IIS использует данные текущего пользователя Windows на клиентском компьютере для аутентификации пользователя в соответствии с доменом Windows.

#### © Обычная проверка подлинности.

Если установлен флажок Обычная проверка подлинности, при входе пользователя в <ALM Platform server>/qcbin служба IIS выполняет аутентификацию пользователя в соответствии с доменом Windows.

Чтобы проверить или изменить домен Windows для обычной проверки подлинности, щелкните пункт "Обычная проверка подлинности" правой кнопкой мыши и выберите Изменить. Откроется диалоговое окно изменения домена обычной проверки подлинности. Если домен задан в поле Имя домена, клиент может получить доступ к IIS из этого домена, используя любую учетную запись. Если домен не задан, используется локальный домен и клиент может получить доступ к IIS, используя учетную запись любого локального пользователя.

При использовании обычной проверки подлинности браузер передает учетные записи пользователей по сети в незашифрованном виде.

# <span id="page-130-0"></span>Настройка IIS 6.0

Этот раздел содержит следующие подразделы.

- © "Параметры учетной записи IIS" на стр. 131
- © "Параметры виртуального каталога ALM" на стр. 133

# <span id="page-130-1"></span>Параметры учетной записи IIS

ALM Platform создает учетную запись IUSR < ИМЯ КОМПЬЮТЕРА>. которую IIS использует для перенаправления пользователей с IIS на ALM при открытии ALM.

#### Чтобы проверить учетную запись IIS:

- 1 В меню Пуск выберите Программы> Администрирование > Диспетчер служб IIS. Откроется окно диспетчера служб Internet Information Services (IIS).
- 2 При необходимости разверните дерево в левой области и выберите каталог, в котором находится виртуальная папка ALM. Это веб-сайт IIS, который был выбран во время установки ALM Platform (например, Default Web Site). Дополнительные сведения см. в гл. 2 "Установка **ALM Platform"**
- 3 Правой кнопкой мыши щелкните виртуальную папку ALM (по умолчанию quality center) и выберите Свойства. Откроется диалоговое окно свойств quality center.
- 4 Перейдите на вкладку Безопасность каталога.
- 5 В разделе "Управление анонимным доступом и проверкой подлинности" нажмите кнопку Изменить. Откроется диалоговое окно "Методы проверки подлинности".

В этом окне можно выбрать один из четырех методов аутентификации пользователей, используемых в IIS: анонимный доступ, встроенная проверка подлинности Windows, обычная проверка подлинности и проверка подлинности в системе .NET Passport.

#### 5 Анонимный доступ.

Если установлен флажок Анонимный доступ, при входе пользователя в <ALM Platform server>/qcbin сервер IIS перенаправляет подключение от IIS K ALM.

Чтобы проверить или изменить эту учетную запись, нажмите кнопку Изменить в разделе анонимного доступа. Учетная запись пользователя для анонимного доступа к IIS - IUSR < ИМЯ КОМПЬЮТЕРА>.

#### **© Встроенная проверка подлинности Windows.**

Встроенная аутентификация Windows, лучше всего подходит для среды интрасети. IIS использует данные текущего пользователя Windows на клиентском компьютере для аутентификации пользователя в соответствии с доменом Windows.

#### © Обычная проверка подлинности.

Если выбран флажок Обычная проверка подлинности, при входе пользователя в<ALM Platform server>/qcbin служба IIS выполняет аутентификацию пользователя в соответствии с доменом Windows.

Чтобы проверить домен Windows для обычной аутентификации, установите флажок Обычная проверка подлинности и нажмите кнопку Да для подтверждения. Затем нажмите кнопку Изменить. Откроется диалоговое окно "Домен обычной проверки подлинности". Если домен задан в поле Имя домена, клиент может получить доступ к IIS из этого домена, используя любую учетную запись. Если домен не задан, используется локальный домен и клиент может получить доступ к IIS, используя учетную запись любого локального пользователя.

При выборе обычной аутентификации браузер передает учетные записи пользователей по сети в незашифрованном виде.

# © Проверка подлинности в системе .NET Passport.

Если выбран флажок Проверка подлинности в системе .NET Passport, запросы, которые поступают на службу IIS, должны содержать учетные данные .NET Passport в строке запроса или в файле cookie.

# <span id="page-132-0"></span>**Параметры виртуального каталога ALM**

Проверьте правильность настройки виртуального каталога по умолчанию (по умолчанию **quality\_center**).

## **Чтобы проверить конфигурацию виртуальных папок ALM:**

- **1** В меню **Пуск** выберите **Программы > Администрирование** > **Диспетчер служб IIS**. Откроется окно диспетчера служб Internet Information Services (IIS).
- **2** При необходимости разверните дерево в левой области и выберите каталог, в котором находится виртуальная папка ALM. Это веб-сайт IIS, который был выбран во время установки ALM Platform (например, **Default Web Site**). Дополнительные сведения см. в гл. 2 "[Установка](#page-58-0) [ALM Platform"](#page-58-0)
- **3** Правой кнопкой мыши щелкните виртуальную папку ALM (по умолчанию **quality\_center**) и выберите **Свойства**. Откроется диалоговое окно свойств quality\_center. На вкладке **Виртуальный каталог** проверьте следующие настройки:
	- ˆ Установлен флажок **Чтение**.
	- ˆ Сняты флажки **Доступ к тексту сценария**, **Запись** и **Просмотр каталогов**.
	- ˆ Активировано поле **Имя приложения** и отображается кнопка **Удалить**.
	- ˆ В списке **Разрешен запуск** выбран элемент **Сценарии и исполняемые файлы**.
	- ˆ В списке **Защита** выбран элемент**DefaultAppPool**.
- **4** Чтобы закрыть диалоговое окно свойств quality\_center, нажмите кнопку **OK**.

**Глава 9** • Проверка конфигурации сервера IIS

# **10**

# <span id="page-134-0"></span>**Настройка ALM**

Администраторы могут настроить различные аспекты HP Application Lifecycle Management (ALM), создав или настроив системные файлы.

#### **Глава содержит следующие разделы:**

- ˆ Настройка [репозитория](#page-134-1) и приложения SA на стр. 135
- ˆ [Настройка](#page-136-0) имен модулей и меню на стр. 137

# <span id="page-134-1"></span>**Настройка репозитория и приложения SA**

Настройка репозитория Site Administration или приложения **qcbin** выполняется в каталоге развертывания ALM Platform. Например, при редактировании почтовых таблиц стилей **XSL** или создании настраиваемых типов тестов. После настройки любого из файлов в каталоге развертывания необходимо развернуть ALM повторно.

**Внимание!** Изменение, добавление и удаление файлов в установочном каталоге ALM Platform не допускается.

#### Чтобы изменить репозиторий Site Administration:

- 1 На компьютере ALM Platform откройте проводник и перейдите в каталог <установочный путь ALM>\data\sa.
- 2 Откройте другой экземпляр проводника и перейдите в каталог <путь к репозиторию ALM>\customerData.
- 3 В установочном каталоге перейдите к файлу, который следует изменить.
- 4 В каталоге репозитория в разделе customerData создайте такую же структуру каталога, содержащую файл в установочном каталоге.
- 5 Скопируйте файл из установочного каталога и вставьте его в соответствующую папку в каталоге репозитория.
- 6 Измените файл в каталоге репозитория.
- 7 Запустите мастер развертывания сервера:

В системах **Windows**: Выполните одно из следующих действий.

- $\circ$  Запустите > HP ALM Platform > мастер развертывания сервера
- © <путь установки>\bin\run server deploy tool.bat

В системах Unix: <путь установки>/bin/run\_server\_deploy\_tool.sh

#### Чтобы настроить приложение qcbin:

- 1 На компьютере ALM Platform откройте проводник и перейдите в каталог <путь установки ALM>\application\20qcbin.war.
- 2 Откройте другой экземпляр проводника и перейдите в каталог <путь развертывания ALM>\application\20qcbin.war.
- 3 В каталоге установки перейдите к файлу, который следует изменить.
- 4 В каталоге развертывания в разделе 20 gcbin.war, создайте такую же структуру каталога, содержащую файл в каталоге установки.
- 5 Скопируйте файл из каталога установки и вставьте его в соответствующую папку в каталоге развертывания.
- 6 Измените файл в каталоге развертывания.
- 7 Запустите мастер развертывания сервера:

В системах **Windows**: Выполните одно из следующих действий.

- $\circ$  Запустите > HP ALM Platform > мастер развертывания сервера
- © <путь установки>\bin\run server deploy tool.bat

В системах Unix: <путь установки>/bin/run server deploy tool.sh

- 8 При использовании сервера приложений WebLogic или WebSphere следует вручную развернуть обновленный WAR-файл из папки <путь развертывания>\deployment. Дополнительные сведения см. в гл. 4 "Развертывание ALM Platform на сервере WebLogic" и гл. 5 "Развертывание ALM Platform на сервере WebSphere"
- 9 Повторите процедуру на каждом узле кластера.

# <span id="page-136-0"></span>Настройка имен модулей и меню

Можно настраивать имена модулей Application Lifecycle Management, а также меню "Инструменты" и "Справка" путем изменения файла ALM-Client.exe.config на компьютере ALM Platform.

#### Как выполнить настройку ALM

1 На компьютере ALM Platform извлеките файл ALM-Client.exe.config из архива Client.cab. Этот файл находится по следующему пути:

Для пользователей JBoss:

<путь развертывания ALM>\jboss\server\default\deploy\20qcbin.war\ **Install** 

Для пользователей других серверов приложений: <nyть развертывания ALM>\deployment\20qcbin.war\lnstall

2 Откройте файл ALM-Client.exe.config (в формате XML).

3 Чтобы удалить модули ALM или изменить их порядок, найдите раздел <Modules> файла и удалите или переместите раздел выбранного модуля.

Примечание. Чтобы настроить имя модуля, добавьте параметр REPLACE TITLE на вкладку Конфигурация сайта в Site Administration. Дополнительные сведения см. в документе Руководство администратора HP Application Lifecycle Management.

4 Также можно также изменить или удалить элемент "Генератор документов" в меню "Инструменты", изменив раздел Tools файла. Кроме того, в этом разделе можно добавить новые элементы в меню "Инструменты".

Ниже приводится синтаксис записи строки Tools:

```
<TDFrame
   Tools="<Tool Name>,{<Tool ID>}"
   Workflow="{<Workflow ID>}"
   Parameters="<parameters>"
\rightarrow
```
5 Чтобы изменить, удалить или переупорядочить список элементов в меню "Справка", измените имена по умолчанию, идентификаторы и URLадреса, перечисленные в строке OnlineHelpItem: Ниже приведен синтаксис записи строки OnlineHelpItem:

<OnlineHelpItem ID="<Help ID>" Name="<Help Name>" Url="<Help URL>"

Чтобы создать разделительную линию между двумя элементами в меню "Справка", используйте следующий синтаксис:

<OnlineHelpItem ID="<Help ID>" Name="<Help Name>" Url="<Help URL>" IsFirstInGroup="true" />

Примечание. Первые два элемента меню в меню "Справка", а именно Справка по этой странице и Библиотека документации, и последний элемент меню "Справка" О программе ПОНР Application Lifecycle Management переместить или изменить нельзя. У них нет соответствующих записей в файле QualityCenter.exe.config. Действие выше применимо только к расположенным между ними элементам меню.

- 6 Разархивируйте файл Client.cab во временную папку с именем Client, которая должна находиться в папке temp. Например, C:\temp\Client.
- 7 Замените файл ALM-Client.exe.config на измененную версию.
- 8 Сохраните временную папку на логическом диске, например Х, выполнив следующую команду:

subst [X]: < временная папка>

Например, subst X: C:\temp

9 Создайте новый файл Client.cab с помощью команды:

cabarc -r -p -P Client\ -s 6144 N <временная папка >\Client.cab X:\Client\\*.\*

**Примечание.** Чтобы использовать эту команду, сначала необходимо загрузить файл **cabsdk.exe** (Cabinet Software Development Kit) из Центра загрузки Майкрософт.

 **10** Добавьте цифровую подпись класса 3 к новому файлу **Client.cab**.

**Примечание.** Цифровую подпись должен поставить надежный поставщик.

- **11** В разделе **<путь развертывания ALM Platform>\application\20qcbin.war** создайте новую папку **Installation**, если она еще не существует.
- **12** Сохраните новый CAB-файл в папке **Installation**.
- **13** Запустите средство повторного развертывания ALM.
- **14** При использовании сервера приложений WebLogic или WebSphere следует вручную развернуть обновленный **WAR**-файл из папки **<путь развертывания ALM>\deployment**. Дополнительные сведения см. в гл. 4 "[Развертывание](#page-98-0) ALM Platform на сервере WebLogic" и гл[. 5](#page-102-0)  "[Развертывание](#page-102-0) ALM Platform на сервере WebSphere"
- **15** Повторите процедуру на каждом узле кластера.

# **11**

# **Изменение объема динамической памяти и номеров портов сервера JBoss**

После установки ALM Platform при изменении количества активных проектов или сеансов одновременной работы пользователей в ALM Platform можно обновить значение динамической памяти на сервере приложений JBoss. Также можно изменить номер порта JBoss по умолчанию.

# **Глава содержит следующие разделы:**

- ˆ Изменение объема [динамической](#page-140-0) памяти JBoss на стр. 141
- ˆ [Изменение](#page-145-0) номеров портов JBoss на стр. 146

# <span id="page-140-0"></span>**Изменение объема динамической памяти JBoss**

Если при установке ALM Platform в качестве сервера приложений был выбран JBoss, то можно либо задать объем динамической памяти, который будет использоваться сервером JBoss, либо использовать объем по умолчанию (1024–1536 МБ).

После установки ALM Platform может потребоваться изменить объем динамической памяти JBoss. Например, увеличение объема динамической памяти JBoss может потребоваться при увеличении количества активных проектов в ALM Platform или количества сеансов одновременной работы пользователей.

Примечание. Максимальный объем динамической памяти JBoss не должен превышать максимальный объем оперативной памяти на компьютере (ОЗУ).

Данный раздел содержит следующие подразделы.

- **© Изменение объема динамической памяти JBoss в ОС Windows**
- **© Изменение объема динамической памяти JBoss в системах Unix**

# <span id="page-141-0"></span>Изменение объема динамической памяти JBoss в ОС **Windows**

Чтобы изменить объем динамической памяти JBoss на серверах под управлением Windows, удалите службу ALM Platform, измените объем динамической памяти в файле InstallJbossService.bat. а затем повторно установите службу ALM Platform. Необходимо также изменить файл run.bat, чтобы обеспечить его синхронизацию с этой службой.

#### Как изменить объем динамической памяти в ОС Windows:

- 1 Убедитесь, что все пользователи вышли из проектов ALM, и остановите службу ALM Platform.
- 2 Откройте командную строку и перейдите к папке <каталог развертывания>\iboss\bin. Путь развертывания по умолчанию (в Windows 2008): C:\Users\All Users\HP\ALM
- 3 Чтобы удалить существующую службу, выполните следующую команду:

InstallJbossService.bat-uninstall

- 4 Чтобы изменить распределение памяти JVM, выполните следующие действия:
	- а откройте файл InstallJbossService.bat и измените параметр объема динамической памяти на нужное значение. Например, если текущий объем динамической памяти составляет 1024 МБ:

```
set JAVA OPTS=%JAVA OPTS% -Xms1024m -Xmx1024m
-XX:MaxPermSize=256m
```
можно увеличить объем динамической памяти до 1536 МБ следующим образом:

```
set JAVA OPTS=%JAVA OPTS% -Xms1536m -Xmx1536m
-XX:MaxPermSize=256m
```
- **b** Сохраните изменения и закройте файл InstallJbossService.bat.
- 5 Чтобы повторно установить службу с измененным параметром объема динамической памяти, выполните следующие действия:
	- а Выполните команду:

InstallJbossService.bat -c "default"

- **b** В меню Пуск выберите Панель управления > Администрирование > Службы и убедитесь, что служба установлена.
- с Запустите службу HP ALM Platform.
- d Убедитесь, что заданный объем динамической памяти отображается в качестве общей памяти. Откройте браузер и введите следующий URL-адрес:

http://<ALM Platform Имя сервера>:<номер порта>/qcbin/debug

Примечание. При работе с узлами кластера имя сервера ALM Platform должно совпадать с именем компьютера узла. Приведенные выше шаги следует выполнить на каждом узле.

- **6** Чтобы изменить файл **run.bat**, выполните следующие действия:
	- **a** Перейдите в папку **<путь\_развертывания>\jboss\bin**.
	- **b** В файле **run.bat** измените объем динамической памяти так, чтобы она была синхронизирована с изменениями объема динамической памяти в файле **InstallJbossService.bat**.
	- **c** Сохраните изменения и закройте файл **run.bat**.
## Изменение объема динамической памяти JBoss в системах Unix

В системах Unix объем динамической памяти JBoss можно изменить в файле run.sh.

## Чтобы изменить объем динамической памяти в системах Unix:

- 1 Перейдите в папку <путь развертывания>\iboss\bin. Путь по умолчанию: /var/opt/HP/ALM
- 2 Чтобы изменить распределение памяти JVM, выполните следующие действия:
	- а откройте файл run.sh и измените параметр объема динамической памяти на нужное значение. Например, если текущий объем динамической памяти составляет 1024 МБ:

JAVA OPTS="\$JAVA OPTS-Xms1024m-Xmx1024m -XX:MaxPermSize=256m"

можно увеличить объем динамической памяти до 1536 МБ следующим образом:

JAVA OPTS="\$JAVA OPTS-Xms1536m-Xmx1536m -XX:MaxPermSize=256m"

- **b** Сохраните изменения и закройте файл run.sh.
- 3 Убедитесь, что все пользователи вышли из проектов ALM, и перезапустите службу ALM Platform.
	- a run.sh stop.
	- **b** выполните команду ps -ef | grep java (чтобы убедиться, что сервер JBoss остановлен)
	- c run.sh start

4 Убедитесь, что заданный объем динамической памяти отображается в качестве общей памяти. Откройте браузер и введите следующий URLадрес:

http://<ALM Platform имя сервера>:<номер порта>/gcbin/debug

Примечание. При работе с узлами кластера имя сервера ALM Platform должно совпадать с именем компьютера узла. Приведенные выше шаги следует выполнить на каждом узле.

## Изменение номеров портов JBoss

После установки ALM Platform может потребоваться изменить номер порта на сервере приложений JBoss, если порт зарезервирован или уже используется. Это можно сделать, изменив номер порта в файле server.xml

Если JBoss применяется в качестве сервера приложений и веб-сервера, номер порта является общим. Поэтому необходимо изменить номер порта только на сервере приложений. Если на компьютере установлен вебсервер IIS, также необходимо изменить номер порта на веб-сервере IIS.

Кроме того, номер порта можно изменить в файле **qcConfigFile.properties**.

#### **Как изменить номер порта на сервере приложений JBoss**

- **1** Измените номер порта в файле **server.xml**.
	- **a** Перейдите к файлу **<путь\_развертывания>\jboss\server\default\ deploy\jbossweb.sar** и откройте файл **server.xml** в текстовом редакторе.
	- **b** Измените номер порта. Например, если установлено значение Connector port="8080", его можно изменить на Connector port="8081".
- **2** Остановите сервер приложений JBoss. Дополнительные сведения об останове и запуске JBoss см. в разделе "Запуск и [остановка](#page-116-0) служб [ALM Platform"](#page-116-0) на стр. 117.
- **3** Перезапустите JBoss.
- **4** Войдите в ALM, используя новый номер порта.

## **Чтобы изменить номер порта на веб-сервере IIS:**

- **1** В меню **Пуск** выберите **Программы > Администрирование** > **Диспетчер служб IIS**. Откроется окно диспетчера служб Internet Information Services (IIS).
- **2** Разверните дерево в левой области и остановите веб-сайт по умолчанию, щелкнув правой кнопкой мыши **Веб-узел по умолчанию** и выбрав пункт **Остановить**. Эта служба будет помечена как **(Остановлено)**.
- **3** Правой кнопкой мыши щелкните **Веб-узел по умолчанию** и выберите **Свойства**.
- **4** Перейдите на вкладку **Веб-узел**, измените номер порта в поле **TCP-порт** и нажмите кнопку **OK**.
- **5** Чтобы перезапустить веб-сайт по умолчанию, правой кнопкой мыши щелкните **Веб-узел по умолчанию** и нажмите кнопку **Пуск**.
- **6** При открытии программы ALM введите новый номер порта в URL-адресе ALM. http://<имя\_сервера ALM Platform >:<номер порта>/qcbin

Например, если на сервере Lab1 номер порта был изменен с 8080 на 8081, введите http://Lab1:8081/qcbin

## **Чтобы изменить номер порта в файле qcConfigFile.properties:**

- **1** Откройте файл **qcConfigFile.properties**. Файл сохранен по следующему пути: <путь развертывания ALM Platform>/HP/ALM/conf
- **2** Измените номер порта в строке **jbossPort**.

 **3**При использовании веб-сервера JBoss следует также изменить строку **webServerPort**.

# **Изменение портов, используемых внутренними процессами JBoss**

JBoss используем следующие порты по умолчанию для своих внутренних процессов: **1090, 1098, 1099, 4444, 4445, 4446, 4712, 4713, 8009, 8083**.

Если эти порты уже используются другими процессами, можно освободить их значение или изменить порты, используемые JBoss.

**Чтобы изменить порты, используемые внутренними процессами JBoss:**

- **1** Перейдите к файлу **<путь\_развертывания>\jboss\server\default\conf\ bindingservice.beans\META-INF** и откройте файл **bindings-jbossbeans.xml** в текстовом редакторе.
- **2** Измените номера портов.
- **3** Остановите сервер приложений JBoss. Дополнительные сведения об останове и запуске JBoss см. в разделе "Запуск и [остановка](#page-116-0) служб [ALM Platform"](#page-116-0) на стр. 117.
- **4** Перезапустите JBoss.

# **Удаление ALM Platform**

Можно удалить ALM Platform с сервера. При удалении программы ALM Platform проекты не удаляются. Также можно удалять компоненты ALM на рабочей станции, которая использовалась для доступа к Application Lifecycle Management.

## **Глава содержит следующие разделы:**

- ˆ Удаление [ALM Platform](#page-148-0) в ОС Windows на стр. 149
- ˆ Удаление [ALM Platform](#page-149-0) на других платформах на стр. 150
- ˆ Удаление [компонентов](#page-149-1) ALM на рабочей станции на стр. 150

# <span id="page-148-0"></span>**Удаление ALM Platform в ОС Windows**

В данном разделе описана процедура удаления ALM Platform с сервера в ОС Windows.

## **Чтобы удалить ALM Platform в ОС Windows:**

- **1** Убедитесь в том, что сервер приложений запущен.
- **2** Чтобы открыть мастер удаления HP ALM Platform:
	- ˆ Выберите **Панель управления > Установка и удаление программ**, а затем **HP ALM Platform** и нажмите кнопку **Изменить/Удалить**. Следуйте инструкциям мастера.
	- ˆ Найдите корневой каталог ALM Platform ([drive]:\HP\ALM-Platform). В подкаталоге **\_uninst** дважды щелкните **uninstall.exe**.
- **3** Нажмите кнопку **Далее**. Следуйте инструкциям мастера.

# <span id="page-149-0"></span>Удаление ALM Platform на других платформах

В этом разделе описана процедура удаления ALM Platform с сервера в ОС Windows.

Примечание. Чтобы удалить ALM Platform, используйте ту же учетную запись, что при установке ALM Platform.

## Чтобы удалить ALM Platform на платформах Unix:

- 1 Убедитесь в том, что сервер приложений запущен.
- 2 В командной строке введите команду:

/[directory]/[каталог развертывания ALM Platform]/ uninst/uninstall.bin

Откроется мастер удаления HP ALM Platform.

3 Нажмите кнопку Далее. Следуйте инструкциям мастера.

## <span id="page-149-1"></span>Удаление компонентов ALM на рабочей станции

При запуске ALM на клиентском компьютере на рабочую станцию загружаются клиентские компоненты. Для удаления всех клиентских компонентов ALM, включая файлы и разделы реестра, можно использовать программу удаления клиента. Программу можно загрузить по ссылке в статье KM176290 базы знаний HP Software для самостоятельного устранения неисправностей (http://h20230.www2.hp.com/selfsolve/document/ KM176290).

Если рабочая станция будет использована для доступа к ALM после запуска программы, все необходимые компоненты будут загружены с сервера ALM Platform.

# **Поиск и устранение неисправностей, связанных с установкой ALM Platform**

В этой главе приведены рекомендации по поиску и устранению неисправностей, связанных с установкой ALM Platform.

## **Глава содержит следующие разделы:**

- ˆ Отключение [контрольных](#page-151-0) проверок на стр. 152
- ˆ Проверка файлов журналов установки и [настройки](#page-153-0) на стр. 154
- ˆ Программа [ALM Platform](#page-154-0) уже установлена на стр. 155
- ˆ Сбой средства [проверки](#page-155-0) базы данных на стр. 156
- ˆ Сайт IIS не [отвечает](#page-156-0) на стр. 157
- ˆ JBoss не [запускается](#page-157-0) на стр. 158

## <span id="page-151-0"></span>Отключение контрольных проверок

Мастер настройки ALM Platform автоматически выполняет контрольные проверки соответствия системы требованиям к конфигурации. При сбое контрольной проверки ее можно отключить в мастере, добавив в команду программы установки соответствующие аргументы. Отключать контрольные проверки следует только в случае полной уверенности в том, что они дадут неверный результат.

Следующие проверки установки могут быть отключены:

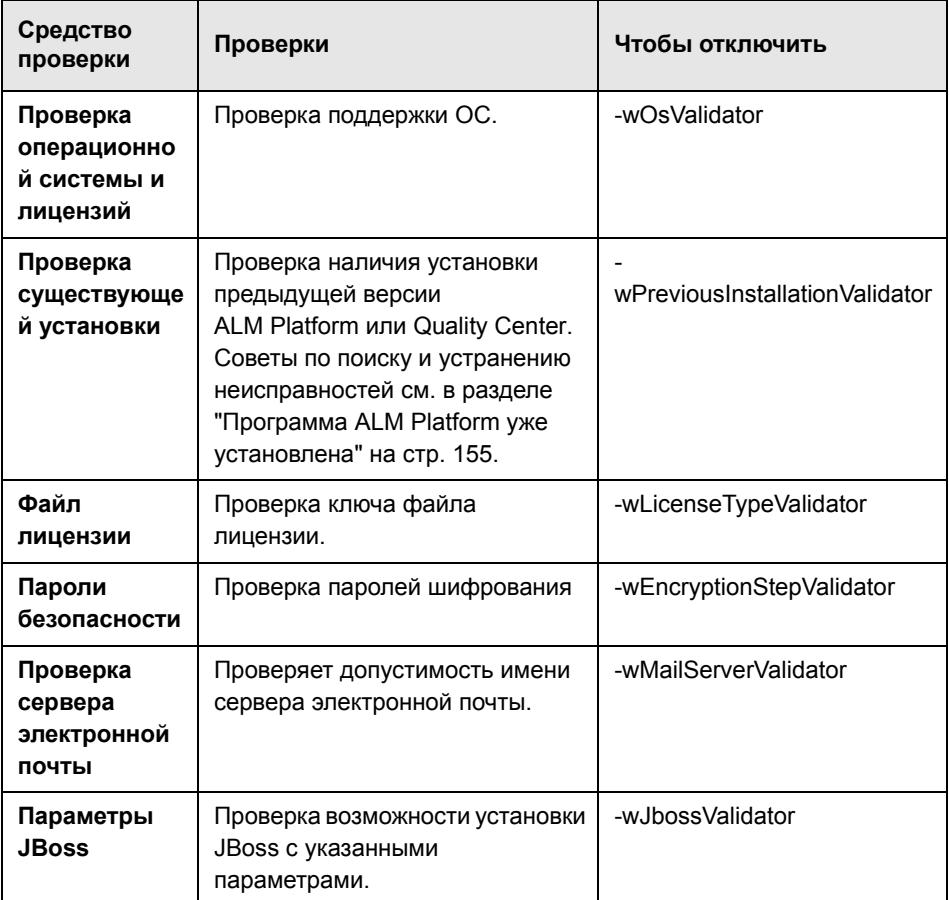

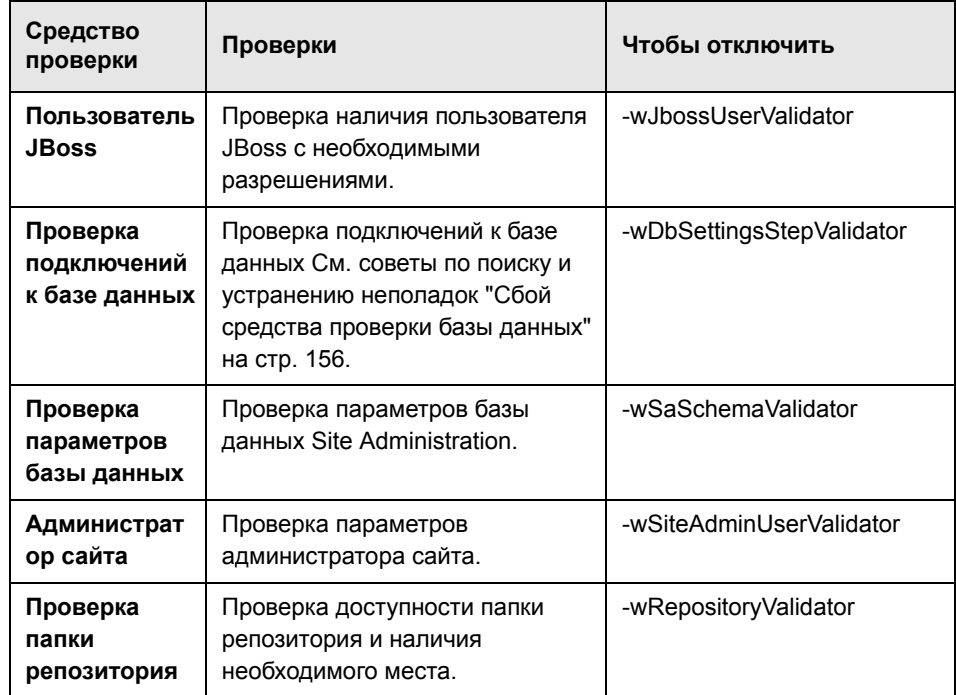

## Для повторного выполнения мастера настройки ALM Platform и отключить выбранные контрольные проверки:

- 1 В каталоге установки ALM Platform откройте файл run\_after\_finish.bat или run after install.sh для редактирования.
- 2 Найдите строку rem set SKIP\_VALIDATIONS и сделайте следующее:
	- **a** Удалите команду **rem**.
	- **b** После знака равно добавьте один или несколько аргументов, чтобы отключить выбранные проверки. Например, для отключения проверки пользователя JBoss строка должна выглядеть следующим образом:

set SKIP\_VALIDATIONS=-wJbossUserValidator

- 3 Сохраните и закройте файл.
- 4 Запустите файл.

# <span id="page-153-0"></span>**Проверка файлов журналов установки и настройки**

При возникновении сбоев во время установки ALM Platform проверьте ошибки в следующих файлах журналов:

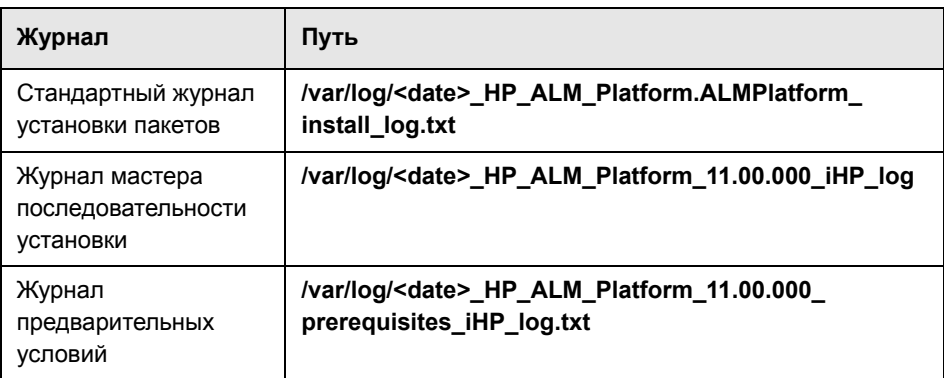

## **Журналы копирования файлов Unix**

## **Журналы копирования файлов Windows**

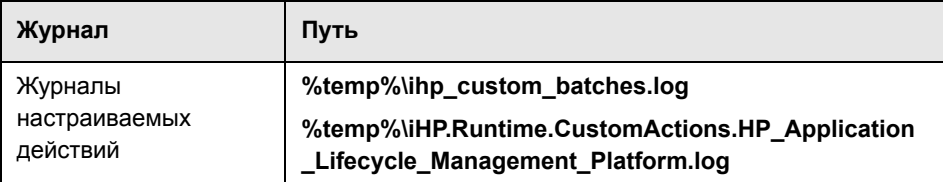

## **Журналы приложений**

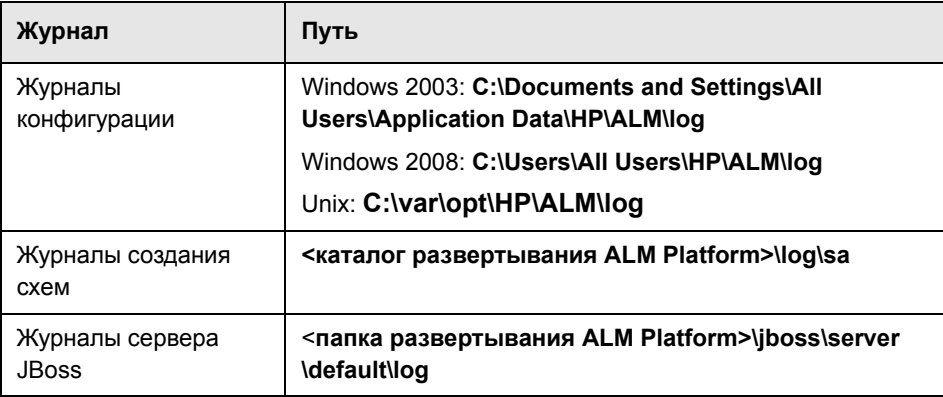

# <span id="page-154-0"></span>Программа ALM Platform уже установлена

Если во время установки появится сообщение о том, что программа ALM Platform уже установлена, убедитесь, что программа ALM Platform не установлена и следы предыдущей установки отсутствуют.

## Чтобы убедиться в том, что программа ALM Platform не установлена:

- 1 В меню Пуск выберите Панель управления > Установка и удаление программ.
- 2 Проверьте, есть ли в списке программ HP Quality Center или **HP Application Lifecycle Management Platform.**
- 3 Если они есть в списке программ, нажмите кнопку Удалить и следуйте инструкциям на экране.
- 4 После удаления программы ALM Platform убедитесь, что каталог <ALM Platform корневой каталог>\application удален. Если каталог не удален, удалите его до начала установки ALM Platform.

## Чтобы удалить следы предыдущей установки ALM Platform:

- 1 Перейдите в корневой каталог (%systemroot%) (в системах Unix в каталог /home).
- 2 Создайте резервную копию файла vpd.properties.
- 3 Откройте файл vpd.properties в текстовом редакторе и удалите все строки, содержащие ALM Platform.

# <span id="page-155-0"></span>Сбой средства проверки базы данных

Если во время установки ALM Platform проверка базы данных выдает ошибку, необходимо выполнить следующие действия:

- **© Проверьте правильность входных параметров.**
- © Убедитесь, что имя схемы Site Administration указано.
- © При обновлении схемы сайта Microsoft SQL Server убедитесь, что используется тип аутентификации, который применялся при предыдущей установке.

#### Как проверить правильность параметров

- 1 Прочтите сообщение об ошибке, отображаемое во время установки, и постарайтесь определить и устранить основную причину сбоя.
- 2 Дополнительные сведения можно получить у администратора базы данных.
- 3 Если ошибка не обнаружена, и вы уверены в правильности параметров, отключите средство проверки параметров базы данных, как описано в разделе "Отключение контрольных проверок" на стр. 152.

#### Чтобы проверить, было ли указано имя схемы Site Administration:

- 1 Откройте средство запросов к базе данных.
- 2 Проверьте наличие таблицы PROJECTS в схеме. Данная таблица существует только в схеме Site Administration и отсутствует в схеме проекта.

## Чтобы проверить тип аутентификации SQL предыдущей установки (при обновлении схемы сайта SQL Server):

- 1 Перейдите в корневой каталог ALM Platform и откройте папку **\application.** Домашний каталог по умолчанию: C:\Program Files\HP\ ALM Platform в Windows и /opt/HP/HP\_ALM\_Platform в системах Unix.
- 2 Извлеките содержимое файла gcbin.war во временный файл и откройте файл siteadmin.xml в текстовом редакторе.

3 Найдите свойство "native". Если для него установлено значение "Y", используется встроенная аутентификация Windows, Убедитесь, что в новой установке используется тот же тип аутентификации (аутентификация Microsoft SQL Server или аутентификация Windows).

## <span id="page-156-0"></span>Сайт IIS не отвечает

Если при использовании веб-сервера IIS появляется сообщение о том, что сайт IIS не отвечает, убедитесь, что сервер JBoss работает, и ПО IIS настроено правильно.

## Чтобы убедиться в том, что сервер JBoss работает:

- 1 Если компьютер или серверы JBoss и IIS работают медленно, подождите 20 минут.
- 2 Откройте браузер и введите URL-адрес JBoss: По умолчанию используется URL-адрес http://localhost:8080/qcbin.
- 3 Убедитесь, что отображается страница приветствия ALM.

Если страница приветствия отображается, проблема в IIS.

Если страница приветствия не отображается, проблема в JBoss. Выполните шаги, описанные в разделе "JBoss не запускается" на стр. 158.

## Как проверить конфигурацию IIS

- 1 Откройте диспетчер IIS (выберите Пуск > Выполнить и введите inetmgr).
- 2 Выберите сайт, который был выбран при установке. По умолчанию во время установки используется Веб-сайт по умолчанию. Дополнительные сведения о выборе сайта IIS см. в описании шагов 21 на стр. 73.
- 3 Убедитесь, что сайт содержит папку quality\_center. Если папка quality center отсутствует, перенастройте ALM Platform.
- 4 Выберите каталог Веб-сайт по умолчанию, выберите Свойства, затем значок Фильтры ISAPI.
- 5 Убедитесь, что каталог quality center указан в качестве фильтра. Если фильтр не включен, переустановите ALM Platform.

6 Для IIS 6.0 правой кнопкой мыши щелкните папку Расширения вебслужбы и убедитесь в том, что расширение QC существует и разрешено.

Если расширение QC не разрешено, выберите QC и щелкните Разрешить.

Если расширение QC не существует, выберите Все неизвестные расширения ISAPI и щелкните Разрешить.

## <span id="page-157-0"></span>**JBoss не запускается**

Если при использовании сервера приложений JBoss выдается сообщение о том, что JBoss не запускается, выполните следующие действия:

- © Проверьте работоспособность JBoss.
- © Проверьте данные пользователя службы JBoss.
- **© Убедитесь в отсутствии ошибок сценариев JBoss.**

## Как проверить работоспособность JBoss

- 1 Если компьютер или серверы JBoss и IIS работают медленно, подождите 20 минут.
- 2 Откройте браузер и введите URL-адрес JBoss: По умолчанию используется URL-адрес http://localhost:8080/qcbin.
- 3 Убедитесь, что отображается страница приветствия ALM.

Если страница приветствия не отображается, проблема в JBoss. Проверьте JBoss на наличие других неисправностей.

#### **Как проверить данные пользователя службы JBoss:**

- **1** Откройте консоль управления службами (выберите **Пуск > Bыполнить** и введите services.msc).
- **2** Правой кнопкой мыши щелкните службу **HP ALM Platform** и выберите **Properties**.
- **3** Перейдите на вкладку **Log On**.
- **4** Введите данные пользователя и перезапустите службу.

## **Как проверить скрипт JBoss на наличие ошибок**

- **1** Вручную запустите Jboss. Откройте командную строку (выберите **Пуск > Bыполнить** и введите cmd).
- **2** Измените папку на **<папка установки ALM Platform>/jboss/bin**.
- **3** Запустите **run.bat**.
- **4** Проверьте, есть ли ошибки.

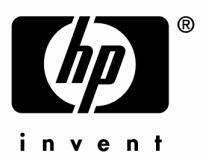

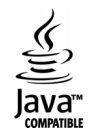